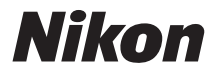

#### **DIGITALKAMERA**

## 1 v1 **Referenzhandbuch**

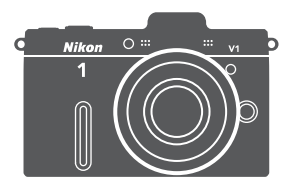

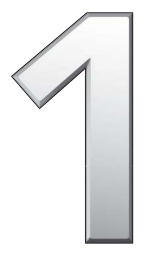

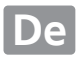

Vielen Dank, dass Sie sich für eine Digitalkamera von Nikon entschieden haben. Lesen Sie alle Anweisungen aufmerksam durch und bewahren Sie sie an einem Ort auf, an dem alle Benutzer dieses Produkts Zugang dazu haben, damit Sie das Beste aus Ihrer Kamera herausholen können.

#### **Kameraeinstellungen**

Die Erklärungen in diesem Handbuch beruhen auf der Annahme, dass die Standardeinstellungen verwendet werden.

#### **Symbole und Konventionen**

Damit Sie die gewünschten Informationen schnell finden, werden in diesem Handbuch folgende Symbole und Konventionen verwendet:

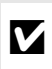

Dieses Symbol kennzeichnet Vorsichtshinweise - Informationen, die<br>
vor dem Gebrauch gelesen werden sollten, um eine Beschädigung<br>
der Kamera zu vermeiden der Kamera zu vermeiden.

A Dieses Symbol kennzeichnet Anmerkungen - Informationen, die vor dem Gebrauch der Kamera gelesen werden sollten.

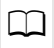

0 Dieses Symbol kennzeichnet Verweise auf andere Seiten in diesem Handbuch.

A**Sicherheitshinweise**

Lesen Sie die Anweisungen unter »Sicherheitshinweise« (□ x-[xii](#page-13-0)) durch, bevor Sie die Kamera zum ersten Mal verwenden.

# 1 v1

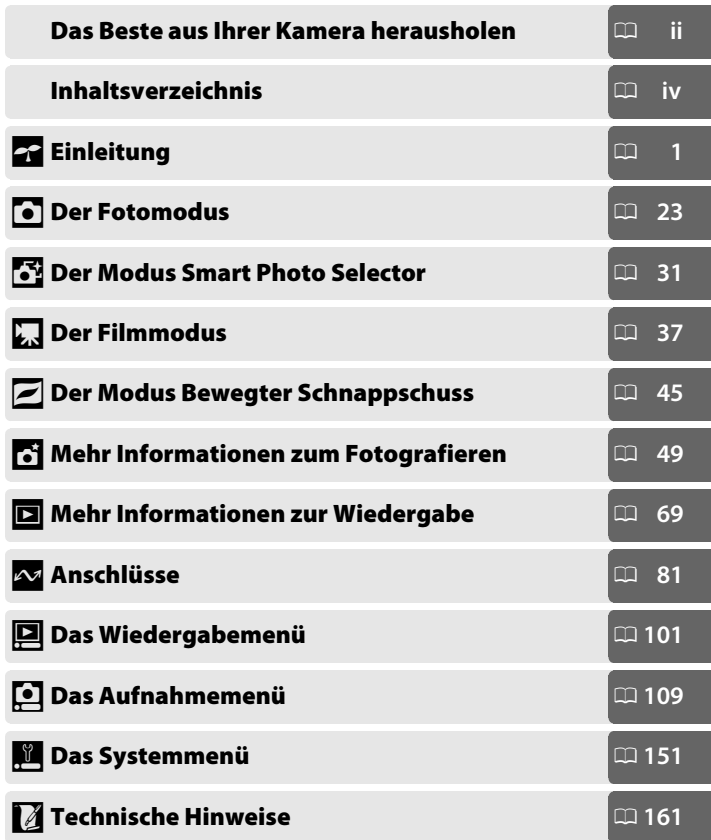

#### <span id="page-3-0"></span>**Das Beste aus Ihrer Kamera herausholen**

#### *Nehmen Sie Bilder oder Filme* **in einem der vier Modi auf.**

Wählen Sie (1) den Modus Bewegter *Schnappschuss* ( $\Box$  [45\)](#page-64-0), um Fotos und kurze Film-Vignetten aufzunehmen,

w den Modus *Smart Photo Selector*  $(D 31)$  $(D 31)$ , um beispielsweise einen flüchtigen Gesichtsausdruck oder andere Momente festzuhalten,

<sup>(3)</sup> den *Fotomodus* ( $\Box$ ) [23\)](#page-42-0) für die meisten Fotos oder

**4**) den *Filmmodus* ( $\Box$  [37](#page-56-0)), um Filme in hoher Auflösung oder in Zeitlupe aufzunehmen.

#### *Kombinieren* **von Fotos, Filmen und Musik**

q *Installieren* Sie die mitgelieferte Software ( $\Box$  [81](#page-100-1)), **2 kopieren** Sie Fotos und Filme auf Ihren Computer ( $\Box$  [85\)](#page-104-0) und **3** verwenden Sie den Short Movie Creator, um Kurzfilme zu *erstellen* ( $\Box$  [88\)](#page-107-0).

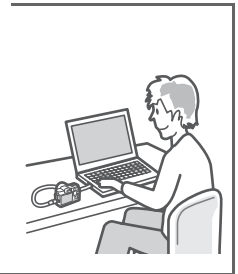

#### *Wiedergeben* **von Kurzfilmen in High-Definition.**

*① Übertragen* Sie Kurzfilme auf die Kamera ( $\Box$  [89\)](#page-108-0) und verwenden Sie ein HDMI-Kabel, um <sup>2</sup> die Kamera an ein *HDTV-Gerät* ( $\Box$  [91](#page-110-0)) anzuschließen.

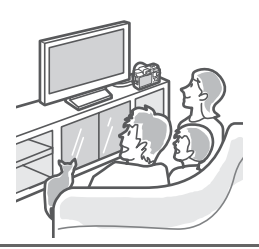

#### <span id="page-4-0"></span>*Zubehör*

Erweitern Sie Ihre fotografischen Möglichkeiten mit einer Vielzahl an Wechselobjektiven, Blitzgeräten und anderem Zubehör ( $\Box$  [161\)](#page-180-1).

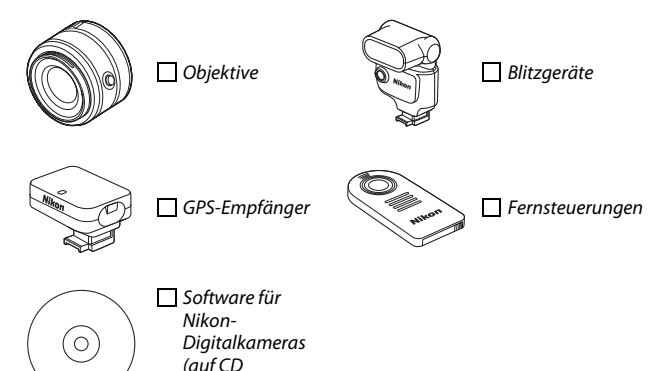

erhältlich)

<span id="page-5-1"></span><span id="page-5-0"></span>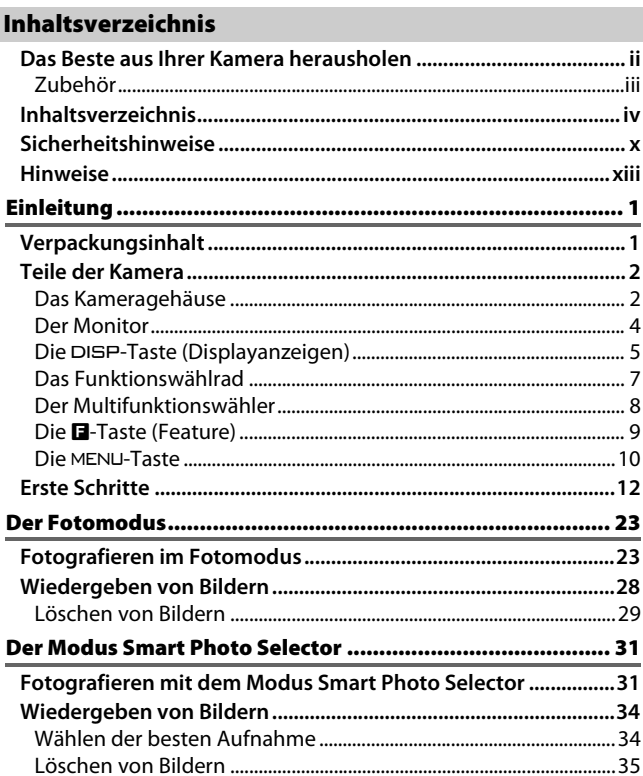

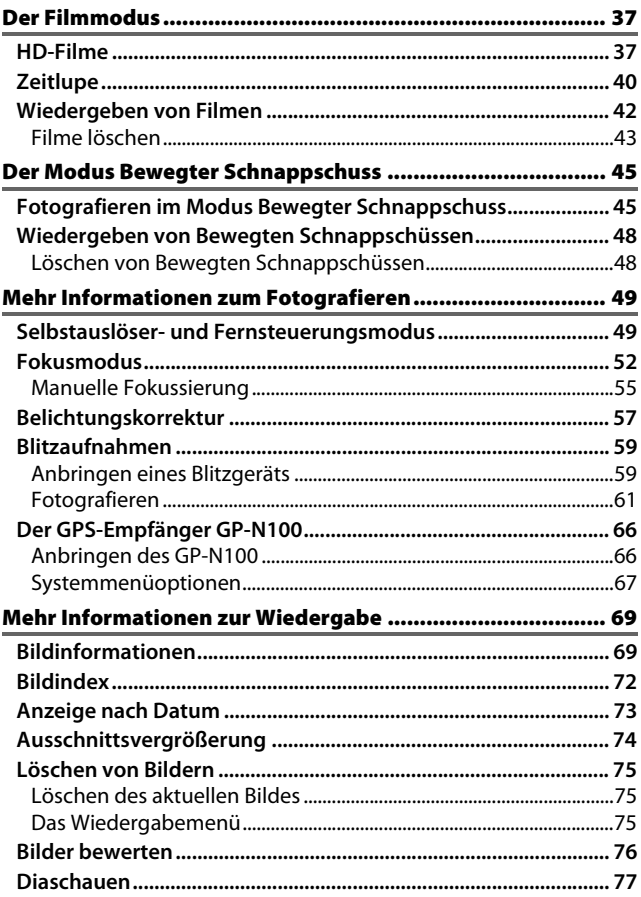

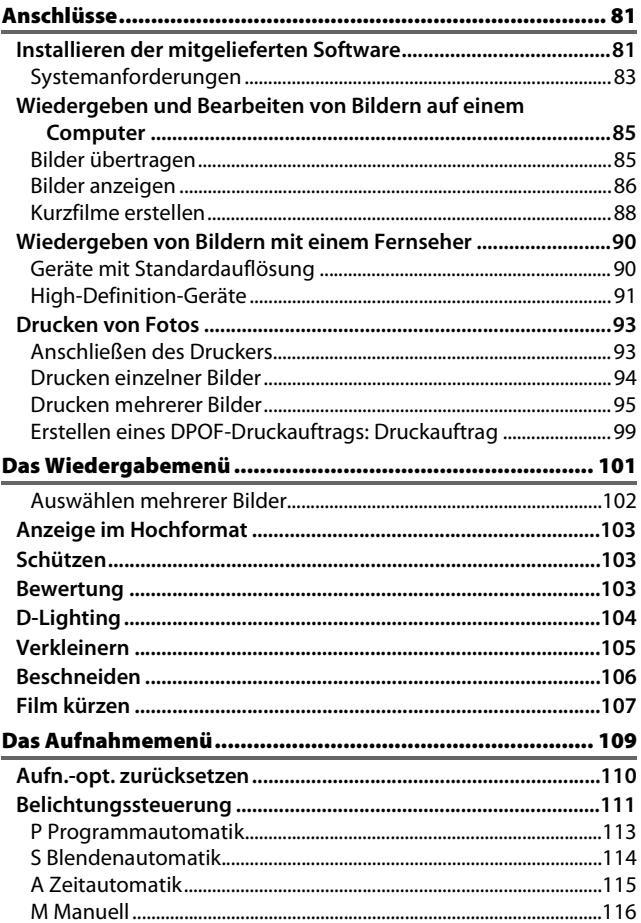

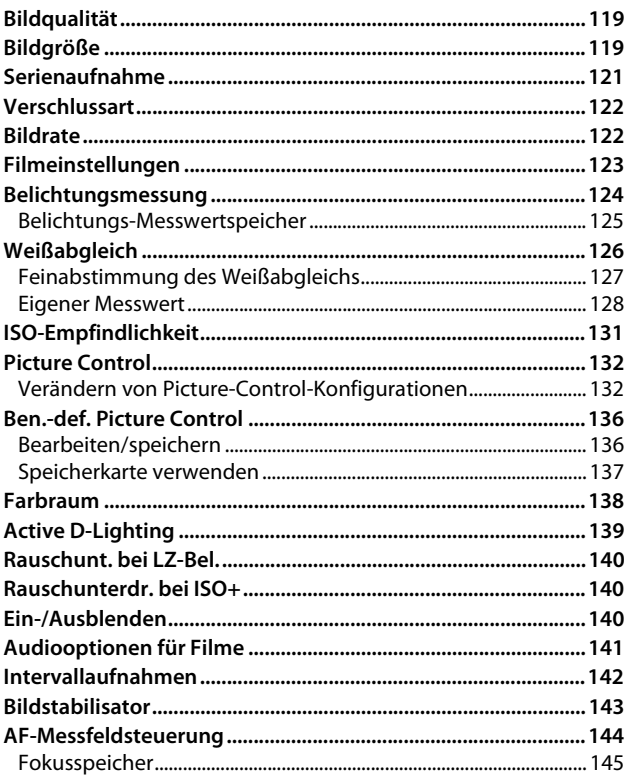

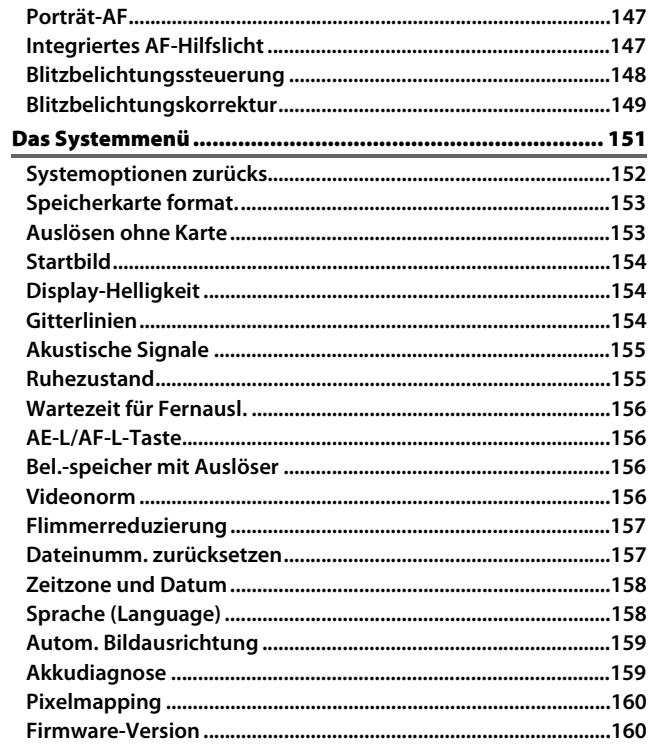

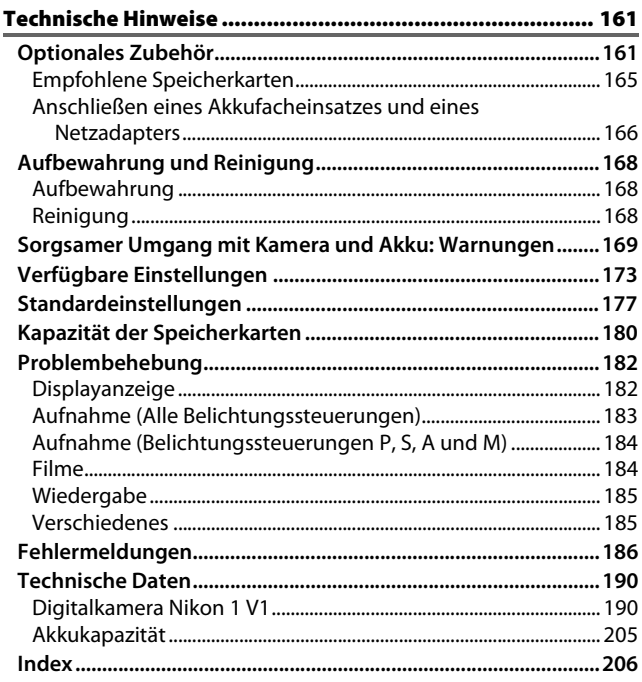

#### <span id="page-11-1"></span><span id="page-11-0"></span>**Sicherheitshinweise**

Lesen Sie die folgenden Sicherheitshinweise vollständig durch, bevor Sie das Gerät benutzen, um Schaden an Ihrem Nikon-Produkt oder Verletzungen Ihrer selbst und anderer zu vermeiden. Bewahren Sie diese Sicherheitshinweise an einem Ort auf, an dem alle Personen, die das Produkt verwenden, sie lesen können.

Die Folgen, die durch die Missachtung der in diesem Abschnitt beschriebenen Sicherheitsmaßnahmen entstehen können, werden durch das folgende Symbol angezeigt:

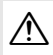

A Dieses Symbol kennzeichnet Warnhinweise. Lesen Sie alle Warnhinweise aufmerksam durch, bevor Sie Ihr Nikon-Produkt in Betrieb nehmen, um möglichen Verletzungen vorzubeugen.

#### ❚❚**WARNHINWEISE**

- A*Richten Sie die Kamera niemals direkt auf die Sonne.* Halten Sie die Sonne aus dem Bildfeld, wenn Sie Motive im Gegenlicht fotografieren. Wenn sich die Sonne im Bildausschnitt oder in unmittelbarer Nähe des Bildausschnitts befindet, werden die einfallenden Sonnenstrahlen durch das Linsensystem wie von einem Brennglas gebündelt und können einen Brand im Kameragehäuse verursachen.
- A*Richten Sie die Kamera niemals direkt auf die Sonne, wenn Sie durch den Sucher schauen.* Schauen Sie niemals durch den Sucher direkt in die Sonne oder in eine andere helle Lichtquelle – das helle Licht kann bleibende Schäden am Auge verursachen.
- A*Einstellen der Dioptrienkorrektur.* Wenn Sie bei der Bedienung der Dioptrieneinstellung gleichzeitig durch den Sucher schauen, sollten Sie unbedingt darauf achten, nicht aus Versehen mit dem Finger ins Auge zu geraten.
- A*Schalten Sie die Kamera bei einer Fehlfunktion sofort aus.* Wenn Rauch oder ein ungewöhnlicher Geruch aus dem Gerät oder dem Netzadapter (separat erhältlich) dringt, ziehen Sie sofort den Netzstecker des Adapters heraus und entnehmen Sie den Akku. Achten Sie dabei darauf, sich nicht an heißen Teilen zu verbrennen. Die fortgesetzte Verwendung kann Verletzungen zur Folge haben. Bitte wenden Sie sich zur Beseitigung der Störungen an Ihren Fachhändler oder an den Nikon-Kundendienst (wenn Sie die Kamera zur Reparatur geben oder einschicken, sollten Sie sich vorher vergewissern, dass der Akku entnommen wurde).
- A*Benutzen Sie die Kamera nicht in der Nähe von brennbarem Gas.* In der Nähe von brennbarem Gas sollten Sie niemals elektronische Geräte benutzen. Es besteht Explosions- und Brandgefahr.
- A**Nehmen Sie die Kamera nicht auseinander.** Das Berühren des Kamerainneren kann Verletzungen verursachen. Das Gerät darf im Falle eines Defekts nur von einem qualifizierten Techniker repariert werden. Falls das Gehäuse der Kamera durch einen Sturz oder andere äußere Einwirkungen beschädigt wurde, entnehmen Sie den Akku und unterbrechen Sie die Verbindung zum Netzteil. Lassen Sie das Gerät vom Nikon-Kundendienst überprüfen.
- A*Achten Sie darauf, dass Kamera und Zubehör nicht in die Hände von Kindern gelangen***.** Bei Missachtung dieser Vorsichtsmaßnahme besteht das Risiko von Verletzungen. Beachten Sie außerdem, dass Kleinteile ein Erstickungsrisiko darstellen. Sollte ein Kind ein Kleinteil von dieser Ausrüstung verschlucken, suchen Sie sofort einen Arzt auf.
- A*Legen Sie einem Kind nicht den Trageriemen um den Hals***.** Bei Missachtung dieser Vorsichtsmaßnahme besteht das Risiko einer Strangulierung.
- A*Berühren Sie die Kamera oder das Ladegerät nicht über einen längeren Zeitraum hinweg, während die Geräte eingeschaltet sind oder verwendet werden.* Teile des Gerätes können heiß werden. Hat das Gerät über einen längeren Zeitraum hinweg Hautkontakt, kann dies zu Niedrigtemperaturverbrennungen führen.
- A*Zielen Sie mit dem Blitzlicht nicht auf einen Autofahrer.* Bei Missachtung dieser Vorsichtsmaßnahme besteht das Risiko von Unfällen.
- A*Vorsicht bei Verwendung des Blitzgeräts.* Das Blitzen in unmittelbarer Nähe von menschlichen Augen kann zu vorübergehenden Sehstörungen führen. Bitte denken Sie daran, dass die Augen von Kindern besonders empfindlich sind, und halten Sie unbedingt einen Mindestabstand von 1 m zum Motiv ein.
- A*Vermeiden Sie jeden Kontakt mit den Flüssigkristallen***.** Sollten die Displays brechen, seien Sie vorsichtig, um Verletzungen aufgrund von zerbrochenem Glas zu vermeiden und um zu verhindern, dass die Flüssigkristalle vom Display die Haut berühren oder in Augen oder Mund gelangen.

#### A*Vorsicht im Umgang mit Akkus und Batterien.*

Akkus und Batterien können bei unsachgemäßem Umgang auslaufen oder explodieren. Bitte beachten Sie beim Einsatz von Akkus oder Batterien in diesem Produkt die nachfolgenden Warnhinweise:

- **•** Verwenden Sie nur Akkus, die für dieses Gerät zugelassen sind.
- **•** Schließen Sie den Akku nicht kurz und versuchen Sie niemals, den Akku zu öffnen.
- **•** Wechseln Sie den Akku nur bei ausgeschaltetem Gerät. Wenn Sie die Kamera über ein Netzteil mit Strom versorgen, müssen Sie zuvor die Stromzufuhr trennen, indem Sie den Netzstecker aus der Steckdose ziehen.
- **•** Achten Sie darauf, dass Sie den Akku richtig herum einsetzen.
- **•** Setzen Sie den Akku keiner großen Hitze oder offenem Feuer aus.
- **•** Tauchen Sie Akkus nicht ins Wasser und schützen Sie sie vor Nässe.
- **•** Setzen Sie beim Transport des Akkus die Akku-Schutzkappe wieder auf. Transportieren oder lagern Sie den Akku nicht zusammen mit Metallgegenständen wie Halsketten oder Haarnadeln.
- **•** Batterien und Akkus laufen leicht aus, wenn sie vollständig entladen werden. Um Beschädigungen an der Kamera zu vermeiden, sollten Sie den Akku aus der Kamera entnehmen, wenn er völlig entladen ist.
- **•** Wenn der Akku nicht benutzt wird, sollten Sie die Akku-Schutzkappe aufsetzen und den Akku an einem kühlen, trockenen Ort lagern.
- **•** Der Akku kann sich unmittelbar nach dem Einsatz oder nach längerem Gebrauch heiß anfühlen. Schalten Sie die Kamera daher vor dem Herausnehmen des Akkus zuerst aus und warten Sie einen Moment, bis sich der Akku abgekühlt hat.
- **•** Verwenden Sie keine Akkus, die durch Verformung oder Verfärbung auf eine Beschädigung hinweisen.

#### A*Vorsicht im Umgang mit dem Ladegerät:*

- **•** Schützen Sie das Gerät vor Feuchtigkeit. Eine Missachtung dieser Vorsichtsmaßnahme kann einen Brand oder Stromschlag verursachen.
- **•** Schalten Sie die Kontakte des Ladegeräts nicht kurz. Eine Missachtung dieser Vorsichtsmaßnahme kann zu einer Überhitzung führen und das Ladegerät beschädigen.
- **•** Staub auf oder in der Nähe der Steckerteile aus Metall sollte mit einem trockenen Tuch entfernt werden. Wenn das Gerät weiter verwendet wird, kann dies zu einem Brand führen.
- **•** Halten Sie sich während eines Gewitters vom Ladegerät fern und fassen Sie nicht das Netzkabel an. Eine Missachtung dieser Vorsichtsmaßnahme kann einen Stromschlag verursachen.
- **•** Beschädigen und verändern Sie nicht das Netzkabel und ziehen oder biegen Sie es nicht gewaltsam. Verlegen Sie es nicht unter schweren Gegenständen und setzen Sie es nicht Hitze oder Flammen aus. Sollte die Isolierung beschädigt sein und die Drähte offen liegen, bringen Sie das Netzkabel zur Inspektion zum Nikon-Kundendienst. Eine Missachtung dieser Vorsichtsmaßnahme kann einen Brand oder Stromschlag verursachen.
- **•** Fassen Sie den Stecker und das Ladegerät niemals mit nassen Händen an. Eine Missachtung dieser Vorsichtsmaßnahme kann einen Stromschlag verursachen.
- **•** Verwenden Sie das Ladegerät nicht mit Reiseadaptern oder -konvertern, die die Stromspannung umwandeln, oder mit Invertern, die Gleichstrom in Wechselstrom wandeln. Eine Missachtung dieser Sicherheitshinweise kann das Produkt beschädigen oder zu Überhitzung und Feuer führen.

A*Verwenden Sie nur geeignete Kabel.*

Verwenden Sie zum Anschluss an die Eingangs- und Ausgangsbuchsen nur Original-Nikon-Kabel, die im Lieferumfang enthalten oder als optionales Zubehör erhältlich sind, um den Vorschriften für dieses Produkt zu entsprechen.

<span id="page-13-0"></span>A*CD-ROMs.* CD-ROMs mit Software oder Handbüchern dürfen nicht auf Audio-CD-Spielern abgespielt werden. Die Wiedergabe von CD-ROMs auf Audio-CD-Spielern kann zu Hörverlust und Geräteschäden führen.

#### <span id="page-14-0"></span>**Hinweise**

- **•** Die Reproduktion der Dokumentationen, auch die auszugsweise Vervielfältigung, bedarf der ausdrücklichen Genehmigung durch Nikon. Dies gilt auch für die elektronische Erfassung und die Übersetzung in eine andere Sprache.
- **•** Nikon behält sich das Recht vor, die Eigenschaften der Hard- und Software, die in diesen Handbüchern beschrieben werden, jederzeit ohne Vorankündigung zu ändern.
- **•** Nikon übernimmt keine Haftung für Schäden, die durch den Gebrauch des Produkts entstehen.
- **•** Die Handbücher zu Ihrer Nikon-Kamera wurden mit größter Sorgfalt erstellt. Sollten Sie dennoch Fehler in den Handbüchern entdecken oder Verbesserungsvorschläge machen können, wäre Nikon für einen entsprechenden Hinweis sehr dankbar (die Adresse der Nikon-Vertretung in Ihrer Nähe ist separat aufgeführt).

#### *Hinweise für Kunden in Europa*

**VORSICHT**: WENN DER FALSCHE AKKUTYP VERWENDET WIRD, BESTEHT EXPLOSIONSGEFAHR. ENTSORGEN SIE GEBRAUCHTE AKKUS NACH DEN GELTENDEN VORSCHRIFTEN.

Durch dieses Symbol wird angezeigt, dass dieses Produkt getrennt entsorgt werden muss.

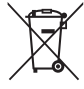

Folgendes gilt für Verbraucher in europäischen Ländern:

- **•** Dieses Produkt muss an einer geeigneten Sammelstelle separat entsorgt werden. Entsorgen Sie es nicht mit dem Hausmüll.
- Ihrem Fachhändler oder bei den für die Abfallentsorgung zuständigen Behörden bzw. Unternehmen.

Dieses Symbol auf dem Akku bedeutet, dass er separat entsorgt werden muss.

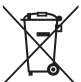

Folgendes gilt für Verbraucher in europäischen Ländern:

- **•** Alle Batterien und Akkus, ob mit diesem Symbol versehen oder nicht, müssen an einer entsprechenden Sammelstelle separat entsorgt werden. Entsorgen Sie sie nicht mit dem Hausmüll.
- **•** Weitere Informationen erhalten Sie bei **•** Weitere Informationen erhalten Sie bei Ihrem Fachhändler oder bei den für die Abfallentsorgung zuständigen Behörden bzw. Unternehmen.

#### *Hinweise zum Urheberrecht*

Bitte beachten Sie, dass schon der bloße Besitz von digital kopiertem oder reproduziertem Material, das mit einem Scanner, einer Digitalkamera oder einem anderen Gerät hergestellt wurde, strafbar sein kann.

**• Dinge, die nicht kopiert oder reproduziert werden dürfen**

Bitte beachten Sie, dass Geldscheine, Münzen, Wertpapiere, Staatsanleihen und Anleihen staatlicher Behörden etc. nicht kopiert oder reproduziert werden dürfen, selbst wenn sie als Kopie gekennzeichnet werden.

Das Kopieren oder Reproduzieren von Geldscheinen, Münzen oder Wertpapieren eines anderen Landes ist ebenfalls nicht erlaubt.

Ohne ausdrückliche Genehmigung der zuständigen Behörden dürfen Briefmarken, Postwertzeichen oder freigemachte Postkarten nicht kopiert oder reproduziert werden.

Das Kopieren und Reproduzieren von staatlichen Stempeln und Urkunden ist nicht erlaubt.

- **• Öffentliche und private Dokumente** Bitte beachten Sie das einschlägige Recht zum Kopieren und Reproduzieren von Wertpapieren privater Unternehmen (z.B. Aktien) sowie von Wechseln, Schecks, Fahrausweisen, Gutscheinen etc. Es ist in der Regel nicht erlaubt, diese zu vervielfältigen. In Ausnahmefällen kann jedoch für bestimmte Institutionen eine Sondergenehmigung vorliegen. Kopieren Sie keine Dokumente, die von öffentlichen Einrichtungen oder privaten Unternehmen ausgegeben werden (z.B. Pässe, Führerscheine, Personalausweise, Eintrittskarten, Ausweise, Essensgutscheine etc.).
- **• Urheberrechtlich geschützte Werke** Das Kopieren und Reproduzieren von urheberrechtlich geschützten Werken wie Büchern, Musik, Gemälden, Holzschnitten, Drucken, Landkarten, Zeichnungen, Filmen und Fotos unterliegt nationalen und internationalen Urheberrechtsbestimmungen. Benutzen Sie dieses Produkt nicht, um damit illegale Kopien herzustellen oder gegen das Urheberrecht zu verstoßen.

#### *Entsorgen von Datenträgern*

Beachten Sie bitte, dass durch das Löschen von Bildern oder das Formatieren von Speicherkarten oder anderen Datenträgern die ursprünglichen Bilddaten nicht vollständig entfernt werden. Gelöschte Dateien auf entsorgten Datenträgern können unter Umständen mit im Handel erhältlicher Software wiederhergestellt werden. Das kann zu einem Missbrauch persönlicher Bilddaten führen. Bitte beachten Sie, dass Sie für den Schutz Ihrer Daten vor unbefugtem Zugriff selbst verantwortlich sind.

Bevor Sie einen Datenträger wegwerfen oder das Eigentumsrecht an eine andere Person übertragen, löschen Sie alle Daten mit einer handelsüblichen Löschsoftware oder formatieren Sie das Gerät und füllen Sie es anschließend wieder mit Bildern auf, die keinerlei private Informationen enthalten (zum Beispiel Bilder vom Himmel). Wenn Sie Datenträger physisch zerstören, sollten Sie vorsichtig vorgehen, um Verletzungen zu vermeiden.

#### *AVC Patent Portfolio License*

DIESES PRODUKT WIRD IM RAHMEN DER AVC PATENT PORTFOLIO LICENSE FÜR DEN PERSÖNLICHEN UND NICHT KOMMERZIELLEN GEBRAUCH DURCH VERBRAUCHER LIZENZIERT, UM (i) VIDEODATEN GEMÄß DEM AVC-STANDARD ("AVC VIDEO") ZU CODIEREN UND/ODER (ii) AVC-VIDEODATEN ZU DECODIEREN, DIE VON EINEM VERBRAUCHER IM RAHMEN PRIVATER UND NICHT KOMMERZIELLER AKTIVITÄTEN CODIERT WURDEN UND/ODER VON EINEM LIZENZIERTEN VIDEOANBIETER FÜR AVC-VIDEODATEN ZUR VERFÜGUNG GESTELLT WURDEN. FÜR KEINEN ANDEREN GEBRAUCH WIRD AUSDRÜCKLICH ODER IMPLIZIT EINE LIZENZ GEWÄHRT. WEITERE INFORMATIONEN ERHALTEN SIE VON MPEG LA, L.L.C. SIEHE http://www.mpegla.com.

#### *Temperaturwarnungen*

Die Kamera wird während der Verwendung eventuell handwarm; dies ist normal und kein Hinweis auf eine Fehlfunktion. Bei hohen Umgebungstemperaturen, nach kontinuierlicher Verwendung über einen längeren Zeitraum hinweg oder nachdem mehrere Fotos schnell nacheinander aufgenommen wurden, wird eventuell eine Temperaturwarnung angezeigt, woraufhin die Kamera sich automatisch ausschaltet, um Schäden an ihren internen Schaltkreisen zu minimieren. Lassen Sie die Kamera abkühlen, bevor Sie sie wieder verwenden.

#### *Verwenden Sie nur Original-Nikon-Zubehör*

Nikon-Kameras wurden für höchste Ansprüche entwickelt und enthalten komplexe elektronische Schaltkreise. Verwenden Sie nur Original-Nikon-Zubehör, das von Nikon ausdrücklich als Zubehör für Ihre Nikon-Kamera ausgewiesen ist (einschließlich Ladegeräte, Akkus, Netzteile und Blitzgeräte). Nur Original-Nikon-Zubehör entspricht den Anforderungen der elektronischen Bauteile und gewährleistet einen einwandfreien und sicheren Betrieb.

Die Verwendung von elektronischem Zubehör, das nicht von Nikon stammt, könnte Ihre Kamera beschädigen und zum Erlöschen der Nikon-Garantie führen. Lithium-Ionen-Akkus

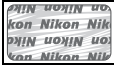

anderer Hersteller, die nicht mit dem Nikon-Echtheitshologramm (siehe rechts) gekennzeichnet sind, können Betriebsstörungen der Kamera verursachen. Solche Akkus können auch überhitzen, bersten, sich entzünden oder auslaufen.

Nähere Informationen zum aktuellen Nikon-Systemzubehör erhalten Sie bei Ihrem Nikon-Fachhändler.

#### D**Verwenden Sie nur Original-Nikon-Zubehör**

Nur Original-Nikon-Zubehör, das ausdrücklich von Nikon zur Verwendung mit Ihrer Nikon-Digitalkamera zugelassen wurde, wurde so entwickelt und getestet, dass es den Bedienungs- und Sicherheitsanforderungen von Nikon entspricht. ZUBEHÖR ANDERER HERSTELLER KANN DIE KAMERA BESCHÄDIGEN. DIE VERWENDUNG SOLCHER PRODUKTE KANN ZU GARANTIEVERLUST FÜHREN.

#### A**Wartung von Kamera und Zubehör**

Bei dieser Kamera handelt es sich um ein hochwertiges Präzisionsgerät, das regelmäßig gewartet werden sollte. Nikon empfiehlt, die Kamera mindestens alle ein bis zwei Jahre von Ihrem Fachhändler oder dem Nikon-Kundendienst überprüfen zu lassen und sie alle drei bis fünf Jahre zur Inspektion zu bringen. Wenden Sie sich dazu an Ihren Fachhändler oder an den Nikon-Kundendienst. Beachten Sie bitte, dass diese Serviceleistungen kostenpflichtig sind. Die regelmäßige Wartung wird insbesondere empfohlen, wenn Sie die Kamera beruflich einsetzen. Um die einwandfreie Funktion Ihres Nikon-Zubehörs (z.B. Objektive oder externe Blitzgeräte) sicherzustellen, empfiehlt Nikon, das Zubehör zusammen mit der Kamera regelmäßig warten zu lassen.

#### A**Sicher ist sicher: Probeaufnahmen**

Vor einmaligen Situationen, wie sie typischerweise bei einer Hochzeit oder auf Reisen vorkommen, sollten Sie sich rechtzeitig mit einer Probeaufnahme vom einwandfreien Funktionieren der Kamera überzeugen. Nikon übernimmt keine Haftung für Schäden oder entgangene Umsätze, die durch eine Fehlfunktion der Kamera entstehen.

#### A**Immer auf dem neuesten Stand**

Nikon bietet seinen Kunden im Internet umfangreiche Produktunterstützung an. Auf folgenden Webseiten finden Sie aktuelle Informationen zu Nikon-Produkten und die neuesten Software-Downloads

- *•* **Für Kunden in den USA**: http://www.nikonusa.com/
- *•* **Für Kunden in Europa und Afrika**: http://www.europe-nikon.com/support/
- *•* **Für Kunden in Asien, Ozeanien und dem Nahen Osten**: http://www.nikon-asia.com/

Auf diesen Webseiten erhalten Sie aktuelle Produktinformationen, Tipps und Antworten auf häufig gestellte Fragen (FAQ) sowie allgemeine Informationen zu Fotografie und digitaler Bildverarbeitung. Zusätzliche Information erhalten Sie u.U. vom Nikon-Vertreter in Ihrer Nähe. Besuchen Sie für Kontaktinformationen http://imaging.nikon.com/

## <span id="page-20-1"></span><span id="page-20-0"></span>**Einleitung**

#### <span id="page-20-2"></span>**Verpackungsinhalt**

Überprüfen Sie, dass die Verpackung die folgenden Elemente enthält:

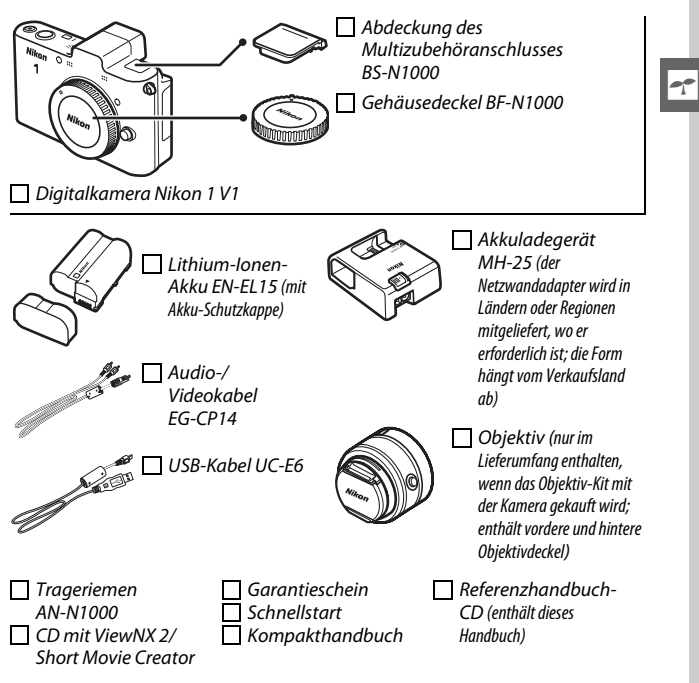

Speicherkarten sind separat erhältlich.

### <span id="page-21-0"></span>**Teile der Kamera**

Nehmen Sie sich etwas Zeit, um sich mit den Bedienelementen und Anzeigen der Kamera vertraut zu machen. Legen Sie sich ein Lesezeichen in diesen Abschnitt, damit Sie beim Lesen des Handbuchs schnell die Bezeichnung oder Funktion einer bestimmten Kamerakomponente nachschlagen können.

#### <span id="page-21-1"></span>*Das Kameragehäuse*

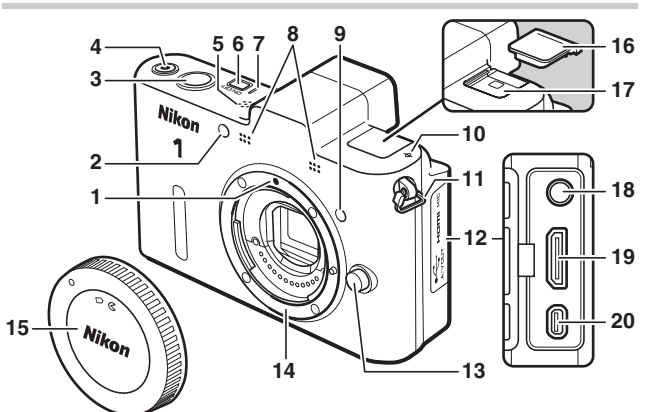

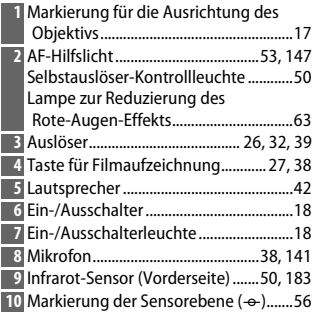

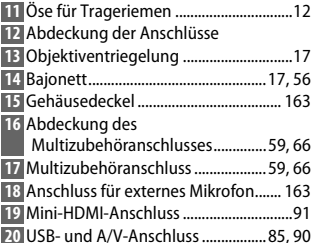

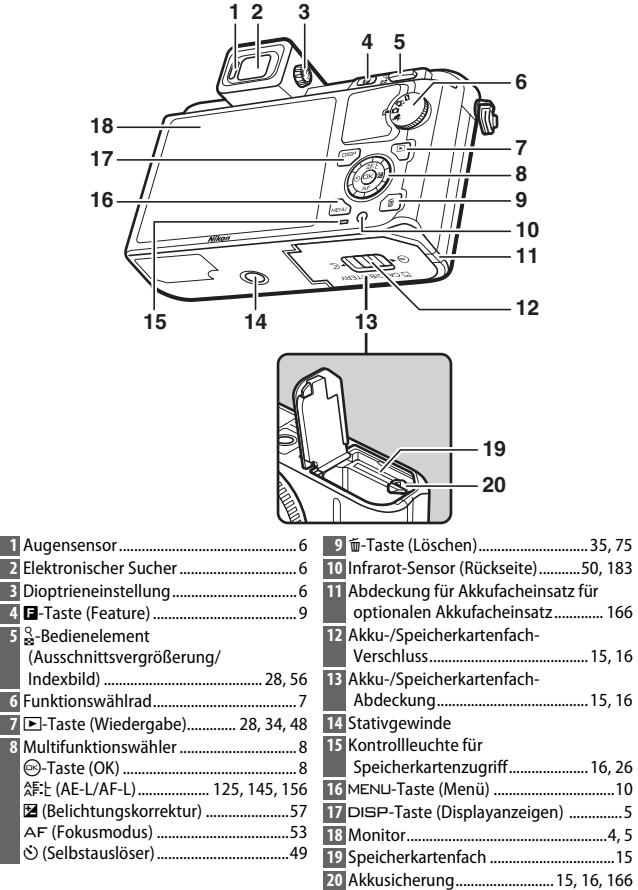

 $\boldsymbol{\gamma}$ 

<span id="page-23-0"></span>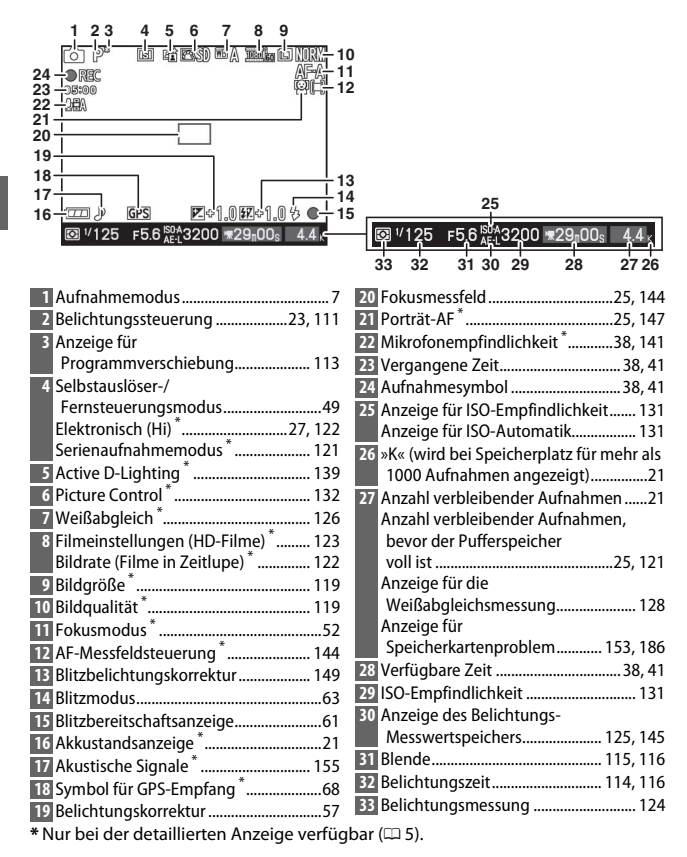

### <span id="page-24-0"></span>*Die* \$*-Taste (Displayanzeigen)*

Drücken Sie auf DISP, um wie unten abgebildet durch die Aufnahme- ( $\Box$  4) und Wiedergabeanzeigen ( $\Box$  [69\)](#page-88-0) zu schalten.

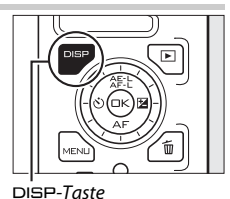

<span id="page-24-1"></span>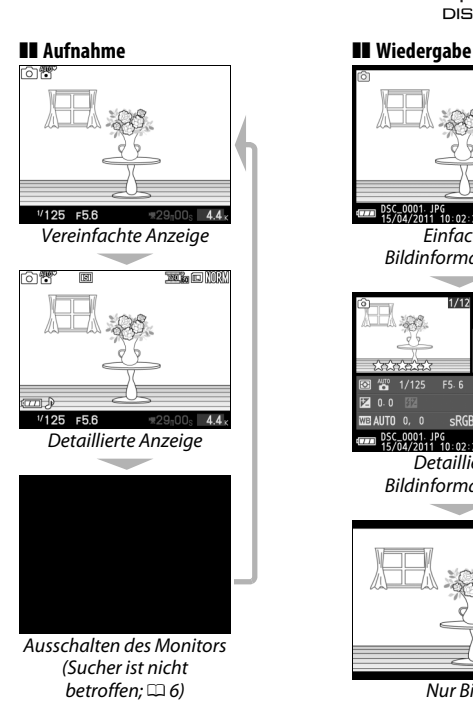

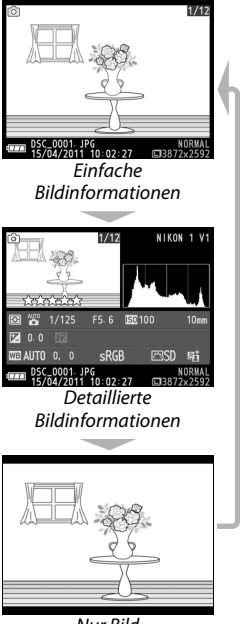

Nur Bild

#### <span id="page-25-1"></span>A**Der elektronische Sucher**

Verwenden Sie den Sucher, wenn die Anzeige auf dem Monitor aufgrund hellen Umgebungslichts schwer zu erkennen ist. Das Sucherbild wird eingeschaltet, wenn Sie Ihr Auge an den Sucher halten. Es sind die auf Seite 4 abgebildeten Sucheranzeigen sichtbar. Der Monitor schaltet sich automatisch aus. Beachten Sie, dass der Monitor u.U. ausgeschaltet und der Sucher eingeschaltet wird, wenn Ihr Finger oder andere Gegenstände nahe am Augensensor sind. Vermeiden Sie es, den Sensor abzudecken, wenn Sie den Monitor verwenden.

<span id="page-25-2"></span>Verwenden Sie zum Scharfstellen der Anzeige die Dioptrieneinstellung. Wenn Sie bei der Bedienung der Dioptrieneinstellung gleichzeitig durch den Sucher schauen, achten Sie darauf, nicht aus Versehen mit den Fingern oder Fingernägeln in Ihr Auge zu greifen.

#### A**Die Gitterlinien**

Die Gitterlinien können mit der Wahl von **»Ein«** für »Gitterlinien« im Systemmenü (**QD** [154](#page-173-3)) angezeigt werden.

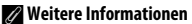

Informationen zur Einstellung der Monitor- und Sucherhelligkeit finden Sie auf Seite [154.](#page-173-4)

<span id="page-25-0"></span>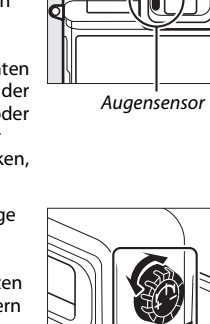

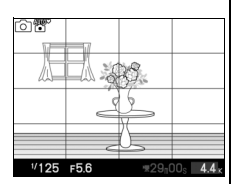

#### <span id="page-26-0"></span>*Das Funktionswählrad*

Die Kamera bietet eine Auswahl der folgenden Aufnahmemodi:

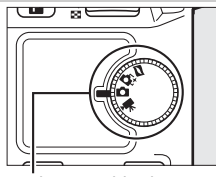

 $\sqrt{ }$ 

Funktionswählrad

**Modus Bewegter Schnappschuss** ( $\Box$  [45](#page-64-0)): Jedes Mal, wenn der Verschluss ausgelöst wird, nimmt die Kamera ein Foto auf und eine Filmsequenz von etwa einer Sekunde Länge. Wenn der dadurch entstandene »Bewegte Schnappschuss« auf dem Kameramonitor betrachtet wird, wird der Film in einer Zeitlupe von etwa 2,5 Sekunden Länge, gefolgt von einem Foto, wiedergegeben.

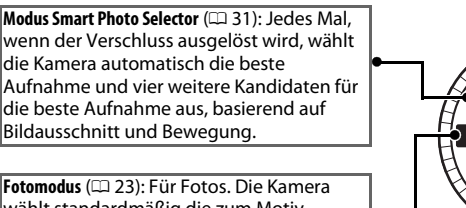

wählt standardmäßig die zum Motiv passenden Einstellungen aus (Motivautomatik).

Filmmodus ( $\Box$  [37](#page-56-0)): Nehmen Sie HD- Filme oder Filme in Zeitlupe auf.

#### <span id="page-27-0"></span>*Der Multifunktionswähler*

Mit dem Multifunktionswähler und der <sup>®</sup>-Taste können Sie Einstellungen vornehmen und durch die Kameramenüs navigieren.

#### ❚❚ **Anzeigen von Aufnahmeoptionen**

Drücken Sie links (E), um die Selbstauslöser-/ Fernsteuerungsoptionen anzuzeigen ( $\Box$  [49](#page-68-4)).

Drücken Sie rechts (E), um die Optionen der Belichtungskorrektur anzuzeigen ( $\Box$  [57](#page-76-1)).

Drücken Sie unten ( $AF$ ), um Optionen für den Fokusmodus anzuzeigen ( $\Box$  [52](#page-71-1)).

#### ❚❚ **Auswählen von Aufnahmeoptionen**

Drücken Sie oben (1) oder unten  $(\blacktriangledown)$ , um die Optionen zu markieren (Sie können die Optionen auch durch Drehen des Multifunktionswählers markieren)

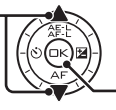

<span id="page-27-1"></span>Drücken Sie auf <sup>®</sup>, um eine markierte Option auszuwählen

#### ❚❚ **Menüsteuerung (**[0](#page-29-0) **10)**

Drücken Sie oben (▲), um den Cursor nach oben zu bewegen

Drücken Sie links (4), um abzubrechen und zum vorherigen Menü zurückzukehren

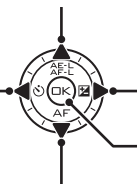

Drücken Sie rechts (2), um den markierten Punkt auszuwählen oder das Untermenü einzublenden

Drücken Sie auf <sup>®</sup>, um den markierten Punkt auszuwählen

Drücken Sie unten (3), um den Cursor nach unten zu bewegen

**Hinweis**: Sie können die Optionen auch durch Drehen des Multifunktionswählers markieren.

#### A**Der Multifunktionswähler**

In diesem Handbuch werden die Symbole  $\blacktriangle$ ,  $\blacktriangleright$ ,  $\nabla$  und  $\blacktriangleleft$ verwendet, um oben, rechts, unten und links auf dem Multifunktionswähler darzustellen. Die Menüpunkte können wie rechts abgebildet durch Drehen des Multifunktionswählers markiert werden.

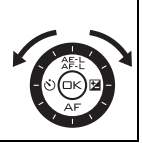

#### <span id="page-28-0"></span>*Die* &*-Taste (Feature)*

Mit der **E**-Taste gelangt man zu den folgenden Funktionen in den Modi Foto, Film, Bewegter Schnappschuss und Wiedergabe. Drücken Sie **E** und verwenden Sie den Multifunktionswähler und die <sup>®</sup>-Taste, um die Optionen auszuwählen.  $\Box$ Taste

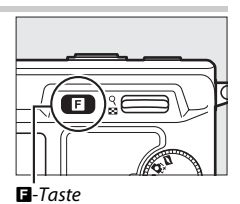

- Verschlussart (Fotomodus;  $\Box$  [27](#page-46-2)): Wählen Sie einen mechanischen (**»Mechanisch«**) oder elektronischen Verschluss (**»Elektronisch«**) oder nehmen Sie Hochgeschwindigkeits-Aufnahmeserien mit **»Elektronisch (Hi)«** auf.
- **• Filmmodus (Filmaufnahme**; 0 [39](#page-58-1)**)**: Wählen Sie entweder HD-Filmaufnahme (**»HD-Film«**) oder Zeitlupen-Aufnahme (**»Zeitlupe«**) aus.
- **Thema (Modus Bewegter Schnappschuss**;  $\Box$  [47](#page-66-0)): Wählen Sie aus **»Schönheit«**, **»Wellen«**, **»Entspannung«** und **»Zärtlichkeit«**.
- **Bewertung (Modus Wiedergabe**;  $\Box$  [76](#page-95-1)): Bewerten Sie Bilder.

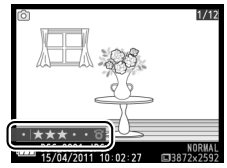

#### <span id="page-29-0"></span>*Die* G*-Taste*

Die meisten Optionen für Aufnahme, Wiedergabe und Systemeinstellungen können über die Kameramenüs ausgewählt werden. Drücken Sie die MENU-Taste, um die Menüs anzuzeigen.

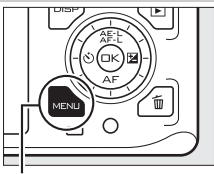

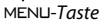

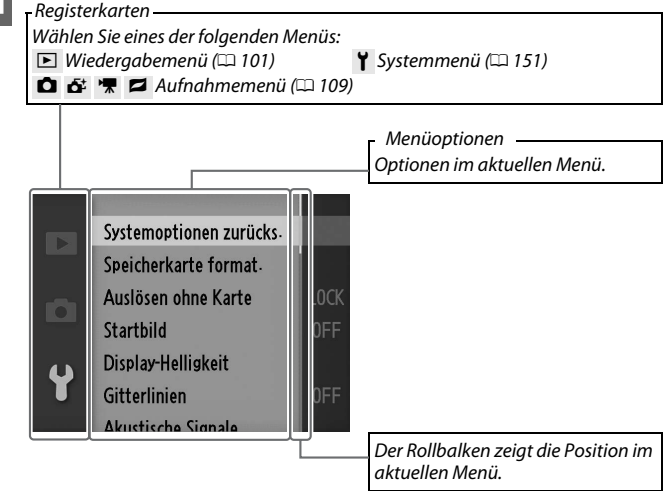

#### ❚❚ **Verwenden der Menüs**

Verwenden Sie den Multifunktionswähler, um durch die Menüs zu navigieren  $(1/18)$ .

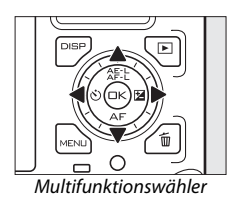

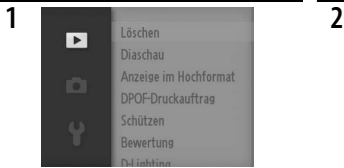

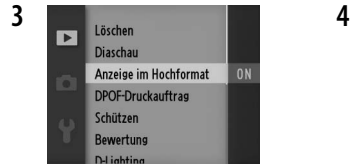

Markieren Sie den Menüpunkt. Drücken Sie  $\blacktriangleright$ , um die Optionen

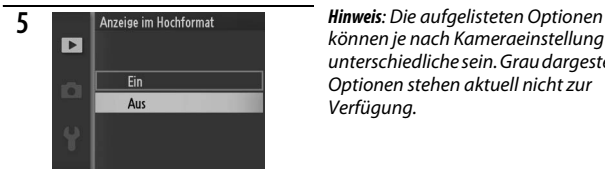

Markieren Sie die gewünschte Option und drücken Sie zum Auswählen  $\circledR$ .

Wählen Sie das gewünschte Menü. Drücken Sie , um den Cursor in das ausgewählte Menü zu bewegen.

Anzeige im Hochformat

DPOF-Druckauftrag

Löschen Б

Diaschau

Schützen

**Bewertung** 

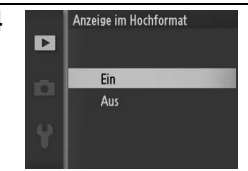

anzuzeigen.

können je nach Kameraeinstellung unterschiedliche sein. Grau dargestellte Optionen stehen aktuell nicht zur Verfügung.

Drücken Sie den Auslöser bis zum ersten Druckpunkt, um die Menüs zu verlassen und zum Aufnahmemodus zurückzukehren ( $\Box$  [26](#page-45-0)).

#### <span id="page-31-0"></span>**Erste Schritte**

#### <span id="page-31-1"></span>**1 Bringen Sie den Trageriemen an.**

Befestigen Sie den Trageriemen sicher an den zwei Kameraösen.

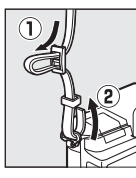

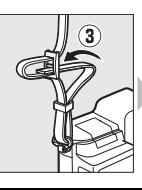

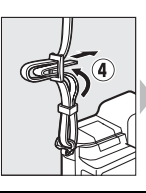

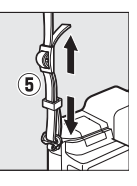

#### **2 Laden Sie den Akku auf.**

Stecken Sie den Netzadapterstecker in das Akkuladegerät  $\mathbf{\hat{u}}$ , setzen Sie anschließend den Akku ein  $\Omega$  und stecken Sie den Netzstecker des Ladegeräts in eine Steckdose. Ein leerer Akku benötigt zwei Stunden und 35 Minuten, um vollständig aufgeladen zu werden. Ziehen Sie den Netzstecker des Ladegeräts aus der Steckdose und nehmen Sie den Akku heraus, wenn der Ladevorgang abgeschlossen ist.

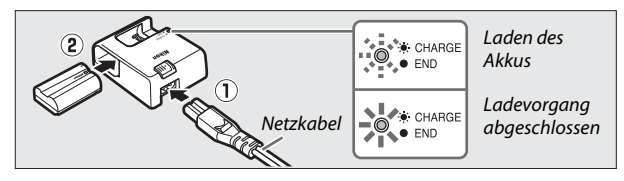

#### A**Der Netzwandadapter**

Wenn ein Netzwandadapter mit der Kamera mitgeliefert wird, kann er angebracht werden, indem er in den Netzanschluss des Ladegeräts eingesteckt wird (①). Schieben Sie anschließend den Adapterverschluss zur Seite (2), während Sie den Adapter um 90° drehen, um ihn in der abgebildeten Position zu fixieren  $(3)$ . Gehen Sie in umgekehrter Reihenfolge vor, um den Adapter zu entfernen. Netzwandadapterverschluss

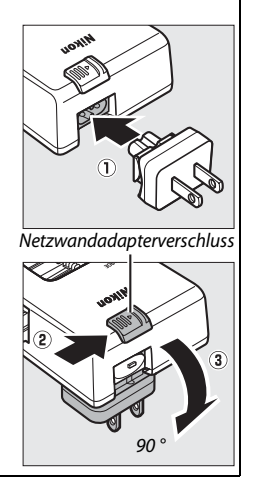

#### D**Der Akku und das Ladegerät**

Lesen und befolgen Sie die Warnhinweise und Vorsichtsmaßnahmen auf den Seiten [x](#page-11-0)[–xii](#page-13-0) und [169](#page-188-1)–[172](#page-191-0) dieses Handbuchs. Verwenden Sie den Akku nicht bei Umgebungstemperaturen von unter 0°C oder über 40°C; eine Nichtbeachtung dieser Sicherheitsmaßnahme könnte den Akku beschädigen oder seine Leistung beeinträchtigen. Die Kapazität kann sich verringern und die Ladezeiten können bei Akkutemperaturen von 0°C bis 15°C und von 45°C bis 60°C zunehmen. Der Akku lädt sich nicht auf, wenn seine Temperatur unter 0°C oder über 60°C liegt.

Laden Sie den Akku bei Umgebungstemperaturen zwischen 5°C und 35°C auf. Wenn die **»CHARGE« (LADEN)** -Lampe während des Ladevorgangs schnell blinkt (d.h. etwa acht Mal pro Sekunde), überprüfen Sie, ob die Temperatur im richtigen Bereich liegt. Trennen Sie das Ladegerät anschließend vom Netz, entnehmen Sie den Akku und setzen Sie ihn wieder ein. Wenn das Problem weiterhin besteht, hören Sie sofort auf, den Akku und das Ladegerät zu verwenden, und bringen Sie beides zu Ihrem Einzelhändler oder zum Nikon-Kundendienst.

Bewegen Sie das Ladegerät nicht und fassen Sie den Akku während des Ladevorgangs nicht an. Ein Nichtbeachten dieser Vorsichtsmaßnahmen kann in seltenen Fällen dazu führen, dass das Ladegerät einen abgeschlossenen Ladevorgang anzeigt, wobei der Akku jedoch nur teilweise aufgeladen ist. Entnehmen Sie den Akku und setzen Sie ihn wieder ein, um erneut mit dem Ladevorgang zu beginnen.

Das mitgelieferte Netzkabel und der Netzwandadapter sind nur für die Verwendung mit dem MH-25 geeignet. Setzen Sie nur Akkus in das Ladegerät ein, die mit dem Ladegerät kompatibel sind. Ziehen Sie den Netzstecker heraus, wenn Sie das Ladegerät nicht verwenden.

#### <span id="page-34-0"></span>**3 Setzen Sie den Akku und eine Speicherkarte ein.**

Achten Sie beim Einsetzen des Akkus und der Karte auf die richtige Ausrichtung. Schieben Sie den Akku hinein, bis die orange Akkusicherung ihn verriegelt und schieben Sie die Speicherkarte ein, bis sie einrastet.

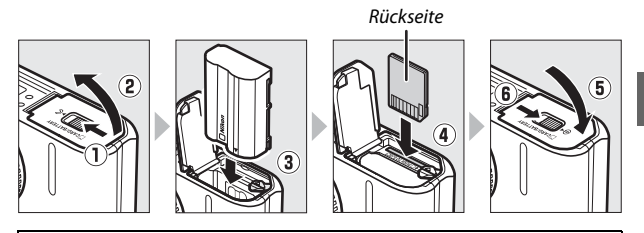

D**Einsetzen und Herausnehmen von Akkus und Speicherkarten** Schalten Sie die Kamera stets aus, bevor Sie Akkus oder Speicherkarten entnehmen oder einsetzen. Beachten Sie, dass der Akku nach dem Gebrauch heiß sein kann; seien Sie vorsichtig, wenn Sie den Akku herausnehmen.

#### A**Formatieren von Speicherkarten**

Wenn die Speicherkarte zum ersten Mal in der Kamera verwendet wird oder wenn die Karte in einem anderen Gerät formatiert wurde, wählen Sie im Systemmenü **»Speicherkarte format.«** und befolgen Sie die Anweisungen auf dem Bildschirm, um die Karte zu formatieren ( $\Box$  [153\)](#page-172-3). Beachten Sie, dass dadurch alle Daten auf der Karte gelöscht werden. Achten Sie darauf, alle Fotos und sonstigen Daten, die Sie behalten möchten, auf einen Computer zu kopieren, bevor Sie fortfahren.

#### A**Der Schreibschutzschalter**

Speicherkarten sind mit einem Schreibschutzschalter ausgestattet, um versehentlichen Datenverlust zu verhindern. Wenn sich dieser Schalter in der Position »Lock«

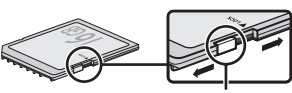

Schreibschutzschalter

befindet, kann die Speicherkarte nicht formatiert werden und es können keine Fotos gelöscht oder gespeichert werden. Schieben Sie den Schalter in die Position »Ungeschützt«, um den Schreibschutz der Speicherkarte aufzuheben.

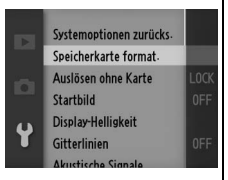

 $\rightarrow$ 

#### A**Herausnehmen von Akkus und Speicherkarten**

<span id="page-35-0"></span>Überprüfen Sie nach dem Ausschalten der Kamera, dass die Kontrollleuchte aus ist und öffnen Sie die Akku-/Speicherkartenfach-Abdeckung. Um den Akku herauszunehmen (oben), drücken Sie die orange Akkusicherung in die Richtung des abgebildeten Pfeils und nehmen Sie den Akku dann mit der Hand heraus. Um eine Speicherkarte herauszunehmen (unten), drücken Sie zunächst die Karte hinein, um sie auszuwerfen  $(1)$ . Die Karte kann dann mit der Hand herausgenommen werden.  $((2))$ .

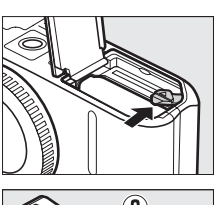

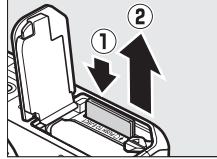

#### D**Speicherkarten**

- **•** Die Kamera speichert Bilder auf SD-Speicherkarten (separat erhältlich;  $\Box$  [165\)](#page-184-1).
- **•** Speicherkarten können nach Gebrauch heiß sein. Seien Sie daher beim Herausnehmen vorsichtig.
- **•** Schalten Sie die Kamera aus, bevor Sie Speicherkarten entnehmen oder einsetzen. Während der Formatierung oder wenn Daten aufgezeichnet, gelöscht oder auf einen Computer kopiert werden, darf die Speicherkarte nicht aus der Kamera genommen und die Kamera nicht ausgeschaltet bzw. die Stromquelle entfernt oder getrennt werden. Ein Nichtbeachten dieser Vorsichtsmaßnahmen kann dazu führen, dass Daten verloren gehen oder die Kamera oder die Karte beschädigt wird.
- **•** Berühren Sie die Kontakte der Speicherkarte niemals mit Ihren Fingern oder Gegenständen aus Metall.
- **•** Verbiegen Sie die Karte nicht, lassen Sie sie nicht fallen und setzen Sie sie keinen starken Erschütterungen aus.
- **•** Wenden Sie keine übermäßige Kraft beim Umgang mit dem Kartengehäuse an. Die Nichtbeachtung dieser Vorsichtsmaßnahme kann die Karte beschädigen.
- **•** Setzen Sie die Karte nicht Wasser, Hitze, hoher Luftfeuchtigkeit oder direktem Sonnenlicht aus.
# **4 Setzen Sie ein Objektiv an.**

Achten Sie darauf, dass kein Staub in die Kamera gelangt, wenn Sie das Objektiv oder den Gehäusedeckel abnehmen. Das normalerweise in diesem Handbuch zur Veranschaulichung verwendete Objektiv ist ein 1 NIKKOR VR 10-30mm 1:3,5-5,6. Weitere Informationen über den Bildstabilisator (VR) finden Sie auf Seite [143](#page-162-0).

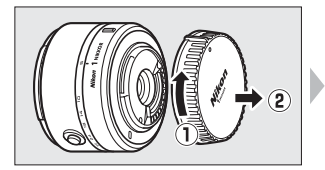

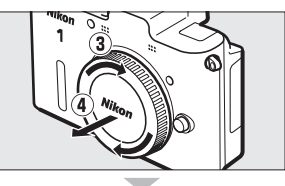

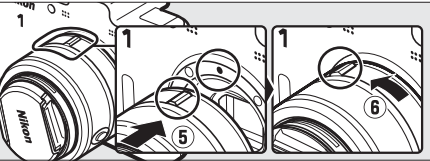

Richten Sie die Markierungen von Objektiv und Kamera aneinander aus, setzen Sie das Objektiv an der Kamera an und drehen Sie es, bis es einrastet.

#### <span id="page-36-1"></span><span id="page-36-0"></span>A**Objektive mit Tubusentriegelungen**

Objektive mit Tubusentriegelungen können im eingefahrenen Zustand verwendet werden. Um das Objektiv zu entriegeln und auszufahren, halten Sie die Tubusentriegelung gedrückt (q), während Sie den Zoomring drehen (2). Das Objektiv kann wieder eingefahren und der Zoomring verriegelt werden, indem auf die Tubusentriegelung

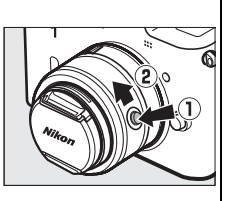

gedrückt und der Ring in die entgegengesetzte Richtung gedreht wird. Achten Sie darauf, dass Sie nicht auf die Tubusentriegelung drücken, während Sie das Objektiv ansetzen oder abnehmen.

#### A**Abnehmen des Objektivs**

Schalten Sie die Kamera vor dem Abnehmen oder Austauschen der Objektive stets aus. Halten Sie die Objektiventriegelung  $(1)$ gedrückt und drehen Sie das Objektiv im Uhrzeigersinn (2), um das Objektiv abzunehmen. Setzen Sie den Objektivdeckel und den Kameragehäusedeckel wieder auf, nachdem Sie das Objektiv abgenommen haben.

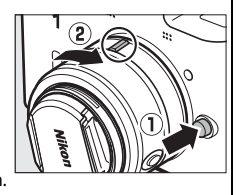

 $\rightarrow$ 

# **5 Schalten Sie die Kamera ein.**

Drücken Sie den Ein-/Ausschalter, um die Kamera einzuschalten. Die Ein-/ Ausschalterleuchte leuchtet kurz grün auf und der Monitor schaltet sich ein.

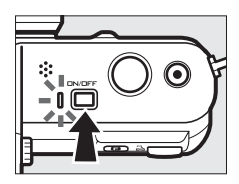

#### A**Ausschalten der Kamera**

Drücken Sie erneut den Ein-/Ausschalter, um die Kamera auszuschalten. Der Monitor schaltet sich aus.

#### A**Ruhezustand**

Wenn etwa dreißig Sekunden lang keine Bedienvorgänge durchgeführt werden, schalten sich die Displays aus und die Ein-/Ausschalterleuchte fängt an zu blinken (falls gewünscht, kann die Verzögerung, bevor die Displays sich automatisch ausschalten, mit der Option **»Ruhezustand«** im Systemmenü geändert werden;  $\Box$  [155](#page-174-0)). Die Kamera kann durch die Bedienung der Tasten, des Funktionswählrads oder anderer Kamerabedienelemente wieder aktiviert werden. Wenn etwa drei Minuten lang, nachdem die Displays ausgeblendet wurden, keine Bedienvorgänge durchgeführt werden, schaltet sich die Kamera automatisch aus.

#### A**Ansetzen und Abnehmen von Objektiven**

Schalten Sie die Kamera aus, bevor Sie Objektive ansetzen oder abnehmen. Beachten Sie, dass sich bei ausgeschalteter Kamera die Bildsensor-Schutzblende im Objektiv schließt, um den Kamera-Bildsensor zu schützen. Wenn das Objektiv eine Tubusentriegelung hat, fahren Sie das Objektiv vor der Abnahme ein.

#### A**Objektive mit Tubusentriegelungen**

Wenn Sie ein Objektiv mit Tubusentriegelung ( $\Box$  [17\)](#page-36-0) verwenden, schaltet sich die Kamera automatisch ein, wenn die Tubusentriegelung freigegeben wird (durch Verriegeln der Tubusentriegelung schaltet die Kamera jedoch nicht aus).

**6 Wählen Sie eine Sprache aus und stellen Sie die Uhr ein.** Wenn die Kamera zum ersten Mal eingeschaltet wird, wird ein Dialog zur Sprachauswahl angezeigt. Verwenden Sie den Multifunktionswähler und die  $\circledR$ -Taste ( $\circledR$  [11\)](#page-30-0), um eine Sprache auszuwählen und die Uhr der Kamera einzustellen. Sie können keine Fotos aufnehmen, bevor nicht Datum und Uhrzeit eingestellt sind.

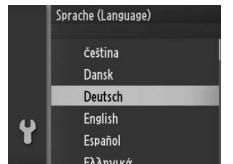

Drücken Sie ▲ oder ▼, um eine Sprache zu markieren und drücken  $Sip$   $\textcircled{r}$ 

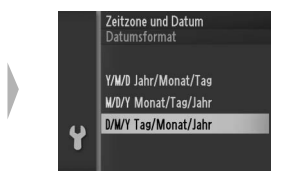

Drücken Sie ▲ oder ▼, um das Datumsformat zu markieren und drücken Sie <sup>®</sup>.

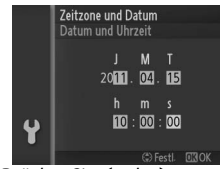

Drücken Sie 4 oder 2, um die Einstellungen auszuwählen und drücken Sie ▲ oder ▼, um sie zu ändern. Drücken Sie J, wenn die Einstellungen abgeschlossen sind.

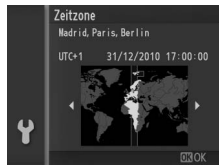

Drücken Sie 4 oder 2, um eine Zeitzone zu markieren und drücken  $Sie$   $\textcircled{r}$ .

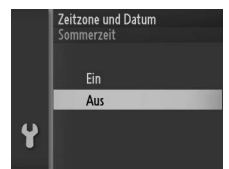

Drücken Sie ▲ oder ▼, um die Sommerzeit-Option zu markieren und drücken Sie <sup>.</sup>.

*Hinweis*: Die Sprache und die Uhr können jederzeit mit den Optionen **»Sprache (Language)«** ( $\Box$  [158\)](#page-177-0) und *»Zeitzone und Datum«* (0 [158\)](#page-177-1) im Systemmenü geändert werden.

#### A**Die Uhr der Kamera**

Die Uhr der Kamera geht weniger genau als die meisten Armband- und Haushaltsuhren. Vergleichen Sie daher die Uhrzeit der Kamera regelmäßig mit präziseren Uhren und korrigieren Sie die Uhrzeit gegebenenfalls.

Die Uhr der Kamera wird von einer unabhängigen, wiederaufladbaren Stromquelle gespeist, die je nach Bedarf aufgeladen wird, sobald der Hauptakku eingesetzt wird oder wenn die Kamera durch einen optionalen Akkufacheinsatz EP-5B und den Netzadapter EH-5b (LD [166\)](#page-185-0) mit Strom versorgt wird. Nach drei Tagen des Aufladens hat die Uhr genug Strom für etwa einen Monat. Wenn beim Einschalten der Kamera eine Meldung angezeigt wird, dass die Uhr nicht eingestellt ist, ist der Uhrenakku leer und die Uhr wurde zurückgesetzt. Stellen Sie die Uhr auf die richtige Uhrzeit und das richtige Datum ein.

### **7 Überprüfen Sie den Akkuladestand und die Kapazität der Speicherkarte.**

Überprüfen Sie den Akkuladestand und die Anzahl verbleibender Aufnahmen auf dem Monitor.

#### Akkuladestand

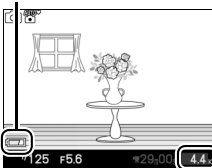

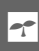

'erhleibende Aufnahi

#### ❚❚ **Akkuladestand**

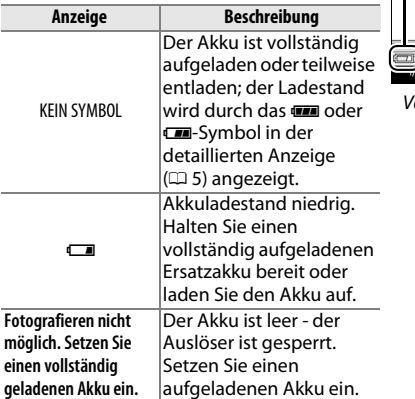

#### ❚❚ **Anzahl verbleibender Aufnahmen**

Der Monitor zeigt die Anzahl der verbleibenden Aufnahmen an, die auf der Speicherkarte mit den aktuellen Einstellungen gespeichert werden können (Werte über 1000 werden auf die nächste Hundert abgerundet; z. B. werden Werte zwischen 1200 und 1299 als 1,2 Tausend angezeigt). Wenn eine Warnung angezeigt wird, die besagt, dass für weitere Bilder nicht ausreichend Speicherplatz vorhanden ist, setzen Sie eine andere Speicherkarte ein ( $\text{ }$  [15\)](#page-34-0) oder löschen Sie einige Fotos ( $\text{ }$  [75](#page-94-0)).

Damit ist die Kameraeinrichtung abgeschlossen.

s

# z**Der Fotomodus**

Im Fotomodus nehmen Sie mit der Kamera normalerweise Fotos auf.

<span id="page-42-0"></span>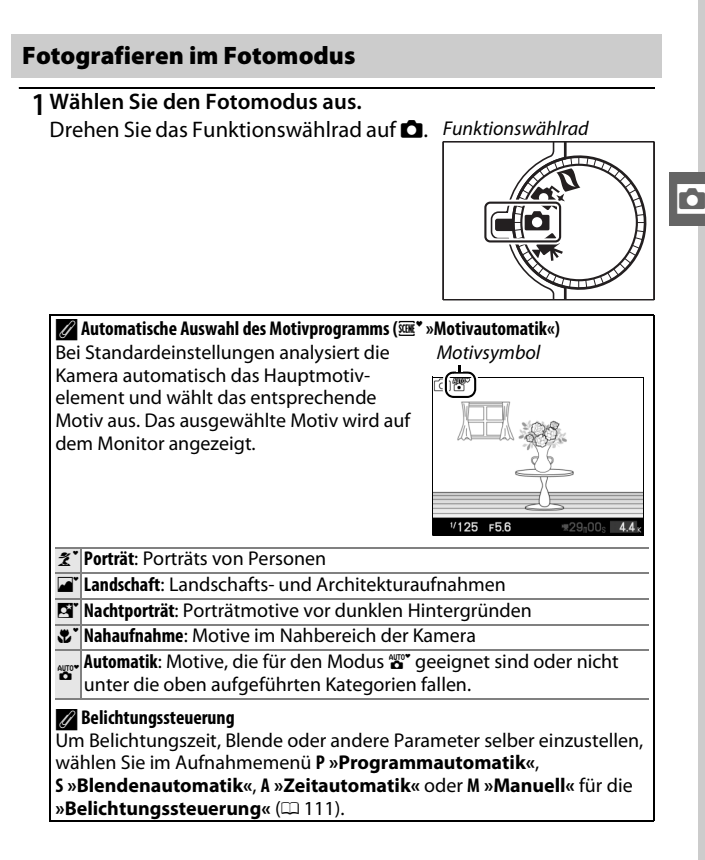

### <span id="page-43-0"></span>**2 Machen Sie die Kamera bereit.**

Nehmen Sie den Objektivdeckel ab und halten Sie die Kamera fest mit beiden Händen, achten Sie darauf, das Objektiv, das AF-Hilfslicht oder das Mikrofon nicht zu verdecken. Drehen Sie die Kamera wie rechts unten abgebildet, wenn Sie Bilder im »Hochformat« aufnehmen.

Wenn die Lichtverhältnisse schlecht sind, verlängern sich die Belichtungszeiten; es wird empfohlen, ein optionales Blitzgerät ( $\Box$  [59](#page-78-0)) oder ein Stativ zu verwenden.

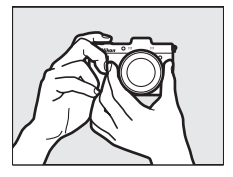

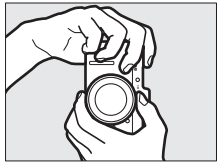

#### A**Verwendung eines Zoomobjektivs**

Drehen Sie den Zoomring, um das Motiv näher heranzuholen, so dass es einen größeren Bildbereich ausfüllt, oder zoomen Sie aus dem Bild heraus, um den sichtbaren Bereich im Foto zu vergrößern (Wählen Sie längere Brennweiten auf der Brennweitenskala, um ins Bild einzuzoomen, oder kürzere Brennweiten, um aus dem Bild auszuzoomen. Wenn Sie ein Objektiv mit Tubusentriegelung verwenden, drücken Sie auf die Taste, um das Objektiv zu entriegeln und auszufahren, und drehen Sie den Zoomring wie auf Seite [17](#page-36-1)  beschrieben).

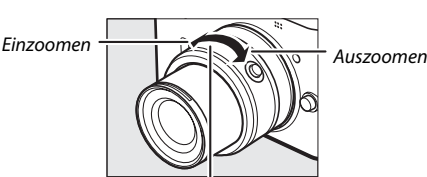

Zoomring

Wenn Sie ein optionales Objektiv mit einem motorischen Zoomschalter verwenden, wählen Sie **T**, um einzuzoomen und **W**, um auszuzoomen. Die Geschwindigkeit, mit der die Kamera ein- oder auszoomt, hängt davon ab, wie weit Sie den Schalter schieben. Die Zoomposition wird mit der Zoomhilfe auf dem Display angezeigt. Zoomhilfe

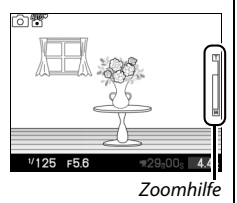

25

# **3 Wählen Sie den Bildausschnitt aus.**

Positionieren Sie Ihr Motiv in der Mitte des Bildausschnitts.

# <span id="page-44-1"></span>**4 Stellen Sie scharf.**

Drücken Sie den Auslöser bis zum ersten Druckpunkt, um scharfzustellen. Wenn das Motiv schlecht beleuchtet ist, leuchtet u.U. das AF-Hilfslicht ( $\Box$  2), um die Scharfeinstellung zu unterstützen.

**Wenn die Kamera scharfstellen kann**, wird das ausgewählte Fokusmessfeld grün markiert und es ertönt ein Tonsignal (wenn sich das Motiv bewegt, ertönt u. U. kein Tonsignal).

# **Wenn die Kamera nicht scharfstellen kann**,

wird das Fokusmessfeld rot angezeigt. Siehe Seite [54.](#page-73-0)

Wenn der Auslöser bis zum ersten Druckpunkt gedrückt wird, wird die

Anzahl der verbleibenden Aufnahmen, die im Pufferspeicher  $(x, \infty)$  [121](#page-140-0)) gespeichert werden können, auf dem Display angezeigt.

### <span id="page-44-2"></span><span id="page-44-0"></span>A**Porträt-AF**

Die Kamera erkennt Porträtmotive und stellt darauf scharf (Porträt-AF). Es wird ein gelber Doppelrahmen angezeigt, wenn ein Porträtmotiv erkannt wird, das in die Kamera blickt (wenn mehrere Gesichter, bis zu fünf, erkannt werden, wählt die Kamera das Gesicht, welches am nächsten zur Kamera ist). Drücken Sie den Auslöser bis zum ersten

Druckpunkt, um auf das Motiv im gelben Doppelrahmen scharf zu stellen. Der Rahmen wird ausgeblendet, wenn die Kamera das Motiv nicht länger erkennen kann (wenn das Motiv zum Beispiel wegschaut).

Kapazität des **Pufferspeichers** 

# Fokusmessfeld

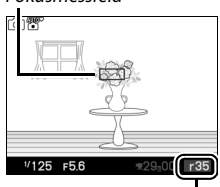

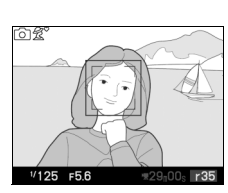

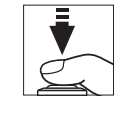

z

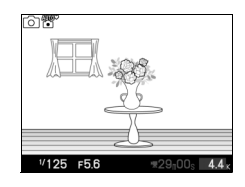

# **5 Nehmen Sie das Bild auf.**

Drücken Sie den Auslöser sanft bis zum zweiten Druckpunkt hinunter, um das Bild aufzunehmen. Die Kontrollleuchte leuchtet und das Foto wird für ein paar Sekunden auf dem Monitor angezeigt (das Foto wird automatisch ausgeblendet, wenn der Auslöser bis zum ersten Druckpunkt gedrückt wird). Nehmen Sie weder die Speicherkarte noch den Akku heraus und unterbrechen Sie die Stromversorgung nicht, bis die Leuchte erlischt und der Speichervorgang abgeschlossen ist.

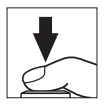

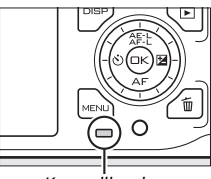

Kontrollleuchte

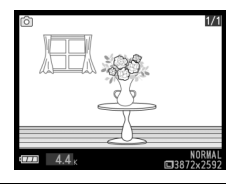

#### A**Der Auslöser**

Die Kamera verfügt über einen Auslöser mit zwei Druckpunkten. Die Kamera stellt scharf, wenn der Auslöser bis zum ersten Druckpunkt gedrückt wird. Drücken Sie den Auslöser bis zum zweiten Druckpunkt, um ein Bild aufzunehmen.

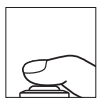

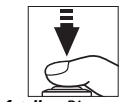

*Scharf stellen*: Bis zum ersten Druckpunkt drücken

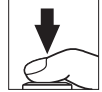

*Aufnehmen*: Bis zum zweiten Druckpunkt drücken

### A**Flimmern**

Wenn Sie unter bestimmten Lichtquellen, wie z.B. Leuchtstoff- oder Quecksilberdampflampen, aufnehmen, werden Sie eventuell ein Flimmern oder Streifenbildung auf den Displays oder in Filmen bemerken. Sie können diesen Effekt reduzieren, indem Sie eine Option aus dem Menü **»Flimmerreduzierung«** wählen, die der Frequenz der örtlichen Stromversorgung entspricht ( $\Box$  [157\)](#page-176-0).

#### A**Weitere Informationen**

Informationen zur Stummschaltung des Tonsignals, das ertönt, wenn die Kamera scharfstellt oder der elektronische Verschluss verwendet wird, finden Sie auf Seite [155](#page-174-1).

# ❚❚ **Wählen einer Verschlussart**

Um die Verschlussart für den Fotomodus auszuwählen, drücken Sie **E** und verwenden Sie den Multifunktionswähler und die  $\circledcirc$ -Taste, um eine der folgenden Verschlussarten zu wählen: mechanisch (**»Mechanisch«**, für die meisten Situationen geeignet), elektronisch (**»Elektronisch«**, ein leiser Verschluss für ruhige Umgebungen) und elektronisch mit Hochgeschwindigkeit (**»Elektronisch (Hi)«**).

### A**Elektronisch (Hi)**

Wählen Sie aus Bildraten von 10 Bildern/s, 30 Bildern/s und 60 Bildern/s aus (0 [122](#page-141-0)). Bei der Standardeinstellung von 10 Bildern/s nimmt die Kamera Bilder mit etwa 10 Bildern pro Sekunde (Bilder/s) auf, während der Auslöser gedrückt wird und die Kamera auf das Motiv in der Bildmitte scharf stellt; die Gesichtserkennung (0 [25](#page-44-0)) ist nicht verfügbar. Die Kamera kann bis zu 34 Bilder in einer Aufnahmeserie aufnehmen. Bei Bildraten von 30 und 60 Bildern/s ist die Gesichtserkennung verfügbar, aber der Fokus und die Belichtung werden mit den Werten für das erste Foto in jeder Serie gespeichert; die Anzahl der Bilder, die in einer Aufnahmeserie aufgenommen werden können, beträgt etwa 30. Informationen über Serienaufnahmen mit den Verschlussarten **»Mechanisch«** und **»Elektronisch«** finden Sie auf Seite [121.](#page-140-1)

#### ❚❚ **Filme aufnehmen im Fotomodus**

Im Fotomodus können Sie Filme mit Ton bei einer Bildgröße von 1072 × 720 Pixeln (Seitenverhältnis 3 : 2) aufnehmen. Drücken Sie die Taste für Filmaufzeichnung, um die Aufnahme zu starten und zu stoppen (0 [37](#page-56-0)). Im Fotomodus wird die Aufnahme ebenfalls beendet, wenn der Auslöser solange bis zum zweiten Druckpunkt gedrückt wird, bis ein Foto aufgenommen wird.

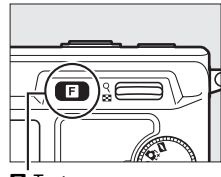

 $\overline{H}$ -Taste

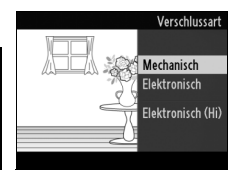

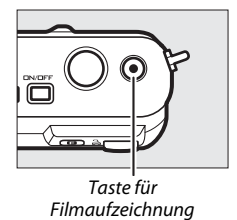

<span id="page-47-0"></span>Drücken Sie **E**, um Ihr zuletzt aufgenommenes Foto als Vollbild auf dem Monitor anzuzeigen (Einzelbildwiedergabe).

Drücken Sie 4 oder 2 oder drehen Sie den Multifunktionswähler, um weitere Bilder anzuzeigen.

Drücken Sie das &-Bedienelement nach oben ( $\Box$  [74\)](#page-93-0), um in die Mitte des aktuellen Bildes einzuzoomen. Drücken Sie  $\frac{8}{8}$  nach unten, um auszuzoomen. Drücken Sie & nach unten, wenn das Bild als Vollbild  $(D \cap 72)$  $(D \cap 72)$  $(D \cap 72)$  angezeigt wird, um mehrere Bilder anzuzeigen.

Drücken Sie den Auslöser bis zum ersten Druckpunkt, um die Wiedergabe zu beenden und zum Aufnahmemodus zurückzukehren.

#### A**Weitere Informationen**

Weitere Informationen zum Ein-/Ausschalten der Bildinformationen finden Sie auf Seite [69.](#page-88-0) Informationen zu Diaschauen finden Sie auf Seite [77](#page-96-0).

# z

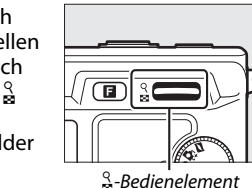

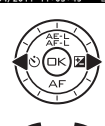

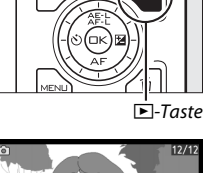

# *Löschen von Bildern*

Drücken Sie zum Löschen des aktuellen Bildes fi. Es erscheint eine Sicherheitsabfrage; drücken Sie erneut fü, um das Bild zu löschen und zur Wiedergabe zurückzukehren oder drücken Sie erneut  $\Box$ , um das Menü zu verlassen, ohne das Bild zu löschen. Beachten Sie, dass einmal gelöschte Bilder nicht wiederhergestellt werden können.

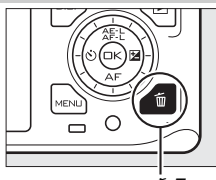

t−Taste

z

#### A**Löschen mehrerer Bilder**

Die Option **»Löschen«** im Wiedergabemenü kann verwendet werden, um ausgewählte Bilder ( $\Box$  [75\)](#page-94-1), alle Bilder ( $\Box$  [75](#page-94-2)), Bilder, die an einem ausgewählten Datum aufgenommen wurden, ( $\Box$  [75](#page-94-3)) oder Bilder, die zuvor zum Löschen ausgewählt wurden (CD [75\)](#page-94-4), zu löschen.

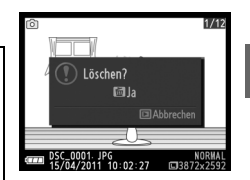

z

# 8**Der Modus Smart Photo Selector**

Wählen Sie den Modus Smart Photo Selector für Fotos, um den flüchtigen Gesichtsausdruck eines Porträtmotivs oder andere schwer zu treffende Momente wie z. B. Gruppenfotos auf Partys einzufangen. Jedes Mal, wenn der Verschluss ausgelöst wird, wählt die Kamera automatisch die beste Aufnahme und weitere vier Kandidaten für die beste Aufnahme aus, basierend auf Bildausschnitt und Bewegung.

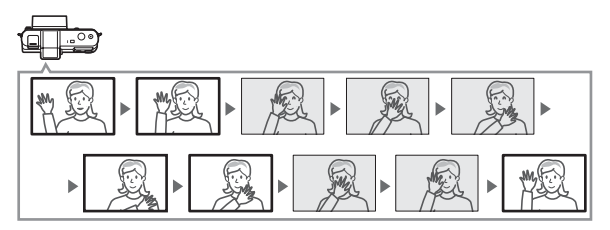

# **Fotografieren mit dem Modus Smart Photo Selector**

#### **1 Wählen Sie den Smart Photo Selector.**  Drehen Sie das Funktionswählrad auf  $\mathbf{d}^t$ .

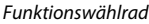

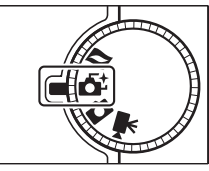

### **2 Wählen Sie den Bildausschnitt aus.**

Halten Sie die Kamera wie auf Seite [24](#page-43-0)  abgebildet und wählen Sie den Bildausschnitt mit dem Motiv in der Bildmitte.

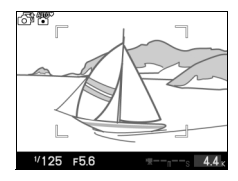

<u>ন</u>

# **3 Beginnen Sie mit der Pufferung von Fotos.**

Drücken Sie den Auslöser bis zum ersten Druckpunkt, um scharf zu stellen  $( \Box 25)$  $( \Box 25)$  $( \Box 25)$ . Ein Symbol wird angezeigt, während die Kamera beginnt, die Bilder im Pufferspeicher zu speichern. Solange der Auslöser am ersten Druckpunkt gehalten wird, führt die Kamera bei jeder Entfernungsänderung des Motivs innerhalb der AF-

Messfeldmarkierungen die Schärfe nach.

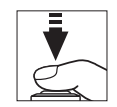

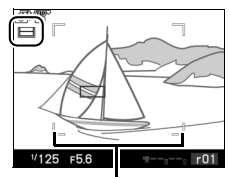

AF-Messfeldmarkierungen

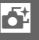

#### A**Pufferung**

Die Pufferung beginnt, wenn der Auslöser bis zum ersten Druckpunkt gedrückt wird und endet nach etwa 90 Sekunden oder wenn der Auslöser bis zum zweiten Druckpunkt gedrückt wird.

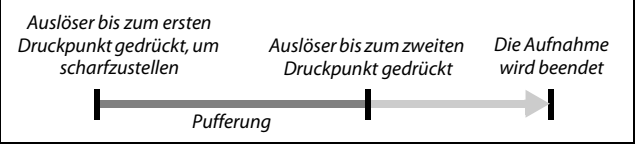

# **4 Nehmen Sie das Bild auf.**

Drücken Sie den Auslöser sanft bis zum zweiten Druckpunkt. Die Kamera vergleicht die Aufnahmen, die im Puffer gespeichert wurden, sowohl bevor als auch nachdem der Auslöser gedrückt wurde, und wählt fünf Aufnahmen zum Kopieren auf die Speicherkarte aus. Beachten Sie, dass dies etwas Zeit in Anspruch nimmt. Das beste Bild wird auf dem Monitor angezeigt, wenn die Aufnahme abgeschlossen ist.

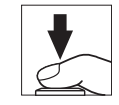

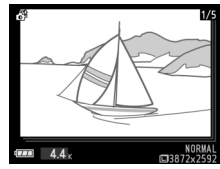

#### A**Smart Photo Selector-Modus**

Die Kamera wählt automatisch ein Motivprogramm, das für das Motiv geeignet ist (automatische Auswahl eines Motivprogramms;  $\Box$  [23\)](#page-42-0). Filme können nicht aufgenommen werden und ein Drücken der Taste für die Filmaufzeichnung hat keine Wirkung.

Das optionale Blitzgerät SB-N5 ist mit einem Aufnahmelicht ausgestattet, das während der Pufferung leuchtet ( $\Box$  [62](#page-81-0)). Die Pufferung endet automatisch und das Aufnahmelicht schaltet sich nach der Aufnahme aus oder wenn der Auslöser ungefähr sechs Sekunden lang am ersten Druckpunkt gedrückt gehalten wird. Die Pufferung kann fortgesetzt werden, wenn Sie den Finger vom Auslöser nehmen und anschließend erneut bis zum ersten Druckpunkt drücken.

# **Wiedergeben von Bildern**

Drücken Sie ► und verwenden Sie den Multifunktionswähler, um Fotos, die mit dem Smart Photo Selector aufgenommen wurden, anzuzeigen ( $\Box$  [28;](#page-47-0) Bilder, die mit dem Smart Photo Selector aufgenommen wurden, werden mit einem & Symbol gekennzeichnet). Von den fünf Fotos, die mit dem Smart Photo Selector aufgenommen wurden, wird nur die beste Aufnahme angezeigt (Wenn Sie den Multifunktionswähler rechts drücken, um das nächste Bild anzuzeigen, überspringt die Kamera die Kandidaten für die beste Aufnahme, sodass die Dateinummer des nächsten angezeigten Bildes nicht unmittelbar auf die Nummer des aktuellen Bildes folgt). Drücken Sie den Auslöser bis zum ersten Druckpunkt, um die Wiedergabe zu beenden und zum Aufnahmemodus zurückzukehren.

# *Wählen der besten Aufnahme*

Wenn ein Foto angezeigt wird, das mit dem Smart Photo Selector aufgenommen wurde, können Sie die beste Aufnahme durch Drücken von (®) wählen. Drücken Sie 4 oder 2, um die anderen Bilder in der Bildfolge anzuzeigen und drücken Sie  $\mathcal{P}$ , um das aktuelle Bild als beste Aufnahme auszuwählen. Drücken Sie D, um zur normalen Wiedergabe zurückzukehren.

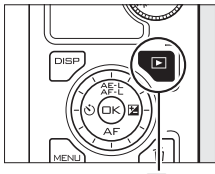

 $\Box$ -Taste

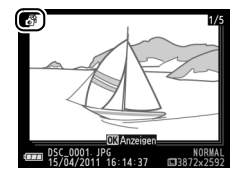

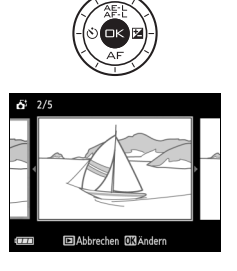

# *Löschen von Bildern*

Wenn ein Bild ausgewählt ist, das mit dem Smart Photo Selector aufgenommen wurde, und die fi-Taste gedrückt wird, wird eine Sicherheitsabfrage angezeigt; drücken Sie erneut fi, um das mit dem Smart Photo Selector ausgewählte Foto zu löschen oder drücken Sie ►, um das Menü zu verlassen, ohne Bilder zu löschen. Beachten Sie, dass einmal gelöschte Bilder nicht wiederhergestellt werden können.

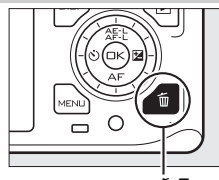

t−Taste

<u>ন</u>

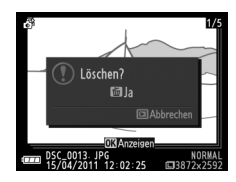

#### A**Löschen einzelner Fotos**

Durch Drücken der fi-Taste im Dialog für die Auswahl der besten Aufnahme werden die folgenden Optionen angezeigt. Markieren Sie eine Option mit dem Multifunktionswähler und drücken Sie ®, um diese auszuwählen.

- **• Dieses Bild**: Löschen Sie das aktuelle Foto (beachten Sie, dass das aktuell als beste Aufnahme ausgewählte Bild nicht ausgewählt werden kann).
- **• Alle außer Best Shot**: Löschen Sie alle Fotos der Reihe nach, außer dem aktuell als beste Aufnahme ausgewählten Foto.

Es erscheint eine Sicherheitsabfrage; markieren Sie »**Ja**« und drücken Sie ®, um das ausgewählte Bild oder die ausgewählten Bilder zu löschen.

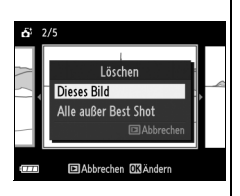

# <span id="page-56-0"></span>y**Der Filmmodus**

Aktivieren Sie Filmmodus und verwenden Sie die Taste für die Filmaufzeichnung, um Filme in **H**igh-**D**efinition (HD) oder Zeitlupe aufzunehmen ( $\Box$  [40](#page-59-0)).

# D**Das** 0**-Symbol**

Ein **80**-Symbol zeigt an, dass keine Filme aufgenommen werden können.

# **HD-Filme**

Nehmen Sie Filme mit Ton und einem Seitenverhältnis von 16 : 9 auf.

# **1 Wählen Sie den Filmmodus.**

Drehen Sie das Funktionswählrad auf • Ein Bildausschnitt für den HD-Film mit einem Seitenverhältnis von 16 : 9 wird auf dem Display eingeblendet.

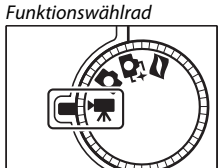

# **2 Wählen Sie den Bildausschnitt für die Anfangseinstellung.**

Halten Sie die Kamera wie auf Seite [24](#page-43-0)  abgebildet, wählen Sie den Bildausschnitt für die Anfangseinstellung mit dem Motiv in der Mitte des Displays.

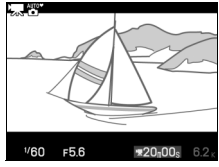

#### A**Belichtungssteuerung**

Die Kamera wählt standardmäßig automatisch ein Motivprogramm, das für das Motiv geeignet ist (automatische Auswahl des Motivprogramms;  $\Box$  [23](#page-42-0)).

#### A**Weitere Informationen**

Informationen darüber, wie Sie Ein-/Ausblend-Effekte hinzufügen, finden Sie auf Seite [140](#page-159-0). Die Optionen für die Bildgröße und Bildrate sind auf Seite [123](#page-142-0) beschrieben.

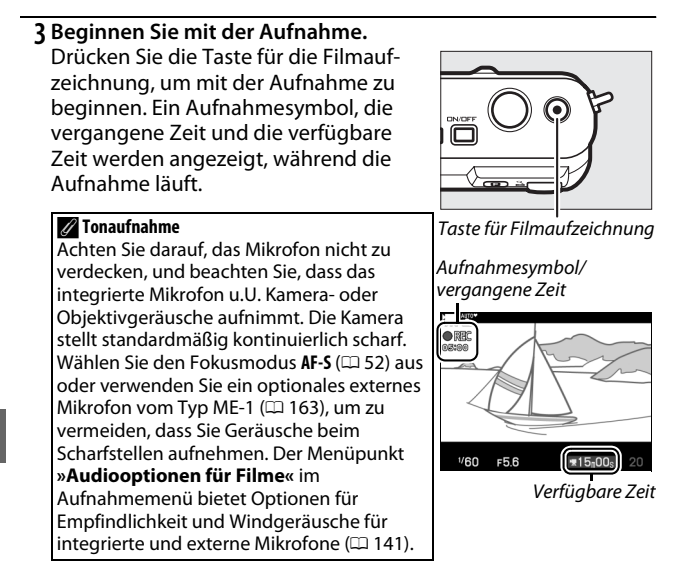

# **4 Beenden Sie die Aufnahme.**

Drücken Sie die Taste für die Filmaufzeichnung erneut, um die Aufnahme zu beenden. Die Aufnahme wird automatisch beendet, wenn die maximale Länge erreicht ist ( $\Box$  [123](#page-142-0)), die Speicherkarte voll ist, ein anderer Modus ausgewählt wird, das Objektiv abgenommen wird oder die Kamera heiß wird ( $\Box$  [xvi](#page-17-0)).

#### A**Maximale Länge**

Bei den Standardeinstellungen können HD-Filme bis zu 4 GB groß und 20 Minuten lang sein (weitere Informationen siehe Seite [123](#page-142-0)); beachten Sie, dass die Aufnahme aufgrund der Schreibgeschwindigkeit der Speicherkarte eventuell beendet wird, bevor diese Länge erreicht ist (CD [165](#page-184-0)).

#### A**Belichtungsmesswertspeicher**

Bei anderen Belichtungssteuerungen als h**»Motivautomatik«** wird die Belichtung gespeichert, während die  $\frac{4}{5}$  -Taste (Multifunktionswähler oben) gedrückt wird (□ [125](#page-144-0)).

#### ❚❚ **Fotografieren während der HD-Filmaufnahme**

Drücken Sie den Auslöser bis zum zweiten Druckpunkt, um ein Foto aufzunehmen, ohne die HD-Filmaufnahme zu unterbrechen. Fotos, die während der Filmaufnahme aufgenommen wurden, haben ein Seitenverhältnis von 16 : 9.

Bis zu 20 Fotos sind während jeder Filmaufnahme möglich. Bitte beachten Sie, dass Fotos nicht bei Zeitlupen-Filmen aufgenommen werden können.

#### ❚❚ **Wählen eines Filmtyps**

Um Filme in HD oder in Zeitlupe auszuwählen, drücken Sie **E** und verwenden Sie den Multifunktionswähler und die J-Taste, um eine der folgenden Optionen zu wählen: **•• Existian Since The Since The Since The Since The Since The Since The Since The Since The Since The Since The Since The Since The Since The Since The Since The Since The Since The Since The Since The Since The Since T** 

- **• HD-Film**: Nehmen Sie Filme in HD auf.
- 

#### D**Filme aufnehmen**

Flackern, Streifenbildung oder Verzeichnung sind unter folgenden Bedingungen möglicherweise auf dem Monitor und im endgültigen Film sichtbar: Unter Leuchtstoff-, Quecksilberdampf- oder Natriumlampen oder wenn die Kamera horizontal geschwenkt wird oder wenn sich ein Objekt mit hoher Geschwindigkeit durch das Bild bewegt. (Flackern und Streifenbildung können durch Auswählen einer Option im Menü Option **»Flimmerreduzierung«**, die mit der Frequenz der örtlichen Stromversorgung übereinstimmt, in HD-Filmen reduziert werden; 0 [157](#page-176-0)). Helle Lichtquellen können Nachbilder hinterlassen, wenn die Kamera geschwenkt wird. Treppenförmige Konturen, Farbsäume Moirémuster und helle Flecken können ebenfalls auftreten. Vermeiden Sie es bei Filmaufnahmen, die Kamera auf die Sonne oder auf andere starke Lichtquellen zu richten. Eine Nichtbeachtung dieses Vorsichtshinweises kann zu Schäden an den internen Kameraschaltkreisen führen.

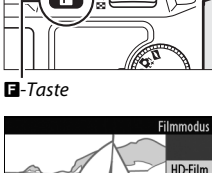

Zeitlupe

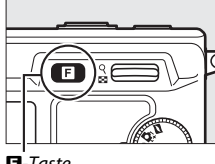

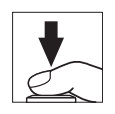

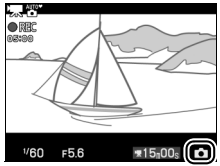

# <span id="page-59-0"></span>**Zeitlupe**

Nehmen Sie Stummfilme mit einem Seitenverhältnis von 8 : 3 auf. Filme werden mit 400 Bildern/s aufgenommen und mit 30 Bildern/s wiedergegeben.

### **1 Wählen Sie den Filmmodus.**

Drehen Sie das Funktionswählrad auf • Funktionswählrad

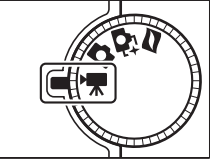

# **2 Wählen Sie den Zeitlupenmodus.**

Drücken Sie die **E**-Taste und verwenden Sie den Multifunktionswähler und die J-Taste, um **»Zeitlupe«** auszuwählen. Ein Bildausschnitt für den Zeitlupenfilm mit einem Seitenverhältnis von 8 : 3 wird auf dem Display eingeblendet.

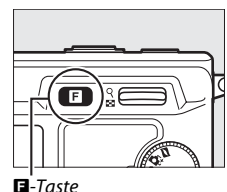

# **3 Wählen Sie den Bildausschnitt für die Anfangseinstellung.**

Halten Sie die Kamera wie auf Seite [24](#page-43-0) abgebildet, wählen Sie den Bildausschnitt für die Anfangseinstellung mit dem Motiv in der Mitte des Displays.

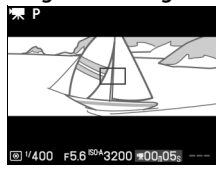

# **4 Beginnen Sie mit der Aufnahme.**

Drücken Sie die Taste für die Filmaufzeichnung erneut, um mit der Aufnahme zu beginnen. Ein Aufnahmesymbol, die vergangene Zeit und die verfügbare Zeit werden angezeigt, während die Aufnahme läuft. Die Kamera stellt auf das Motiv in der Mitte des Displays scharf; die Gesichtserkennung ( $\Box$  [25\)](#page-44-2) ist nicht ver-

fügbar.

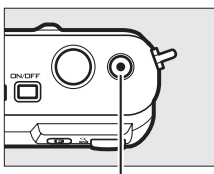

Taste für Filmaufzeichnung

Aufnahmesymbol/ vergangene Zeit

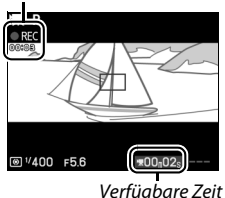

# **5 Beenden Sie die Aufnahme.**

Drücken Sie die Taste für die Filmaufzeichnung erneut, um die Aufnahme zu beenden. Die Aufnahme wird automatisch beendet, wenn die maximale Länge erreicht ist, die Speicherkarte voll ist, ein anderer Modus ausgewählt wird, das Objektiv abgenommen wird oder die Kamera heiß wird  $(\Box x)$  [xvi\)](#page-17-0).

#### A**Maximale Länge**

Es kann eine Filmsequenz aufgenommen werden, die maximal fünf Sekunden lang oder 4 GB groß ist. Beachten Sie, dass die Aufnahme aufgrund der Schreibgeschwindigkeit der Speicherkarte eventuell beendet wird, bevor diese Länge erreicht ist ( $\Box$  [165](#page-184-0)).

#### A**Belichtungssteuerung**

Die Standard-Belichtungssteuerung für die Filmaufnahme in Zeitlupe ist **P** »Programmautomatik« ( $\Box$  [113\)](#page-132-0). Die  $\overline{\mathfrak{M}}^*$  »Motivautomatik« ist im Zeitlupenmodus nicht verfügbar.

#### A**Weitere Informationen**

Die Optionen für die Bildrate sind auf Seite [122](#page-141-1) beschrieben.

# **Wiedergeben von Filmen**

Filme werden durch ein  $\overline{=}$ -Symbol in der Einzelbildwiedergabe gekennzeichnet ( $\Box$  [28](#page-47-0)). Drücken Sie ( $\odot$ , um mit der Wiedergabe zu beginnen.

Die folgenden Bedienvorgänge können ausgeführt werden:

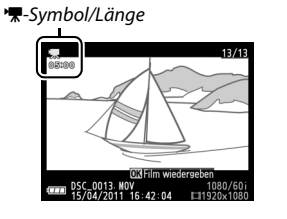

Symbol für Filmwiedergabe/ Aktuelle Position/Gesamtlänge

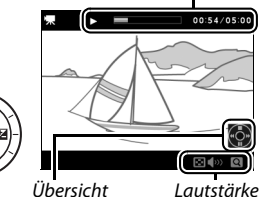

**x** 

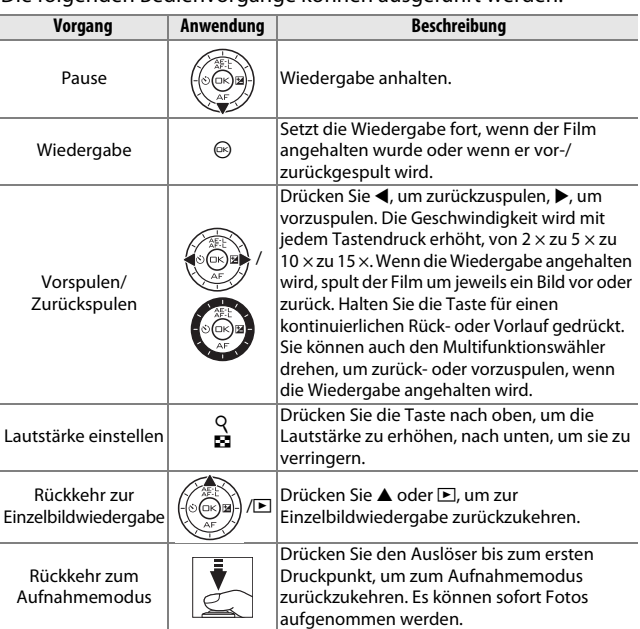

# *Filme löschen*

Drücken Sie zum Löschen des aktuellen Films fil. Es erscheint eine Sicherheitsabfrage. Drücken Sie erneut  $\tilde{w}$ , um den Film zu löschen und zur Wiedergabe zurückzukehren oder drücken Sie erneut E, um das Menü zu verlassen, ohne den Film zu löschen. Beachten Sie, dass einmal gelöschte Bilder nicht wiederhergestellt werden können.

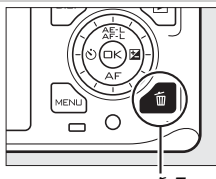

t−Taste

#### A**Weitere Informationen**

Informationen darüber, wie unerwünschte Filmsequenzen aus den Filmen herausgeschnitten werden können, finden Sie auf Seite [107.](#page-126-0)

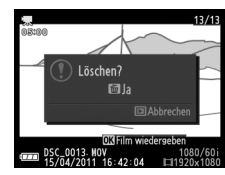

**y** 

# $\overline{\mathbf{D}}$ e **Der Modus Bewegter Schnappschuss**

Wählen Sie den Modus Bewegter Schnappschuss, um kurze Filmvignetten mit Ihren Fotos aufzunehmen. Jedes Mal, wenn der Verschluss ausgelöst wird, nimmt die Kamera ein Foto auf und etwa eine Sekunde einer Filmsequenz. Wenn der dadurch entstandene Bewegte Schnappschuss auf der Kamera angezeigt wird, wird der Film in einer 2,5 Sekunden dauernden Zeitlupe, gefolgt von einem Foto, wiedergegeben.

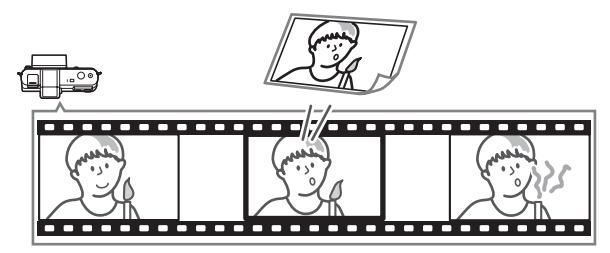

# **Fotografieren im Modus Bewegter Schnappschuss**

# **1 Wählen Sie den Modus Bewegter Schnappschuss.**

Drehen Sie das Funktionswählrad auf  $\blacksquare$ .

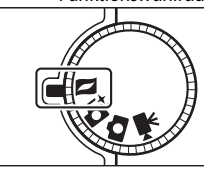

#### **2 Wählen Sie den Bildausschnitt aus.**

Halten Sie die Kamera wie auf Seite [24](#page-43-0)  abgebildet, wählen Sie den Bildausschnitt mit dem Motiv in der Bildmitte.

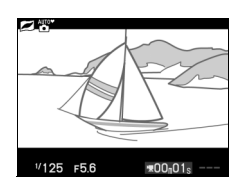

 $\Box$ 

# **3 Beginnen Sie mit der Pufferung.**

Drücken Sie den Auslöser bis zum ersten Druckpunkt, um scharfzustellen ( $\Box$  [25\)](#page-44-1). Ein Symbol wird angezeigt, während die Kamera beginnt, Filmsequenzen zum Pufferspeicher zu übertragen.

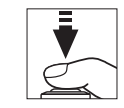

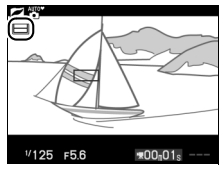

# **4 Nehmen Sie das Bild auf.**

Drücken Sie den Auslöser sanft bis zum zweiten Druckpunkt. Die Kamera nimmt ein Foto und gleichzeitig eine Filmsequenz von einer Sekunde Länge auf. Die Aufnahme beginnt bevor und endet, nachdem der Auslöser gedrückt wurde. Beachten Sie, dass dies etwas Zeit in Anspruch nimmt. Wenn die Aufnahme abgeschlossen ist, wird das Foto ein paar Sekunden lang angezeigt.

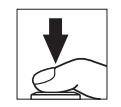

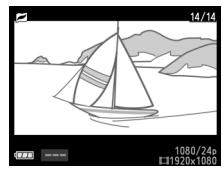

#### A**Pufferung**

Die Pufferung beginnt, wenn der Auslöser bis zum ersten Druckpunkt gedrückt wird und endet nach etwa 90 Sekunden oder wenn der Auslöser bis zum zweiten Druckpunkt gedrückt wird.

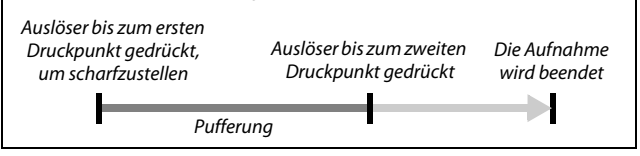

#### ❚❚ **Wählen eines Thema**

Drücken Sie **B**, um die Hintergrundmusik für den Film auszuwählen, und wählen Sie mit dem Multifunktionswähler und der Taste <sup>®</sup> die Option »**Schönheit**«, **»Wellen«**, **»Entspannung«** oder **»Zärtlichkeit«** aus.

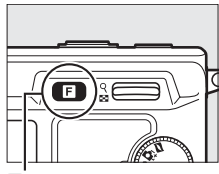

**E**-Taste

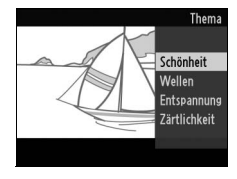

#### A**Der Modus Bewegter Schnappschuss**

Die Kamera wählt standardmäßig automatisch ein Motivprogramm, das für das Motiv geeignet ist (automatische Auswahl eine Motivprogramms; 0 [23\)](#page-42-0). Der Live-Ton wird nicht aufgenommen. Mit der Taste für die Filmaufzeichnung können keine Filme aufgenommen werden.

Das optionale Blitzgerät SB-N5 ist mit einem Aufnahmelicht ausgestattet, das während der Pufferung leuchtet ( $\Box$  [62](#page-81-0)). Die Pufferung endet automatisch und das Aufnahmelicht schaltet sich nach der Aufnahme aus oder wenn der Auslöser ungefähr sechs Sekunden lang am ersten Druckpunkt gedrückt gehalten wird. Die Pufferung kann fortgesetzt werden, wenn Sie den Finger vom Auslöser nehmen und anschließend erneut bis zum ersten Druckpunkt drücken.

# **Wiedergeben von Bewegten Schnappschüssen**

Drücken Sie E und verwenden Sie den Multifunktionswähler, um einen Bewegten Schnappschuss anzuzeigen  $(12 28;$  $(12 28;$  $(12 28;$ Bewegte Schnappschüsse werden durch das  $\blacksquare$ -Symbol gekennzeichnet). Wenn Sie die Taste ® während der Wiedergabe eines Bewegten Schnappschusses drücken, wird die Filmsequenz in einer 2,5 Sekunden dauernden Zeitlupe wiedergegeben, gefolgt von dem Foto. Die Hintergrundmusik wird etwa zehn Sekunden lang wiedergegeben. Drücken Sie den Auslöser bis zum ersten Druckpunkt, um die Wiedergabe zu beenden und zum Aufnahmemodus zurückzukehren.

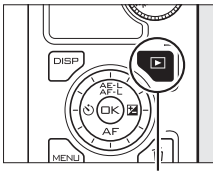

 $\Box$ -Taste

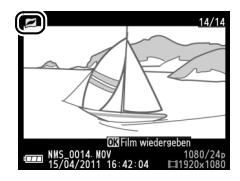

### 9 *Löschen von Bewegten Schnappschüssen*

Drücken Sie  $\tilde{w}$ , um den aktuellen Bewegten Schnappschuss zu löschen. Es erscheint eine Sicherheitsabfrage. Drücken Sie erneut  $\tilde{w}$ , um das Foto und den Film zu löschen und zur Wiedergabe zurückzukehren oder drücken Sie erneut **E**, um das Menü zu verlassen, ohne die Datei zu löschen. Beachten Sie, dass einmal gelöschte Bewegte Schnappschüsse nicht wiederhergestellt werden können.

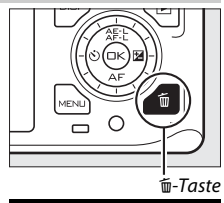

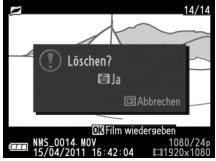

# t**Mehr Informationen zum Fotografieren**

# **Selbstauslöser- und Fernsteuerungsmodus**

Der Selbstauslöser und die optionale Fernsteuerung ML-L3 ( $\Box$  [163](#page-182-1)) können zur Verringerung des Verwacklungsrisikos oder für Selbstporträts verwendet werden. Es stehen folgende Optionen zur Auswahl:

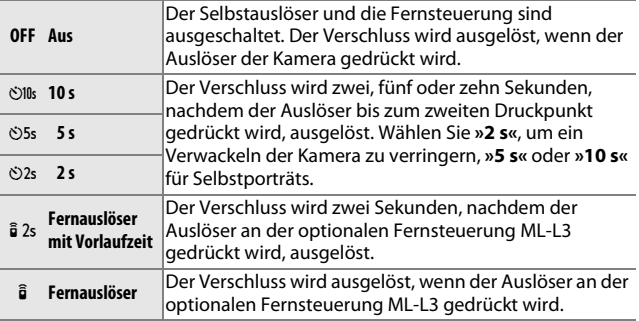

#### A**Vor dem Verwenden der Fernsteuerung**

Entfernen Sie die durchsichtige Plastikfolie von der Batterie, bevor Sie die Fernsteuerung das erste Mal verwenden.

#### **1 Montieren Sie die Kamera auf ein Stativ.**

Montieren Sie die Kamera auf ein Stativ oder stellen Sie sie auf eine stabile, ebene Oberfläche.

# **2 Blenden Sie die Optionen für den Selbstauslöser ein.**

Drücken Sie ◀ (Č), um die Optionen für den Selbstauslöser einzublenden.

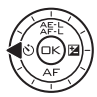

# **3 Wählen Sie die gewünschte Option aus.**

Markieren Sie mit dem Multifunktionswähler die gewünschte Option und drücken Sie .

# **4 Wählen Sie einen Bildausschnitt und nehmen Sie ein Bild auf.**

**Selbstauslöser-Modus**: Drücken Sie den Auslöser bis zum ersten Druckpunkt, um scharfzustellen und drücken Sie dann den Auslöser bis zum zweiten Druckpunkt. Die Selbstauslöser-Kontrollleuchte blinkt und ein Tonsignal ertönt. Zwei Sekunden vor der Aufnahme des Bildes hört die Leuchte auf zu blinken und das Tonsignal wird schneller.

**Fernsteuerungsmodus**: Richten Sie den ML-L3 auf einen der zwei Infrarot-Sensoren an der Kamera ( $\Box$  2, [3\)](#page-22-0) und drücken Sie den ML-L3-Auslöser (halten Sie maximal fünf Meter Abstand, wenn Sie den vorderen Sensor verwenden, oder maximal 1,5 m, wenn Sie den

hinteren Sensor verwenden). Im Modus »Fernauslösung mit Vorlaufzeit« leuchtet die Selbstauslöser-Kontrollleuchte etwa zwei Sekunden lang, bevor der Verschluss ausgelöst wird. Im Modus »Fernauslöser« leuchtet die Selbstauslöser-

Kontrollleuchte auf, nachdem der Verschluss ausgelöst wurde.

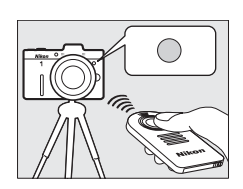

**Nikori** 

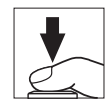

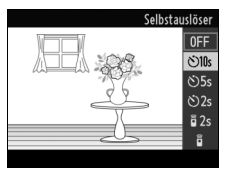

Beachten Sie, dass der Selbstauslöser möglicherweise nicht startet oder ein Foto u. U. nicht aufgenommen wird, wenn die Kamera nicht scharfstellen kann oder in anderen Situationen, in denen der Verschluss nicht ausgelöst werden kann. Durch Ausschalten der Kamera werden der Selbstauslöser- und der Fernsteuerungsmodus abgebrochen. Der Fernsteuerungsmodus wird automatisch abgebrochen, wenn fünf Minuten lang keine Bedienvorgänge durchgeführt werden, nachdem der Modus wie in Schritt drei beschrieben ausgewählt wurde.

#### A**Filmmodus**

Sie können bei aktiviertem Selbstauslösermodus den Selbstauslöser starten oder abbrechen, indem Sie die Taste für die Filmaufzeichnung anstatt des Auslösers drücken. Im Fernsteuerungsmodus fungiert der ML-L3-Auslöser als die Taste für die Filmaufzeichnung.

#### A**Stativdistanzstück**

Wenn die Kamera mit einem größeren Objektiv auf ein Stativ montiert wird, sollten Sie das optionale Stativdistanzstück TA-N100 verwenden, um zu verhindern, dass das Objektiv mit dem Stativkopf in Berührung kommt (□ [164\)](#page-183-0).

#### A**Weitere Informationen**

Informationen darüber, wie Sie einstellen können, wie lange die Kamera auf ein Signal von der Fernsteuerung wartet, finden Sie auf Seite [156](#page-175-0). Auf Seite [155](#page-174-1) finden Sie Informationen darüber, wie Sie die akustischen Signale einstellen, die im Selbstauslöser- und Fernsteuerungsmodus ertönen.

# **Fokusmodus**

Wählen Sie, wie die Kamera scharfstellt (beachten Sie, dass die Wahl des Fokusmodus im Modus **<b>E** »Motivautomatik« nicht verfügbar ist  $\Box$  [23,](#page-42-0) [111\)](#page-130-0).

<span id="page-71-0"></span>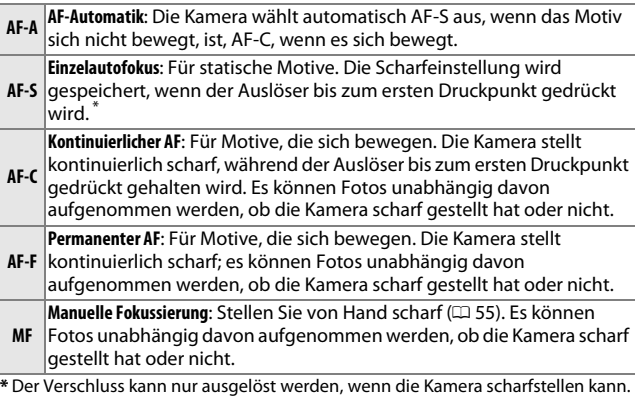

### A**Fokusmodus**

Die verfügbaren Optionen variieren je nach Aufnahmemodus.

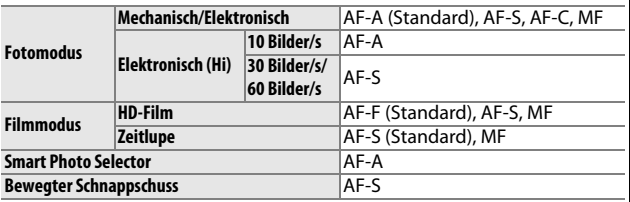
lď

# **1 Blenden Sie die Optionen für den Fokusmodus ein.**

Drücken Sie ▼ (AF), um die Optionen für den Fokusmodus anzuzeigen.

#### **2 Wählen Sie die gewünschte Option aus.** Markieren Sie mit dem Multifunktionswähler die gewünschte Option und drücken Sie ®.

#### A**Das AF-Hilfslicht**

Wenn das Motiv schlecht beleuchtet ist, leuchtet das AF-Hilfslicht automatisch, um den Autofokus-Vorgang zu unterstützen, wenn der Auslöser bis zum ersten Druckpunkt gedrückt wird. Das AF-Hilfslicht steht im Fotomodus sowie in den Modi Smart Photo Selector und Bewegter Schnappschuss zur Verfügung und leuchtet nur wenn:

- **• AF-S** für den Fokusmodus ausgewählt wird oder der Fokusmodus **AF-A** den Einzel-AF verwendet,
- »Autom. Messf.-steuerung« für »AF-Messfeldsteuerung« ( $\Box$  [144\)](#page-163-0) ausgewählt wird oder das mittlere Autofokusmessfeld (CD [25](#page-44-0)) für **»Einzelfeld«** ausgewählt wird und
- **• »Ein«** für **»Integriertes AF-Hilfslicht«** im Aufnahmemenü ausgewählt wird  $(D 147)$  $(D 147)$  $(D 147)$ .

Größere Objektive können u.U. verhindern, dass das Hilfslicht das gesamte Motiv oder nur einen Bereich beleuchtet. Nehmen Sie die Gegenlichtblenden ab, wenn Sie das AF-Hilfslicht verwenden.

#### A**Weitere Informationen**

Informationen zur Einstellung des akustischen Signals, das beim Scharfstellen ertönt, finden Sie auf Seite [155](#page-174-0).

 $\circ$ **Nikon** 

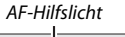

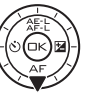

**Fokusmodus**  $AF-A$  $\overline{\Delta F-S}$  $\Delta F - C$ **MF** 

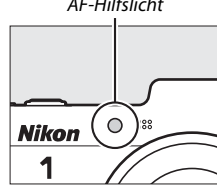

#### A**Gute Ergebnisse mit dem Autofokus**

In den unten aufgeführten Fällen fokussiert der Autofokus unter Umständen nicht richtig. In diesen Fällen wird kann der Auslöser gesperrt werden oder das Fokusmessfeld wird grün angezeigt, ein akustisches Signal ertönt und die Kamera kann ausgelöst werden, obwohl das Motiv nicht scharfgestellt werden kann. Stellen Sie in solchen Fällen manuell scharf ( $\Box$  [55](#page-74-0)) oder nutzen Sie den Fokusspeicher ( $\Box$  [145\)](#page-164-0), indem Sie auf ein anderes Motiv in derselben Entfernung scharfstellen und dann den Bildausschnitt neu bestimmen.

Es gibt kaum oder gar keinen Kontrast zwischen dem Motiv und dem Hintergrund.

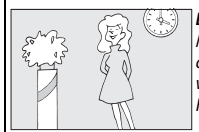

*Beispiel*: Das Motiv hat dieselbe Farbe wie der Hintergrund.

Das Motiv enthält Bereiche mit stark abweichenden Helligkeitswerten.

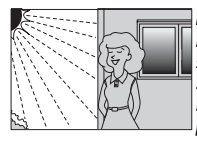

*Beispiel*: Das Motiv befindet sich halb im Schatten; ein Nachtmotiv mit punktförmiger Lichtauelle.

Das Motiv enthält Objekte mit unterschiedlichem Abstand zur Kamera.

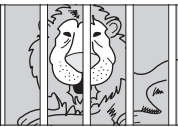

*Beispiel*: Das Motiv befindet sich in einem Käfig.

Das Motiv besteht aus regelmäßigen geometrischen Mustern.

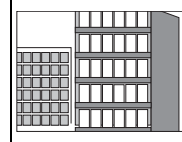

*Beispiel*: Jalousien oder eine Fensterreihe in einem Wolkenkratzer. Die Hintergrundobjekte erscheinen größer als das Motiv.

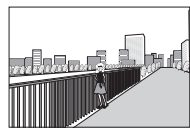

*Beispiel*: Ein Gebäude befindet sich im Bild hinter dem Motiv.

Das Motiv enthält viele feine Details oder besteht aus Objekten, die klein sind oder kaum Helligkeitsunterschiede aufweisen.

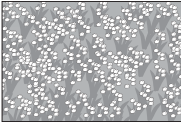

*Beispiel*: Ein Feld mit Blumen.

#### <span id="page-74-0"></span>*Manuelle Fokussierung*

Die manuelle Fokussierung kann verwendet werden, wenn der Autofokus nicht die gewünschten Ergebnisse erzielt.

#### **1 Wählen Sie den manuellen Fokusmodus.**

Drücken Sie ▼ (AF) und wählen Sie MF (manuelle Fokussierung;  $\Box$  [52](#page-71-0)).

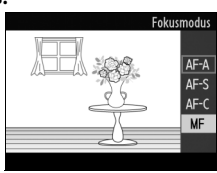

#### **2 Zeigen Sie die manuellen Fokushilfen an.**

Drücken Sie ®, um die Ansicht in der Bildmitte zu vergrößern und um manuelle Fokushilfen anzuzeigen.

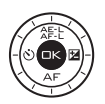

# $\vec{p}$

### **3 Stellen Sie scharf.**

Drehen Sie den Multifunktionswähler bis das Motiv scharfgestellt ist. Drehen Sie den Multifunktionswähler im Uhrzeigersinn, um die Entfernungseinstellung zu vergrößern, gegen den Uhrzeigersinn, um sie zu verringern; je schneller Sie den Multifunktionswähler drehen, desto schneller ändert sich die Entfernungseinstellung. Der Fokusindikator zeigt die ungefähre Entfernungseinstellung. Drücken Sie ®, wenn das Motiv im Fokus ist.

Drücken Sie das &-Bedienelement nach oben, um das angezeigte Bild zur Prüfung der Bildschärfe um das bis zu Zehnfache zu vergrößern. Drücken Sie 1, 2, 3 oder 4, um Bildbereiche, die gerade nicht auf dem Display sichtbar sind, anzuzeigen; der sichtbare Bereich wird durch das Navigationsfenster angezeigt. Drücken Sie das  $\frac{8}{16}$ -Bedienelement nach unten, um auszuzoomen.

*Multifunktionswählrad*: Fokus

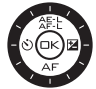

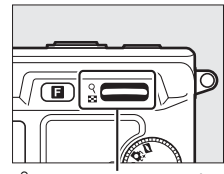

W*-Bedienelement*: Ein- oder Auszoomen

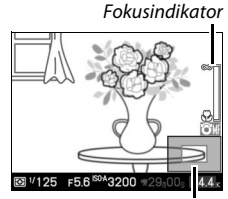

Navigationsfenster

#### A**Filme**

Der Multifunktionswähler kann auch verwendet werden, um die Entfernungseinstellung zu wählen, wenn die manuelle Fokussierung während der Filmaufnahme gewählt wird. Drehen Sie den Multifunktionswähler im Uhrzeigersinn, um die Entfernungseinstellung zu vergrößern, gegen den Uhrzeigersinn, um sie zu verringern. Je schneller Sie den Multifunktionswähler drehen, desto schneller ändert sich die Entfernungseinstellung.

#### A**Lage der Sensorebene**

Messen Sie von der Sensorebenenmarkierung auf dem Kameragehäuse aus, um den Abstand zwischen Ihrem Motiv und der Kamera zu bestimmen. Der Abstand zwischen dem Bajonettanschluss und der Sensorebene beträgt ca. 17 mm.

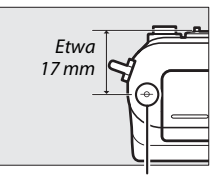

Sensorebenenmarkierung

# <span id="page-76-0"></span>**Belichtungskorrektur**

Mit der Belichtungskorrektur können Sie die von der Kamera ermittelte Belichtung anpassen, um Motive heller oder dunkler abzubilden. Es sind Korrekturwerte zwischen –3 LW (Unterbelichtung) und +3 LW (Überbelichtung) in Schritten von **<sup>1</sup>**/**3** LW auswählbar. Als Faustregel kann gelten: Stellen Sie einen positiven Korrekturwert ein, wenn das Motiv aufgehellt werden soll, und einen negativen Wert, wenn das Motiv abgedunkelt werden soll. Die Belichtungskorrektur ist in den Belichtungssteuerungen h**»Motivautomatik«** und **M »Manuell«** nicht verfügbar.

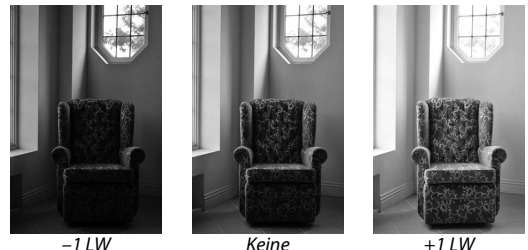

Belichtungskorrektur

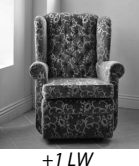

**1 Zeigen Sie die Optionen für die Belichtungskorrektur an.** Drücken Sie ▶ (至), um die Optionen für die Belichtungskorrektur anzuzeigen.

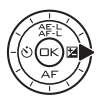

#### **2 Wählen Sie einen Wert.**

Markieren Sie mit dem Multifunktionswähler den gewünschten Wert und drücken Sie ®.

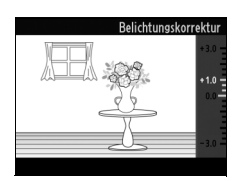

Um die normale Belichtung wiederherzustellen, setzen Sie den Wert der Belichtungskorrektur auf ±0. Die Belichtungskorrektur wird nicht zurückgesetzt, wenn die Kamera ausgeschaltet wird.

#### A**Belichtungskorrektur**

Die Belichtungskorrektur ist am wirksamsten, wenn Sie sie mit der mittenbetonten oder der Spotmessung verwenden ( $\Box$  [124](#page-143-0)).

#### A**Optionale Blitzgeräte**

Wenn ein optionales Blitzgerät verwendet wird, beeinflusst die Belichtungskorrektur sowohl die Belichtung des Hintergrundes als auch die Blitzleistung.

# **Blitzaufnahmen**

Im Fotomodus kann das optionale Blitzgerät SB-N5 zur zusätzlichen Beleuchtung verwendet werden, um Schattenpartien oder Motive im Gegenlicht »aufzuhellen« oder um Spitzlichter in den Augen Ihrer Motive hervorzurufen. In den Modi Smart Photo Selector und Bewegter Schnappschuss löst der Blitz nicht aus, aber das Aufnahmelicht leuchtet, um Ihr Motiv zu beleuchten. Wenn im Filmmodus oder im Fotomodus die Verschlussart **»Elektronisch (Hi)«** ausgewählt ist, wird kein Blitzlicht ausgelöst.

#### *Anbringen eines Blitzgeräts*

Bringen Sie ein optionales Blitzgerät am Multizubehöranschluss der Kamera an.

#### **1 Nehmen Sie die Abdeckung des Multizubehöranschlusses ab.**

Nehmen Sie die Abdeckung wie rechts abgebildet ab. Bewahren Sie die Abdeckung an einem sicheren Ort auf und befestigen Sie sie wieder auf dem Anschluss, wenn dieser nicht benutzt wird.

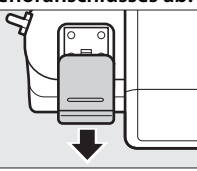

#### **2 Bringen Sie das Blitzgerät an.**

Schalten Sie die Kamera aus und bringen Sie das Blitzgerät wie im Handbuch des Blitzgeräts beschrieben am Multizubehöranschluss an.

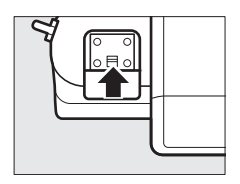

 $\vec{p}$ 

#### A**Optionale Blitzgeräte**

Andere Blitzgeräte als das SB-N5 können nicht verwendet werden. Weitere Anweisungen finden Sie u.U. im Handbuch, das mit dem Blitzgerät mitgeliefert wird. Objekte, die nahe an der Kamera sind, werden bei hohen ISO-Empfindlichkeiten eventuell überbelichtet.

#### A**Die Anzeigen für den Blitzstatus/Status des Aufnahmelichts**

Wenn die Anzeige für den Blitzstatus oder für den Status des Aufnahmelichts an der Rückseite der Blitzeinheit blinkt, ist eventuell einer der folgenden Fehler aufgetreten:

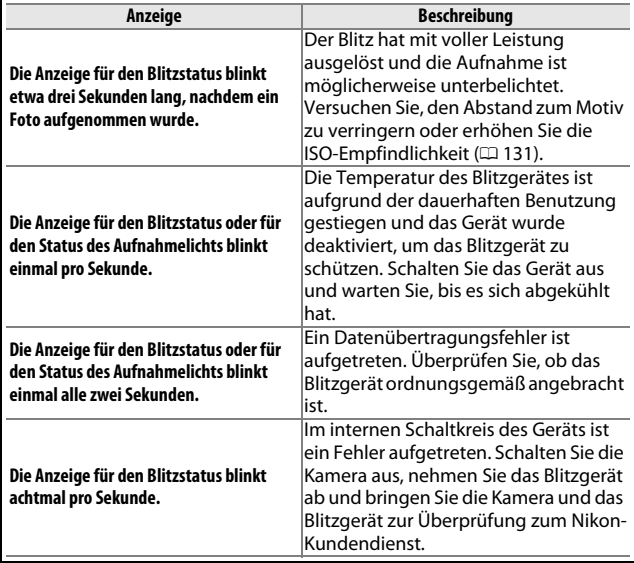

#### *Fotografieren*

Die Kamera unterstützt eine Vielzahl von Blitzmodi, mit denen Sie Motive im Gegenlicht oder unter schwacher Beleuchtung aufhellen können.

#### **1 Schalten Sie die Kamera und das Blitzgerät ein.**

# **2 Wählen Sie einen Blitzmodus.**

Wählen Sie einen Blitzmodus wie auf Seite [63](#page-82-0) beschrieben.

#### **3 Richten Sie den Blitzreflektor aus.**

Drehen Sie den Blitzreflektor so, dass er direkt nach vorn gerichtet ist.

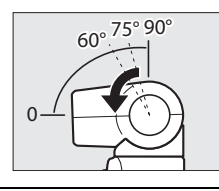

# ta di

#### **4 Fotografieren Sie.**

Überprüfen Sie vor der Aufnahme, dass die Anzeige für den Blitzstatus an der Rückseite des Blitzgerätes leuchtet und dass die Blitzbereitschaftsanzeige ( $\bullet$ ) auf dem Display eingeblendet wird. Schalten Sie das Blitzgerät aus, um ohne Blitz zu fotografieren.

Anzeige für Blitzstatus

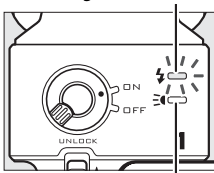

Anzeige für Status des Aufnahmelichts

#### ❚❚ **Indirektes Blitzen**

Das Licht vom Blitz kann von einer Decke oder Wand reflektiert werden, so dass das Blitzlicht diffuser wird. Dadurch werden Schatten weicher und das von Haaren, Haut, Kleidung und Objekten im Vordergrund hell reflektierte Licht wird gedämpft.

Der Reflektor auf dem optionalen Blitzgerät SB-N5 kann 90° nach oben und 180° nach links oder rechts gedreht werden.

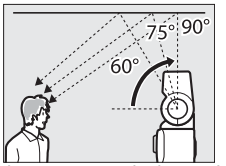

Reflektor um 90° nach oben gedreht (indirekte Beleuchtung)

#### A**Indirekte Beleuchtung**

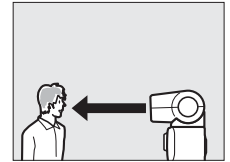

Reflektor direkt nach vorn gerichtet (direkte Beleuchtung)

Falls möglich, richten Sie das Blitzlicht auf eine weiße oder fast weiße Oberfläche. Licht, das von anderen Oberflächen reflektiert wird, kann u.U. die Farben im Foto verändern. Falls in der Nähe keine geeignete Oberfläche auffindbar ist, kann statt dessen ein Blatt weißes Papier (A4-Format) verwendet werden, aber überprüfen Sie die Ergebnisse in der Bildwiedergabe.

#### A**Das Aufnahmelicht**

Das optionale Blitzgerät SB-N5 besitzt ein Aufnahmelicht, das Motive in den Modi Smart Photo Selector und Bewegter Schnappschuss ausleuchtet ( $\Box$  [31](#page-50-0), [45](#page-64-0)). Das Licht leuchtet während der Pufferung etwa sechs Sekunden lang und beleuchtet Motive in einem Meter Abstand zur Kamera. Überprüfen Sie vor der Aufnahme, ob die Anzeige für den Status des Aufnahmelichts leuchtet. Die Anzeige leuchtet während der Pufferung.

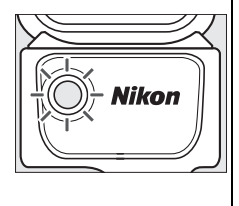

#### <span id="page-82-1"></span><span id="page-82-0"></span>❚❚ **Blitzmodus**

Der Blitzmodus kann mit dem Menüpunkt **»Blitzmodus«** im Aufnahmemenü ausgewählt werden ( $\Box$  [109](#page-128-0)).

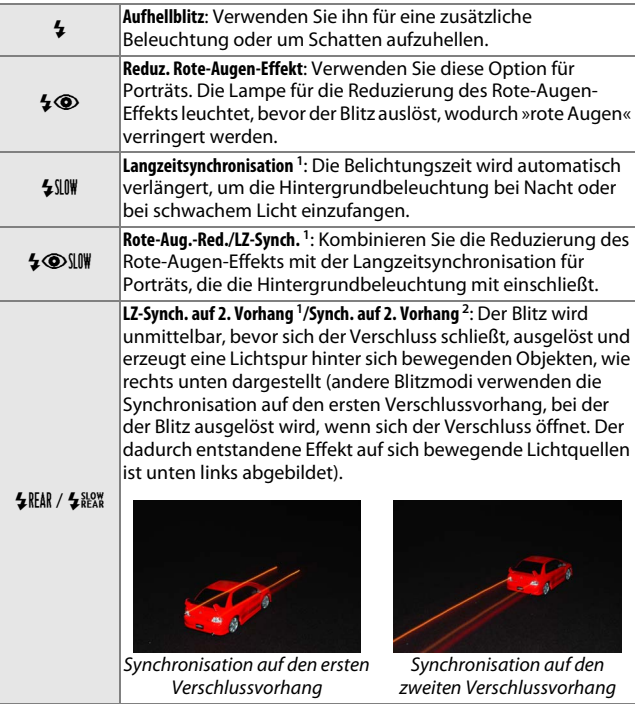

- **1** Nur bei den Belichtungssteuerungen **P »Programmautomatik«** oder **A »Zeitautomatik«**.
- **2** Nur bei den Belichtungssteuerungen **S »Blendenautomatik«** und **M »Manuell«**.

#### A**Weitere Informationen**

Informationen darüber, wie die Kamera die Blitzleistung steuert, finden Sie auf Seite [148.](#page-167-0) Informationen zum Einstellen der Blitzleistung finden Sie auf Seite [149.](#page-168-0)

#### **1 Wählen Sie »Blitzmodus«.**

Drücken Sie die MENU-Taste, um die Menüs anzuzeigen. Markieren Sie im Aufnahmemenü **»Blitzmodus«** und drücken Sie **>**.

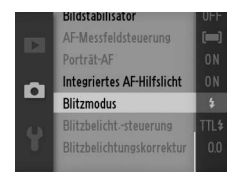

#### **2 Wählen Sie einen Blitzmodus.**

Markieren Sie mit dem Multifunktionswähler die gewünschte Option und drücken Sie J. Drücken Sie den Auslöser bis zum ersten Druckpunkt, um die Menüs zu verlassen und zum Aufnahmemodus zurückzukehren.

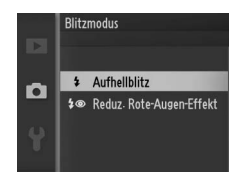

#### A**Belichtungszeit**

Die Belichtungszeit ist auf die folgenden Bereiche begrenzt, wenn ein Blitzgerät verwendet wird.

#### **• »Mechanisch« ausgewählt für »Verschlussart« (**0 [27](#page-46-0)**,** [122](#page-141-0)**)**:

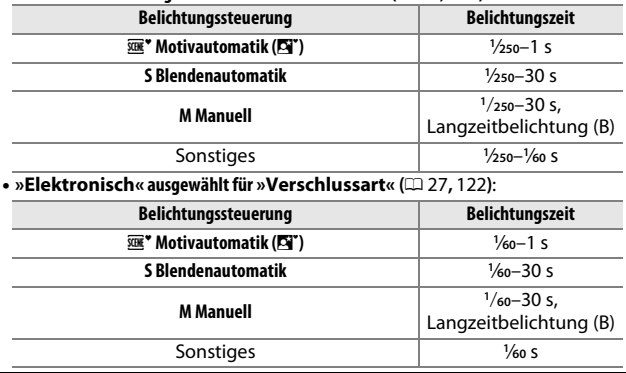

#### ثما

#### D**Verwendung eines Blitzes**

Wenn Sie mit Blitz fotografieren, achten Sie auf einen Mindestabstand von 0,6 m zum Motiv und nehmen Sie die Gegenlichtblende ab, um Vignettierung (Schatten, die entstehen, weil das Objektiv das Licht des optionalen Blitzgeräts blockiert) zu vermeiden. Beachten Sie, dass einige Objektive u.U. das Blitz- oder Aufnahmelicht bei bestimmten Brennweiten und Aufnahmeabständen blockieren. Weitere Informationen finden Sie auf den Nikon-Webseiten.

 $\vec{p}$ 

# <span id="page-85-0"></span>**Der GPS-Empfänger GP-N100**

Mit einem GPS-Empfänger vom Typ GP-N100 (separat erhältlich) können Sie bei der Aufnahme von Bildern Informationen über Ihre aktuelle Position aufzeichnen. Diese Informationen können auf einem Computer mit ViewNX 2 (mitgeliefert) oder Capture NX 2 (separat erhältlich;  $\Box$  [163](#page-182-0)) angezeigt werden. ViewNX 2 kann von der mitgelieferten CD mit ViewNX 2/Short Movie Creator installiert werden.

#### *Anbringen des GP-N100*

Der GP-N100 wird am Multizubehöranschluss der Kamera angebracht.

# **1 Nehmen Sie die Abdeckung des Multizubehöranschlusses ab.**

Nehmen Sie die Abdeckung wie rechts abgebildet ab. Bewahren Sie die Abdeckung an einem sicheren Ort auf und befestigen Sie sie wieder auf dem Anschluss, wenn dieser nicht benutzt wird.

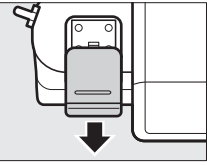

lđ

#### **2 Bringen Sie den GP-N100 an.** Schalten Sie die Kamera aus und bringen Sie den GP-N100 wie im Handbuch des GPS-Empfängers beschrieben am Multizubehöranschluss an.

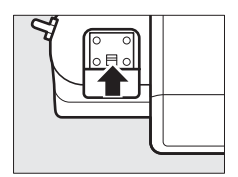

#### *Systemmenüoptionen*

Der Punkt **»GPS«** im Systemmenü enthält und wählen Sie **»GPS«** im Systemmenü aus, die folgenden Optionen. Drücken Sie G um die GPS-Optionen anzuzeigen.

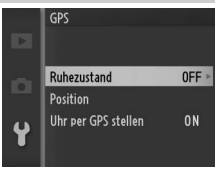

**• Ruhezustand**: Wählen Sie aus, ob die Displays automatisch ausgeschaltet werden sollen, wenn der GP-N100 angebracht ist.

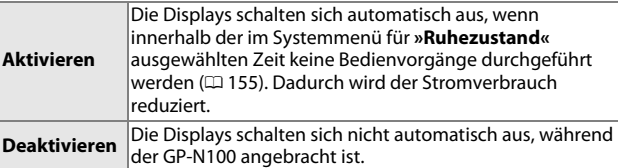

- **• Position**: Diese Option steht nur zur Verfügung, wenn der GP-N100 aktuell GPS-Daten empfängt, wenn der aktuelle Breitengrad, Längengrad, die Höhe und die Weltzeit (UTC) angezeigt werden, die vom GP-N100 empfangen werden.
- **• Uhr per GPS stellen**: Wählen Sie **»Ja«**, um die Uhr der Kamera mit der Uhrzeit, die vom GPS-Gerät gemeldet wird, zu synchronisieren.

#### A**Weltzeit (UTC)**

Die vom GPS-Empfänger übermittelten UTC-Daten sind unabhängig von der Uhr der Kamera.

#### A**Verbindungsstatus**

Der Verbindungsstatus wird durch das  $\mathbb{G}$ -Symbol auf dem Display ( $\Box$  4) und die LED im GP-N100 angezeigt:

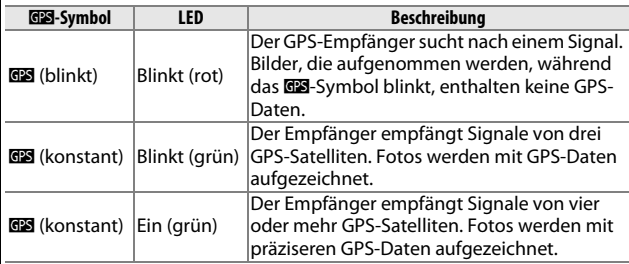

GPS-Daten werden nur aufgezeichnet, während der GP-N100 Signale von mindestens drei Satelliten empfängt. Wenn mehr als zwei Sekunden lang keine Signale empfangen werden, verschwindet das **G2**-Symbol vom Display und es werden keine GPS-Daten aufgezeichnet.

#### A**Unterstütztes GPS**

Wenn der GP-N100 mit dem mitgelieferten USB-Kabel am Computer angeschlossen ist, können die von den Nikon-Servern zur Verfügung gestellten Hilfsmittel verwendet werden, um die für die Erlangung von GPS-Daten benötigte Zeit zu verringern (GPS-Daten können weiterhin ohne diese Hilfsmittel erlangt werden, obwohl die dafür benötigte Zeit sich u.U. erhöht). Diese Methode zur Positionsbestimmung mithilfe zusätzlicher Informationen, die in einer Datei gespeichert sind, die vom Netzwerk geliefert wird, ist bekannt als »Unterstütztes GPS« (A-GPS oder aGPS). Der GP-N100 verwendet GP-N100-Utility-Software, um eine Verbindung zu den Nikon-Servern herzustellen und die A-GPS-Dateien zu empfangen. Die Software steht auf der folgenden Webseite zum Download bereit: http://nikonimglib.com/gpn100u/

Informationen zur Verwendung der GP-N100 Utility finden Sie auf der obigen Website oder in der Online-Hilfe. Die A-GPS-Datei, die von den Servern zur Verfügung gestellt wird, gilt für zwei Wochen, anschließend kann sie nicht mehr verwendet werden, um die weltweite Positionierung zu unterstützen. Verwenden Sie GP-N100 Utility regelmäßig, um den GP-N100 auf dem neusten Stand zu halten.

# I**Mehr Informationen zur Wiedergabe**

### **Bildinformationen**

In der Einzelbildwiedergabe werden die Bildinformationen über den Bildern eingeblendet. ( $\Box$  [28](#page-47-0)). Drücken Sie die DISP-Taste, um nacheinander folgende Informationsseiten darzustellen: einfache Bildinformationen ( $\Box$  [69](#page-88-0)), detaillierte Bildinformationen ( $\Box$  [70\)](#page-89-0) und keine Bildinfor-<br>mationen.  $m$ bisp- $T$ aste mationen.

#### <span id="page-88-0"></span>❚❚ **Einfache Bildinformationen**

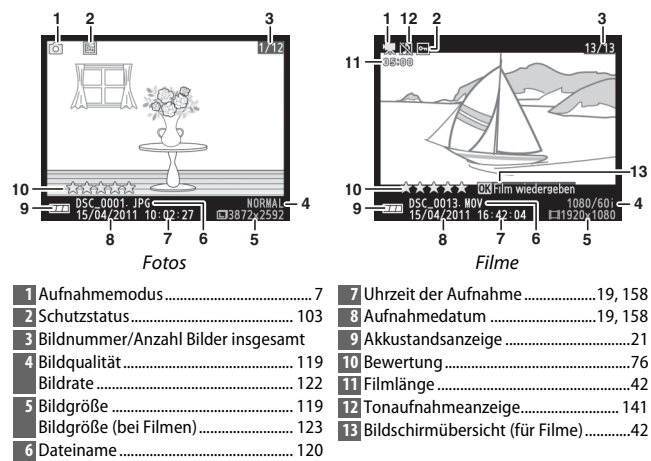

#### A**Bildindex**

Drücken Sie DISP, um die Bewertungen einzublenden oder auszublenden ( $\Box$  [76\)](#page-95-0), wenn Indexbilder angezeigt werden ( $\Box$  [72](#page-91-0)). In der Wiedergabe mit vier und neun Bildern werden außerdem der Schutzstatus ( $\Box$ [103](#page-122-0)) und die Bildnummern angezeigt.

#### <span id="page-89-0"></span>❚❚ **Detaillierte Bildinformationen**

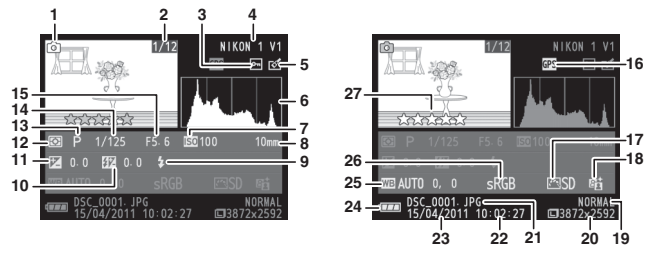

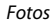

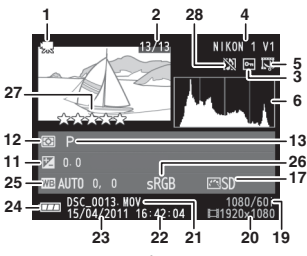

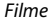

<span id="page-89-1"></span>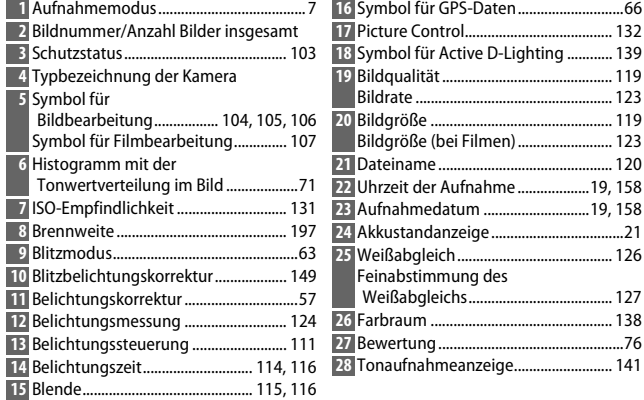

I

#### <span id="page-90-0"></span>**A** Histogramme ( $\Box$  7[0](#page-89-1))

Bitte beachten Sie, dass die Histogramme der Kamera nur als Anhaltspunkt dienen und von den Histogrammen in Bildbearbeitungsprogrammen abweichen können. Unten sehen Sie einige Beispielhistogramme:

- **• Wenn die Helligkeit gleichmäßig im Bild variiert**, ist die Verteilung der Tonwerte relativ gleichmäßig.
- **• Wenn das Bild dunkel ist**, wird die Verteilung der Tonwerte nach links verschoben.
- **• Wenn das Bild hell ist**, wird die Verteilung der Tonwerte nach rechts verschoben.

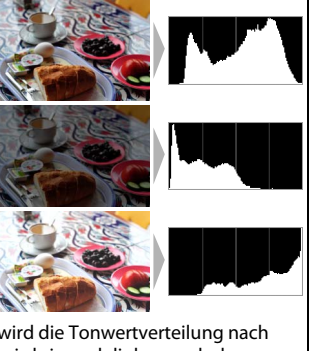

Wird die Belichtungskorrektur erhöht, wird die Tonwertverteilung nach rechts verschoben, wird sie verringert, wird sie nach links verschoben. Histogramme können Ihnen eine ungefähre Vorstellung von der Gesamtbelichtung vermitteln, besonders wenn die Anzeige im Monitor bei hellem Umgebungslicht schwer erkennbar ist.

# <span id="page-91-0"></span>**Bildindex**

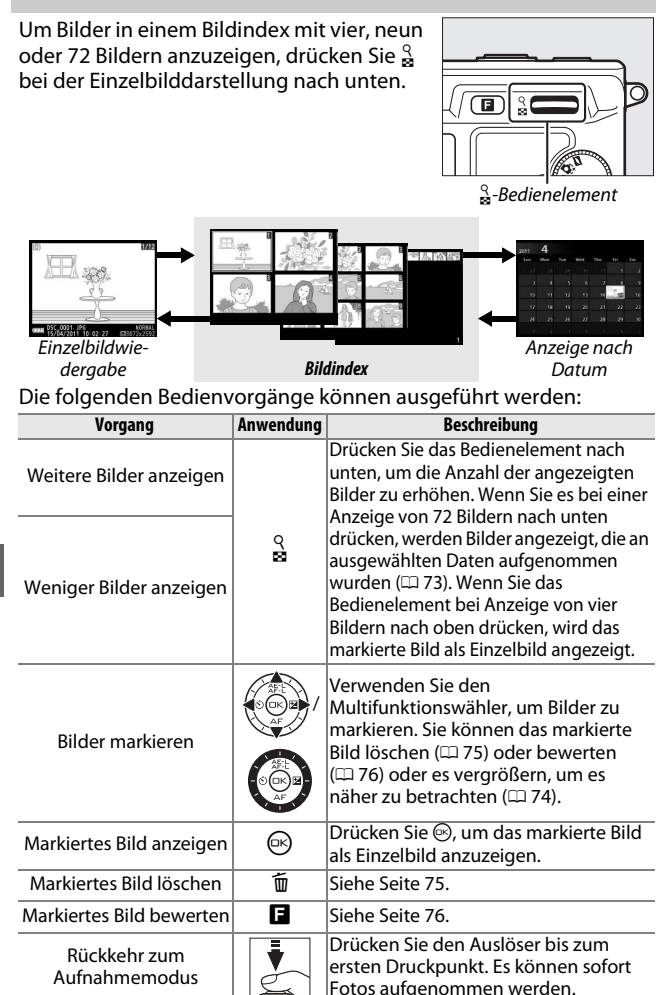

I

# <span id="page-92-0"></span>**Anzeige nach Datum**

Um Bilder anzuzeigen, die an einem ausgewählten Datum aufgenommen wurden, drücken Sie & bei der Anzeige von 72 Bildern nach unten (CD [72\)](#page-91-0).

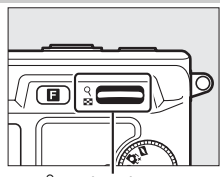

 $<sup>°</sup>$ -Bedienelement</sup>

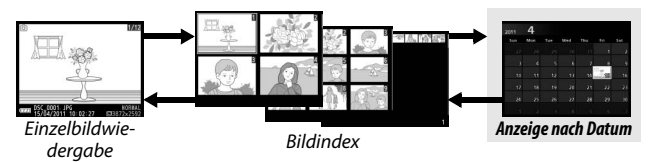

Die folgenden Bedienvorgänge können ausgeführt werden:

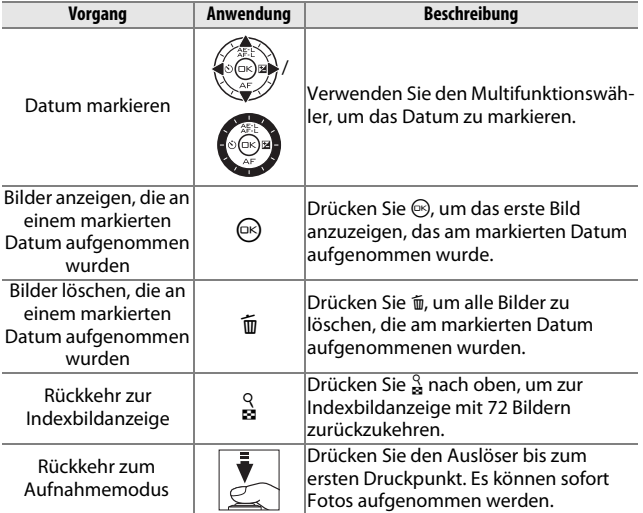

I

# <span id="page-93-0"></span>**Ausschnittsvergrößerung**

Zeigen Sie das Foto als Einzelbild an und drücken Sie W nach oben, um es zu vergrößern. Die Ausschnittsvergrößerung ist bei Filmen oder bei Bewegten Schnappschüssen nicht möglich.

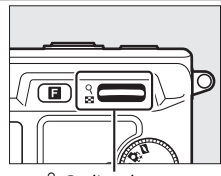

 $\frac{Q}{P}$ -Bedienelement

Die folgenden Bedienvorgänge können ausgeführt werden:

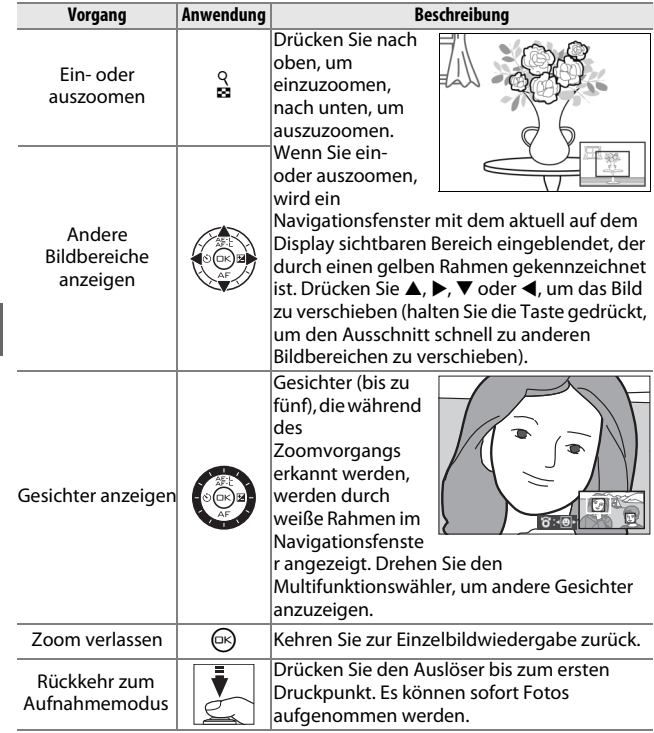

# <span id="page-94-0"></span>**Löschen von Bildern**

Bilder können wie unten beschrieben von der Speicherkarte gelöscht werden. Beachten Sie, dass einmal gelöschte Bilder nicht wiederhergestellt werden können. Geschützte Bilder werden jedoch nicht gelöscht.

#### *Löschen des aktuellen Bildes*

Zum Löschen eines Bildes, das aktuell in der Einzelbildwiedergabe angezeigt oder im Bildindex markiert ist, drücken Sie  $\tilde{w}$ . Es erscheint eine Sicherheitsabfrage; drücken Sie erneut  $\tilde{w}$ , um das Bild zu löschen und zur Wiedergabe zurückzukehren oder drücken Sie erneut E, um das Menü zu verlassen, ohne das Bild zu löschen.<br>Ohne das Bild zu löschen.

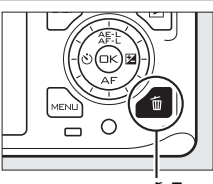

#### <span id="page-94-1"></span>*Das Wiedergabemenü*

Um mehrere Bilder zu löschen, drücken Sie die MENU-Taste, wählen Sie im Wiedergabemenü **»Löschen«** und wählen Sie eine aus den unten aufgeführten Optionen. Es erscheint eine Sicherheitsabfrage; wählen Sie **»Ja«**, um die Bilder zu löschen (beachten Sie, dass es etwas länger dauern kann, wenn viele Bilder ausgewählt sind).

<span id="page-94-2"></span>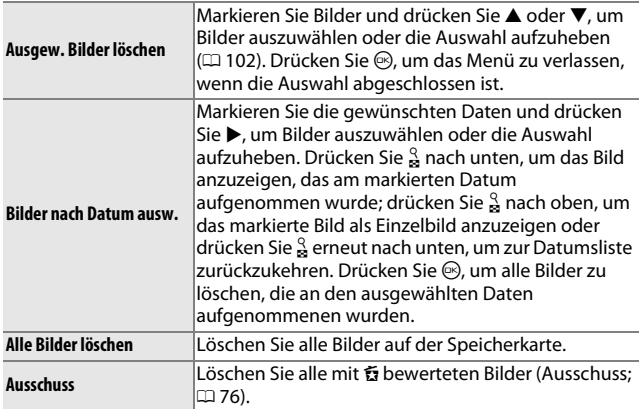

### <span id="page-95-0"></span>**Bilder bewerten**

Bewerten Sie Bilder oder markieren Sie sie als Kandidaten zum späteren Löschen ( $\Box$  [75\)](#page-94-2). Die Option »**Diaschau«** im Wiedergabemenü kann verwendet werden, um nur Bilder mit einer ausgewählten Bewertung oder Bewertungen anzuzeigen ( $\Box$  [77\)](#page-96-0). Bei geschützten Bildern ist die Bewertung nicht möglich.

#### **1 Wählen Sie ein Bild aus.**

Zeigen Sie ein Bild in der Einzelbildwiedergabe an oder markieren Sie es im Bildindex.

#### <span id="page-95-1"></span>**2 Drücken Sie die Taste** &**.**

Drücken Sie **B** und drehen Sie den Multifunktionswähler, um eine Bewertung von null bis fünf Sternen auszuwählen, oder wählen Sie &, um das Bild als Kandidat zum späteren Löschen zu markieren. Die Bewertung wird gespeichert, wenn Sie <sup>®</sup> drücken oder ein anderes Bild anzeigen.

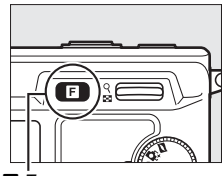

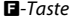

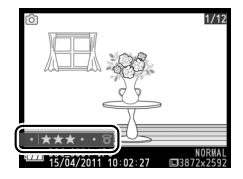

# **Diaschauen**

Um eine Diaschau von Bildern von der Speicherkarte anzuzeigen, drücken Sie die<br>MENU-Taste, wählen Sie im MENU-Taste, wählen Sie im Wiedergabemenü **»Diaschau«** und befolgen Sie die unten stehenden Schritte.

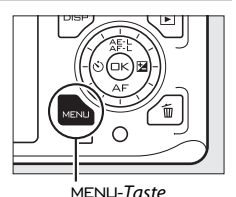

**1 Wählen Sie die in der Diaschau verwendete Bildart.** Markieren Sie die gewünschte Option und drücken Sie ®. **Alle Dateien** Zeigen Sie alle Bilder auf der Speicherkarte an. **Fotos** Zeigen Sie nur Fotos an. **Filme** Zeigen Sie nur Filme an. Zeigen Sie nur den Filmteil des Bewegten **Bewegter**  Schnappschusses an. Die dazugehörigen Fotos werden **Schnappschuss** nicht angezeigt. Zeigen Sie nur Bilder an, die Diaschau an einem ausgewählten  $\blacksquare$  $2011$  4 Datum aufgenommen **Bilder nach Datum**  wurden. Ein Kalender wird Ō **ausw.** angezeigt. Verwenden Sie den Multifunktionswähler, um ein Datum zu markieren. Zeigen Sie nur Fotos an, die bei der Aufnahme von der Motivautomatik ( $\Box$  [23\)](#page-42-0) einem bestimmten Motivtyp **Ausgew.**  zugeordnet wurden. Wählen Sie aus **»Automatik«**, **Motivprogramm »Porträt«**, **»Landschaft«**, **»Nachtporträt«** und **»Nahaufnahme«** Zeigen Sie nur Bilder mit Diaschau Nach Bewertung einer oder mehreren  $\blacksquare$  $\nabla$  \*\*\*\*\* Bewertungen an (CD [76](#page-95-0)). Ein **Ø ★★★★** Auswahldialog für ō □ ★★★ Bewertungen wird **Nach Bewertung**  $\Box$  $*$ angezeigt. Verwenden Sie □ ★ den Multifunktionswähler, um Bewertungen zu markieren und drücken Sie 2, eine Bewertung auszuwählen oder die Auswahl aufzuheben.

<span id="page-96-0"></span>**Gesichtserkennung** Zeigen Sie nur Bilder an, bei denen die Kamera ein<br>Gesichtserkennung Gesicht erkannt hat (□ [25\)](#page-44-1).

#### **2 Stellen Sie eine Anzeigedauer ein und wählen Sie eine Hintergrundmusik aus.**

Nehmen Sie folgende Einstellungen vor:

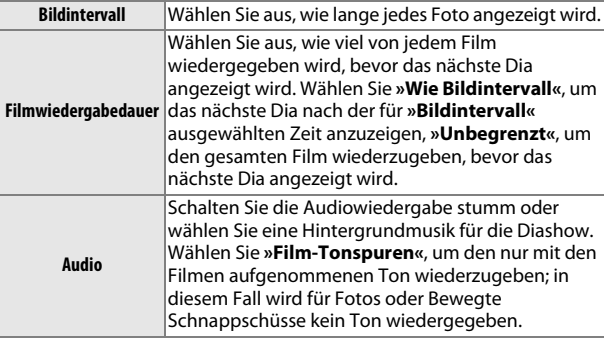

### **3 Wählen Sie »Start«.**

Starten Sie die Diaschau, indem Sie »Start« markieren und <sup>@</sup> drücken.

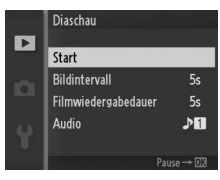

Während einer Diaschau können folgende Bedienvorgänge ausgeführt werden:

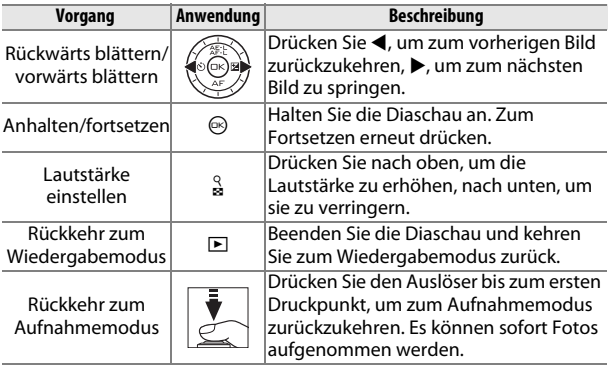

Die rechts abgebildeten Optionen werden angezeigt, wenn die Diaschau zu Ende ist. Wählen Sie **»Fortsetzen«**, um erneut zu starten, oder **»Beenden«**, um zum Wiedergabemenü zurückzukehren.

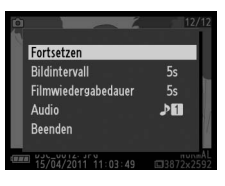

I

I

# Q**Anschlüsse**

# **Installieren der mitgelieferten Software**

Installieren Sie die mitgelieferte Software, um Bilder auf Ihren Computer zu kopieren, die anschließend angezeigt und bearbeitet und zu Kurzfilmen kombiniert werden können. Bevor Sie die Software installieren, überprüfen Sie, ob Ihr System die Anforderungen auf Seite [83](#page-102-0) erfüllt.

**1 Starten Sie den Computer und legen Sie die Installations-CD ViewNX 2/Short Movie Creator ein.** 

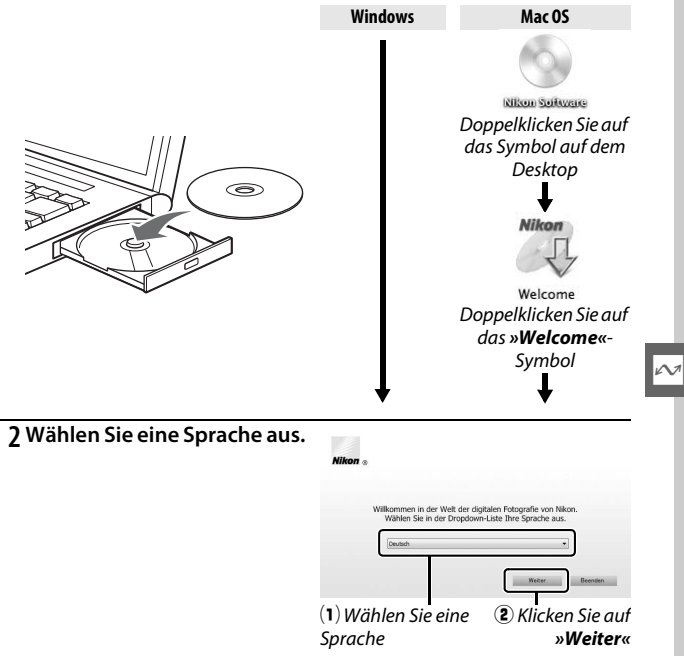

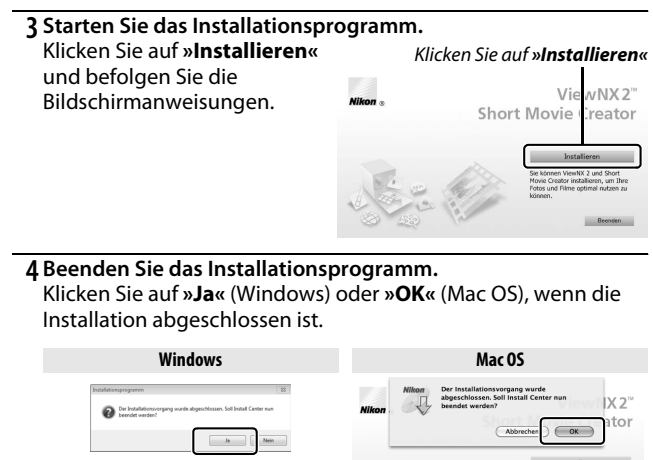

Klicken Sie auf *»Ja«* Klicken Sie auf *»OK«*

Die folgende Software wird installiert:

- **•** ViewNX 2
- **•** Short Movie Creator
- **•** Apple QuickTime (nur Windows)

**5 Nehmen Sie die Installations-CD aus dem CD-ROM-Laufwerk.**

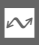

#### <span id="page-102-0"></span>*Systemanforderungen*

Die Systemanforderungen für den Short Movie Creator sind:

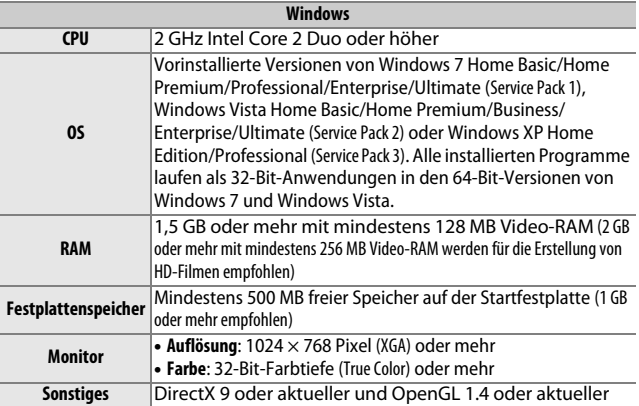

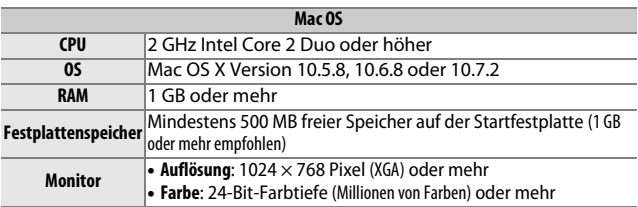

Wenn Ihr System die obigen Anforderungen nicht erfüllt, wird nur ViewNX 2 installiert ( $\Box$  [85](#page-104-0)).

#### A**Unterstützte Betriebssysteme**

Die neusten Informationen über die unterstützten Betriebssysteme finden Sie auf den Webseiten, die auf Seite [xvii](#page-18-0) aufgeführt sind.

Die Systemanforderungen für ViewNX 2 sind:

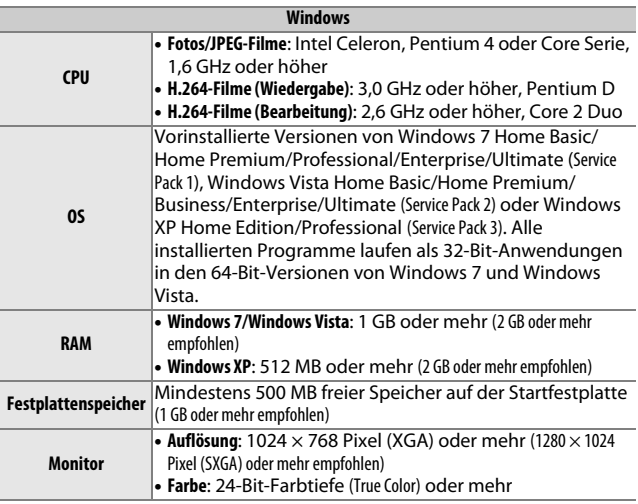

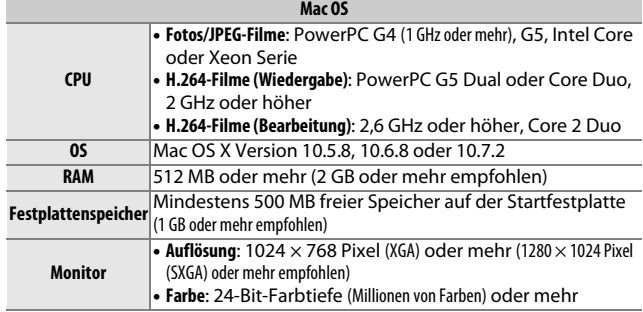

# A**Bewegte Schnappschüsse**

ViewNX 2 ist erforderlich, um Bewegte Schnappschüsse auf dem Computer anzuzeigen.

#### <span id="page-104-0"></span>**Wiedergeben und Bearbeiten von Bildern auf einem Computer**

#### <span id="page-104-1"></span>*Bilder übertragen*

- **1 Wählen Sie, wie Bilder auf den Computer kopiert werden sollen.** Wählen Sie eine der folgenden Methoden:
	- **• Direkte USB-Verbindung**: Schalten Sie die Kamera aus und stellen Sie sicher, dass die Speicherkarte in die Kamera eingesetzt ist. Schließen Sie die Kamera mit dem mitgelieferten USB-Kabel an den Computer an (beschädigen und verkanten Sie die Stecker nicht) und schalten Sie anschließend die Kamera an.

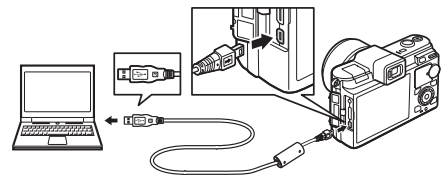

- **• SD-Speicherkartenfach**: Wenn Ihr Computer mit einem SD-Speicherkartenfach ausgestattet ist, kann die Karte direkt in das Fach eingesetzt werden.
- **• SD-Kartenlesegerät**: Schließen Sie ein Kartenlesegerät (von Drittanbietern separat erhältlich) an den Computer an und setzen Sie die Speicherkarte ein.

#### **2 Starten Sie Nikon Transfer 2.**

Wenn eine Meldung angezeigt wird, die Sie dazu auffordert, ein Programm zu wählen, wählen Sie »Nikon Transfer 2«.

#### A**Windows 7**

Wird der folgende Dialog angezeigt, wählen Sie Nikon Transfer 2 wie unten beschrieben aus.

**1** Klicken Sie unter **»Bilder und Videos importieren«** auf **»Programm ändern«**. Ein Dialog zur Programmauswahl wird angezeigt. Wählen Sie **»Datei importieren mit Nikon Transfer 2«** und klicken Sie auf **»OK«**.

 $1.1.01$ 

**2** Doppelklicken Sie auf **»Datei importieren«**.

#### **3 Klicken Sie auf »Übertragung starten«.**

Bei den Standardeinstellungen werden alle Bilder auf der Speicherkarte zum Computer kopiert.

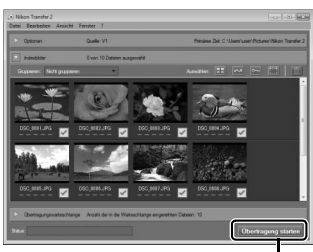

Klicken Sie auf *»Übertragung starten«*

#### **4 Beenden Sie die Verbindung.**

Wenn die Kamera an den Computer angeschlossen ist, schalten Sie die Kamera aus und ziehen Sie das USB-Kabel ab. Wenn Sie ein Kartenlesegerät oder ein Speicherkartenfach verwenden, wählen Sie die geeignete Option im Computer-Betriebssystem, um den Wechseldatenträger auszuwerfen, die mit der Speicherkarte übereinstimmt und nehmen Sie anschließend die Karte aus dem Kartenlesegerät oder Speicherkartenfach.

#### *Bilder anzeigen*

Die Bilder werden in ViewNX 2 angezeigt, wenn die Übertragung abgeschlossen ist.

# $\sim$

#### A**ViewNX 2 manuell starten**

- **• Windows**: Doppelklicken Sie auf die ViewNX-2-Verknüpfung auf dem Desktop.
- **• Mac OS**: Klicken Sie auf das ViewNX-2-Symbol im Dock.

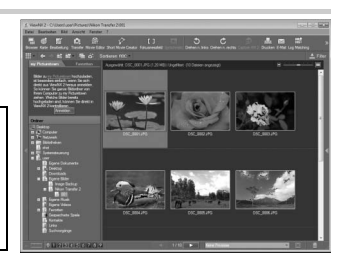

Klicken Sie auf die Schaltfläche **»Bearbeitung«** in der Symbolleiste, um Bilder zu beschneiden oder um zum Beispiel die Schärfe und die Tonwertstufen zu korrigieren.

#### ❚❚ **Kurzfilme erstellen**

Erstellen Sie mit dem Short Movie Creator Kurzfilme und kombinieren Sie sie mit Musik, Bewegten Schnappschüssen, Filmsequenzen oder Fotos, die

im Fotomodus oder mit dem Smart Photo Selector aufgenommen wurden  $( \Box 88)$  $( \Box 88)$  $( \Box 88)$ .

 $\mathcal{C}$ 

n n. rechts

#### ❚❚ **Bilder drucken**

Klicken Sie auf die Schaltfläche **»Drucken«** in der Symbolleiste. Ein Dialog wird angezeigt, der es Ihnen ermöglicht, Bilder auf einem Drucker auszudrucken,

der an den Computer angeschlossen ist.

#### $\Pi$  Orte anzeigen

Wenn das ausgewählte Bild GPS-Daten enthält, die mit einem optionalen GPS-Empfänger GP-N100 aufgezeichnet wurden ( $\Box$  [66](#page-85-0)), klicken Sie auf die

Schaltfläche **»Kartenansicht«** in der Symbolleiste, um eine Karte einzublenden, die anzeigt, wo das Bild aufgenommen wurde (Internetverbindung erforderlich).

> Hilfe anzeigen Nach Updates suchen..

#### A**Weitere Informationen**

Weitere Informationen zum Einsatz von ViewNX2 finden Sie in der Online-Hilfe.

 $F1$ 

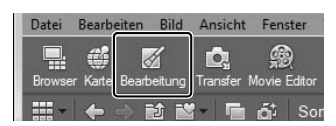

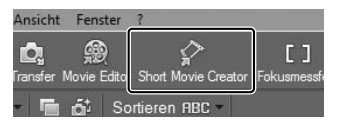

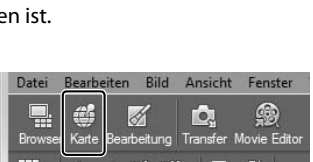

Drucke

一

Log Match

#### <span id="page-107-0"></span>*Kurzfilme erstellen*

Erstellen Sie mit der mitgelieferten Short Movie Creator-Software Filme und kombinieren Sie Fotos, die im Fotomodus oder mit dem Smart Photo Selector aufgenommen wurden, mit Bewegten Schnappschüssen, Filmen und Musik.

#### **1 Übertragen Sie Bilder.**

Übertragen Sie Bilder wie auf Seite [85](#page-104-1) beschrieben.

#### <span id="page-107-1"></span>**2 Wählen Sie die Komponenten aus.** Wählen Sie Bilder in ViewNX 2 aus.

# **3 Starten Sie »Short Movie Creator«.**

Klicken Sie auf die Schaltfläche **»Short Movie Creator«** in ViewNX 2.

Die unter Schritt [2](#page-107-1)  ausgewählten Bilder werden im Bedienfeld »Komponenten« im Short Movie Creator angezeigt. Falls gewünscht, können zusätzliche Bilder in das Bedienfeld »Komponenten« von ViewNX 2 gezogen werden und durch Ziehen und Ablegen (Drag & Drop) neu sortiert werden. Wenn

 $63$ TO) г ansfer Movie Edito Short Movie Creator Sortieren RBC

#### »Komponenten«-Bedienfeld

Fenster

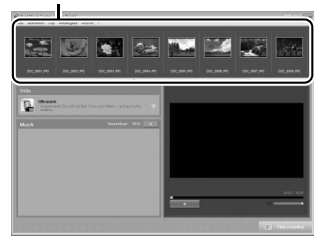

Fotos mit dem Smart Photo Selector aufgenommen wurden, wird nur die beste Aufnahme angezeigt. Die Foto- und Filmkomponenten der Bewegten Schnappschüsse werden als separate Dateien eingeblendet.

#### **4 Wählen Sie einen Stil und eine Hintergrundmusik.**

Wählen Sie im Bedienfeld »Stile« einen Stil und im Bedienfeld »Musik« einen Hintergrundtitel. Klicken Sie für eine Filmvorschau auf  $\qquad \qquad$  .
- **5 Speichern Sie den Film.** Klicken Sie auf **»Film erstellen«**. Der rechts abgebildete Dialog wird angezeigt; wählen Sie eine der folgenden Optionen und klicken Sie auf **»Erstellen«**.
	- **• Als Datei speichern**: Speichern Sie den Film in einem Ordner auf dem Computer.
	- **• Auf Kamera (Speicherkarte) zurückschreiben**: Speichern Sie den Film auf einer Speicherkarte, so dass er

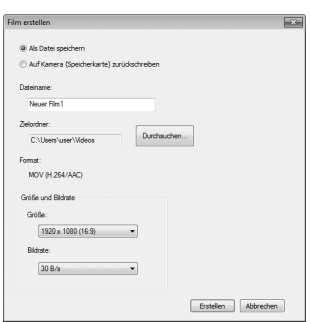

später auf der Kamera wiedergegeben werden kann. Um diese Option nutzen zu können, müssen Sie zunächst die Speicherkarte, die in der Kamera formatiert wurde ( $\Box$  [153](#page-172-0)), in ein Lesegerät oder ein Speicherkartenfach einsetzen.

#### A**Short Movie Creator starten**

Wenn ViewNX 2 nicht läuft, können Sie den Short Movie Creator durch Doppelklicken auf das **»Short Movie Creator«** -Symbol auf dem Desktop starten (Windows) oder durch Anklicken des **»Short Movie Creator«** - Symbols im Dock (Mac OS).

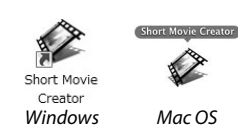

#### A**Kurzfilme auf anderen Geräten wiedergeben**

Filme, die mit der Option **»Auf Kamera (Speicherkarte) zurückschreiben«** im Short Movie Creator gespeichert wurden, können auf dem Kamera- oder einem Fernsehmonitor, wenn die Kamera an einen Fernseher ( $\Box$  [90\)](#page-109-0) angeschlossen ist, angezeigt werden. Filme, die mit anderen Anwendungen oder mit der Option **»Als Datei speichern«** im Short Movie Creator erstellt wurden, können nicht auf der Kamera angezeigt werden.

#### A**Für weitere Informationen**

Weitere Informationen zum Einsatz des Short Movie Creators finden Sie in der Online-Hilfe.

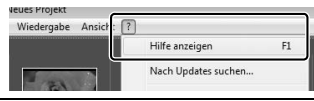

# <span id="page-109-0"></span>**Wiedergeben von Bildern mit einem Fernseher**

Schließen Sie die Kamera zur Wiedergabe oder Aufnahme an einen Fernseher oder Videorekorder an.

#### A**Anschließen von Videokabeln**

Schalten Sie die Kamera stets aus, bevor Sie die Audio-/Video- oder HDMI-Kabel anschließen oder abziehen. Beschädigen und verkanten Sie nicht die Stecker beim Anschließen der Kabel.

# *Geräte mit Standardauflösung*

Bevor Sie die Kamera anschließen, überprüfen Sie, dass die Kamera-Videonorm ( $\textcircled{1}$  [156](#page-175-0)) mit der des Fernsehers übereinstimmt.

## **1 Schließen Sie das Audio-/Video-Kabel an.**

Schalten Sie die Kamera aus und schließen Sie das mitgelieferte Audio-/Video-Kabel an.

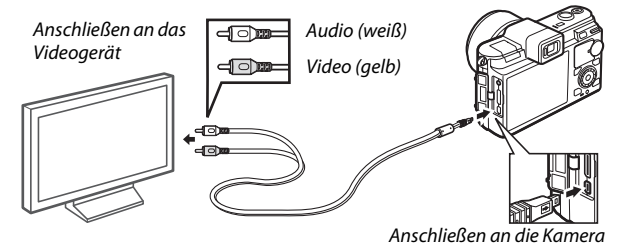

# $\sim$

**2 Stellen Sie am Fernseher den Videokanal ein.**

#### **3 Schalten Sie die Kamera ein.**

Schalten Sie die Kamera ein und drücken Sie E. um Bilder auf dem Fernseher anzuzeigen (beachten Sie, dass die Ränder einiger Bilder u.U. nicht angezeigt werden). Der Kameramonitor bleibt deaktiviert; der mit den Filmen aufgenommene Stereoton wird als monophoner Ton wiedergegeben.

#### A**Videonorm**

Wenn kein Bild angezeigt wird, überprüfen Sie, ob die Kamera angeschlossen ist und die richtige »**Videonorm**« (□ [156](#page-175-0)) ausgewählt ist.

# *High-Definition-Geräte*

Die Kamera kann mithilfe eines HDMI-Kabels (**H**igh-**D**efinition **M**ultimedia **I**nterface) mit Typ-C-Stecker (von Drittanbietern separat erhältlich) an HD-Geräte angeschlossen werden.

## **1 Schließen Sie das HDMI-Kabel an.**

Schalten Sie die Kamera aus und schließen Sie das HDMI-Kabel an.

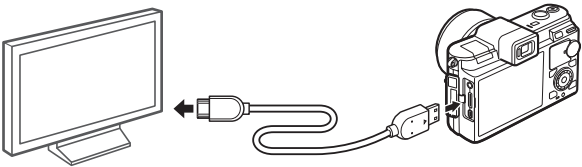

Anschließen an das HD-Gerät (wählen Sie ein Kabel mit dem entsprechenden Stecker)

Anschließen an die Kamera

## **2 Stellen Sie den HDMI-Kanal am Gerät ein.**

## **3 Schalten Sie die Kamera ein.**

Schalten Sie die Kamera ein; der Kameramonitor bleibt deaktiviert und die Kameraanzeigen des Aufnahmemodus erscheinen auf dem HD-Gerät. Stereoton, der mit Filmen aufgenommen wurde, wird in Stereo wiedergegeben.

## D**Schließen der Abdeckung der Anschlüsse**

Schließen Sie die Abdeckung der Anschlüsse, wenn die Anschlüsse nicht benutzt werden. Fremdkörper in den Anschlüssen könnten die Datenübertragung beeinträchtigen.

#### A**Wiedergabe auf einem Fernseher**

Die Lautstärke kann mit den Bedienelementen am Fernseher eingestellt warden. Die Lautstärkeeinstellung an der Kamera hat keine Auswirkung. Bei längerer Wiedergabe wird die Verwendung des Netzadapters EH-5b und des Akkufacheinsatzes EP-5B (optionales Zubehör) empfohlen.

# ❚❚ **HDMI-Gerätesteuerung**

Um die Kamera mit einem Gerät, das HDMI-CEC (**H**igh-**D**efinition **M**ultimedia **I**nterface–**C**onsumer **E**lectronics **C**ontrol) unterstützt, fernzusteuern, wählen Sie **»Ein«** für **»HDMI-Gerätesteuerung«** im

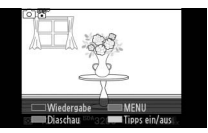

Kamera-Systemmenü. Das HDMI-CEC-Gerät

zeigt eine Fernsteuerungshilfe an und die Fernsteuerung kann statt der folgenden Kamera-Bedienelemente verwendet werden:

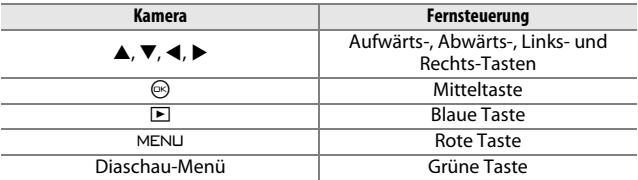

Die Fernsteuerungshilfe kann jederzeit durch Drücken der gelben Taste auf der Fernsteuerung aus- oder eingeblendet werden. Nähere Einzelheiten dazu finden Sie in der Bedienungsanleitung des Fernsehgerätes.

# **Drucken von Fotos**

Ausgewählte JPEG-Bilder können auf einem PictBridge-Drucker ausgedruckt werden, der direkt an die Kamera angeschlossen ist.

# *Anschließen des Druckers*

Schließen Sie die Kamera mit dem mitgelieferten USB-Kabel an.

## **1 Schalten Sie die Kamera aus.**

## **2 Schließen Sie das USB-Kabel an.**

Schalten Sie den Drucker ein und schließen Sie das USB-Kabel wie abgebildet an. Achten Sie beim Anschließen darauf, die Stecker nicht zu verkanten oder zu beschädigen.

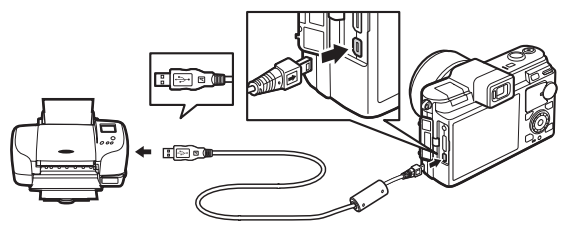

#### A**USB-Hubs**

Schließen Sie die Kamera direkt an den Drucker an, verbinden Sie das Kabel nicht über einen USB-Hub.

## <span id="page-112-0"></span>**3 Schalten Sie die Kamera ein.**

Auf dem Monitor erscheint ein Startbild und anschließend die PictBridge-Wiedergabeansicht.

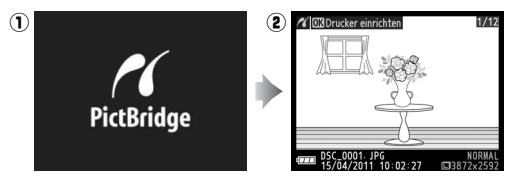

A**Drucken über eine direkte USB-Verbindung** Vergewissern Sie sich, dass der Akku EN-EL15 vollständig aufgeladen ist oder verwenden Sie einen optionalen Netzadapter EH-5b und den Akkufacheinsatz EP-5B.

# **1 Wählen Sie ein Bild aus.**

Drücken Sie 4 oder 2, um weitere Bilder anzuzeigen. Drücken Sie  $\frac{8}{2}$  nach oben, um den aktuellen Bildausschnitt zu vergrößern ( $\Box$  [74](#page-93-0); drücken Sie  $\frac{\alpha}{\sigma}$  nach unten, um wieder auszuzoomen). Drücken Sie & nach unten, wenn ein Bild

als Einzelbild angezeigt wird, um neun

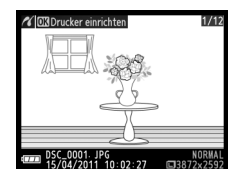

Bilder auf einmal anzuzeigen. Markieren Sie die Bilder mit dem Multifunktionswähler oder drücken Sie  $\frac{8}{6}$  nach oben, um das markierte Bild als Einzelbild anzuzeigen.

# **2 Wählen Sie die Druckoptionen aus.**

Drücken Sie ®, um die Druckoptionen von PictBridge anzuzeigen ( $\Box$  [98\)](#page-117-0). Drücken Sie ▲ oder ▼, um Optionen zu markieren und drücken Sie ▶, um sie auszuwählen.

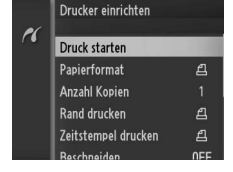

**3 Beginnen Sie mit dem Druck.** Markieren Sie **»Druck starten«** und drücken Sie ®, um den Druckvorgang zu starten. Wenn Sie den Druckvorgang vorzeitig abbrechen möchten, drücken Sie erneut  $\circledcirc$ .

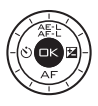

#### <span id="page-113-0"></span>D**Auswählen von Bildern für den Druck**

Filme und Fotos im Format NEF (RAW) ( $\Box$  [119](#page-138-0)) können nicht zum Drucken ausgewählt werden. Wenn Bewegte Schnappschüsse ausgewählt werden, werden nur die Fotos ausgedruckt; der Filmteil wird nicht ausgedruckt. Wenn Fotos mit dem Smart Photo Selector aufgenommen wurden, wird nur die beste Aufnahme ausgedruckt.

# **1 Blenden Sie das PictBridge-Menü ein.**

Drücken Sie in der PictBridge-Wiedergabeansicht die MENU-Taste (siehe Schritt [3](#page-112-0) auf Seite [93\)](#page-112-0).

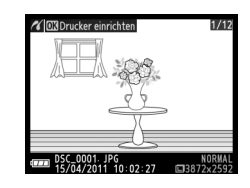

### <span id="page-114-0"></span>**2 Wählen Sie eine Option aus.**

Markieren Sie eine der folgenden Optionen und drücken Sie >.

- **• »Bilder für Druck ausw.«**: Wählen Sie Bilder zum Drucken aus.
- **• »Nach Datum auswählen«**: Drucken Sie ein Exemplar von jedem Bild aus, das am ausgewählten Datum aufgenommen wurde.

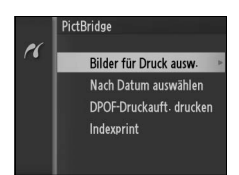

- **• »DPOF-Druckauft. drucken«**: Drucken Sie einen bestehenden Druckauftrag aus, den Sie mit der Option **»DPOF-Druckauftrag«** aus dem Wiedergabemenü erstellt haben ( $\Box$  [99\)](#page-118-0). Der aktuelle Druckauftrag wird in Schritt [3](#page-115-0) angezeigt.
- **• »Indexprint«**: Um einen Indexprint aller JPEG-Bilder auf der Speicherkarte zu erstellen, fahren Sie mit Schritt [4](#page-116-0) fort. Beachten Sie, dass nur die ersten 256 Bilder gedruckt werden, auch wenn die Speicherkarte mehr Bilder enthält.

<span id="page-115-0"></span>**3 Wählen Sie Bilder oder ein Datum aus. Wenn Sie »Bilder für Druck ausw.« oder »DPOF-Druckauft. drucken« in Schritt [2](#page-114-0)** auswählen, drücken Sie 4 oder 2 oder drehen Sie den Multifunktionswähler, um Bilder zu markieren. Drücken Sie A, um das aktuelle Bild für den Druck auszuwählen. Das Bild wird mit einem

Z-Symbol markiert und die Anzahl der Ausdrucke wird auf 1 gesetzt; drücken Sie ▲ oder ▼, um die Anzahl der Ausdrucke zu ändern (bis zu 99; um die Auswahl für das Bild aufzuheben, drücken Sie ▼, wenn die Anzahl der Ausdrucke auf 1 gesetzt ist). Fahren Sie fort, bis alle gewünschten Bilder ausgewählt sind.

### **Wenn Sie »Nach Datum auswählen«**

**unter Schritt [2](#page-114-0)** auswählen, drücken Sie 1 oder ▼, um das Datum zu markieren und drücken Sie >. um auszuwählen oder die Auswahl aufzuheben.

#### A**Bilder überprüfen**

Um Bilder anzuzeigen, die an dem Datum aufgenommen wurden, das in der Datumsliste **»Nach Datum auswählen«** markiert ist, drücken Sie & nach unten. Markieren Sie mit dem Multifunktionswähler Bilder oder drücken Sie & nach unten, um zur Datumsliste zurückzukehren.

Das Bild, das aktuell in den Anzeigen von **»Bilder für Druck ausw.«** oder **»DPOF-Druckauft. drucken«** oder in der Indexbildanzeige **»Nach Datum auswählen«** markiert ist, kann durch nach oben Drücken von & überprüft werden. Das Bild wird in der Einzelbildansicht angezeigt, solange die Taste gedrückt wird.

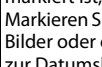

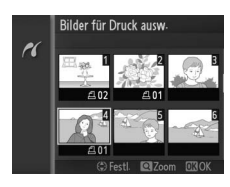

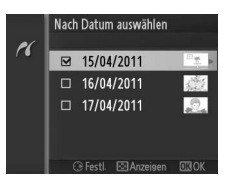

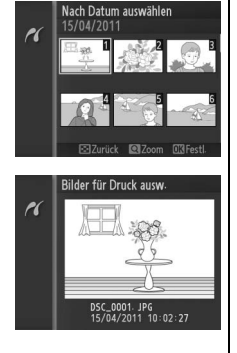

# <span id="page-116-0"></span>**4 Wählen Sie die Druckoptionen aus.**

Drücken Sie <sup>®</sup>, um die Druckoptionen von PictBridge anzuzeigen. Drücken Sie ▲ oder ▼, um die Menüpunkte Papierformat, Rand oder Zeitstempel zu markieren und drücken Sie 2, um die Optionen anzuzeigen, die auf Seite [98](#page-117-0) beschrieben sind. Beachten Sie, dass

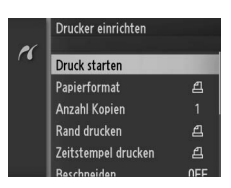

eine Warnmeldung angezeigt wird, wenn das ausgewählte Papierformat für den Indexprint zu klein ist.

**5 Beginnen Sie mit dem Druck.** Markieren Sie **»Druck starten«** und drücken Sie (e), um den Druckvorgang zu starten. Wenn Sie den Druckvorgang vorzeitig abbrechen möchten, drücken Sie erneut  $\circledcirc$ .

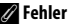

Weitere Informationen zur Problembehebung beim Drucken finden Sie auf Seite [186.](#page-205-0)

<span id="page-117-1"></span><span id="page-117-0"></span>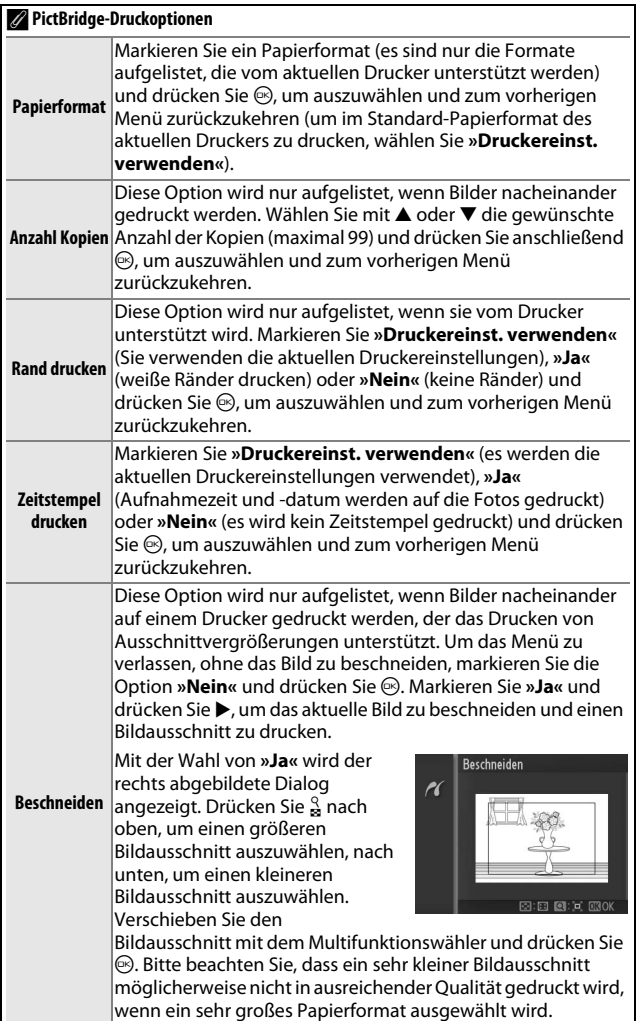

# <span id="page-118-1"></span><span id="page-118-0"></span>*Erstellen eines DPOF-Druckauftrags: Druckauftrag*

Die Option **»DPOF-Druckauftrag«** wird dazu verwendet, digitale »Druckaufträge« für PictBridge-kompatible Drucker und Geräte, die DPOF unterstützen, zu erstellen. Drücken Sie die MENU-Taste, wählen Sie im Wiedergabemenü die Option **»DPOF-Druckauftrag«** und wählen Sie eine der folgenden Optionen aus:

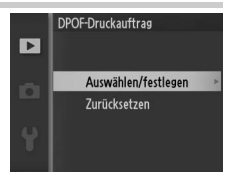

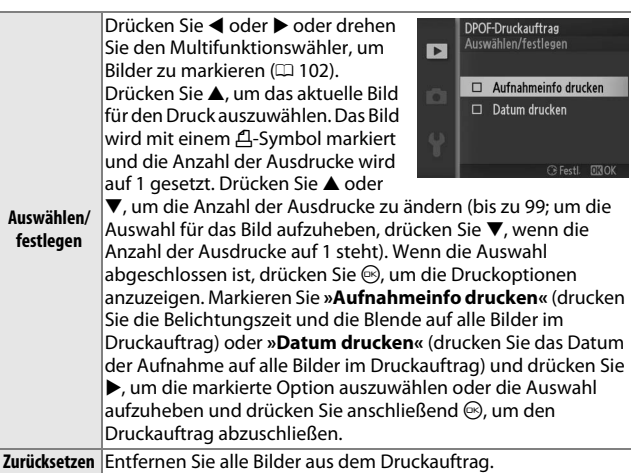

#### D**Druckauftrag (DPOF)**

Die Infooptionen für das DPOF-Datum und die DPOF-Aufnahme werden nicht unterstützt, wenn über eine direkte USB-Verbindung gedruckt wird. Um das Datum der Aufnahme auf Fotos im aktuellen Druckauftrag zu drucken, verwenden Sie die PictBridge-Option »**Zeitstempel drucken«** ( $\Box$  [98\)](#page-117-1).

Die Option Druckauftrag (DPOF) kann nicht verwendet werden, wenn auf der Speicherkarte nicht genügend Speicherplatz für den Druckauftrag vorhanden ist. Informationen darüber, welche Arten von Aufnahmen für den Druck ausgewählt werden können und welche nicht, finden Sie auf Seite [94.](#page-113-0)

Wenn Bilder, die in den Druckauftrag aufgenommen wurden, später mit einem Computer oder einem anderen Gerät gelöscht werden, kann es vorkommen, dass der Druckauftrag nicht korrekt gedruckt wird.

 $\overline{\mathbf{z}}$ 

# o**Das Wiedergabemenü**

Drücken Sie die MENU-Taste, um das Wiedergabemenü anzuzeigen und wählen Sie die Registerkarte des Wiedergabemenüs (E).

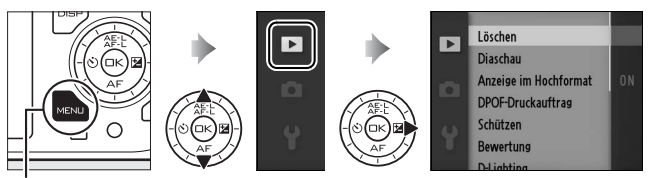

MENU-Taste

Das Wiedergabemenü enthält die folgenden Optionen:

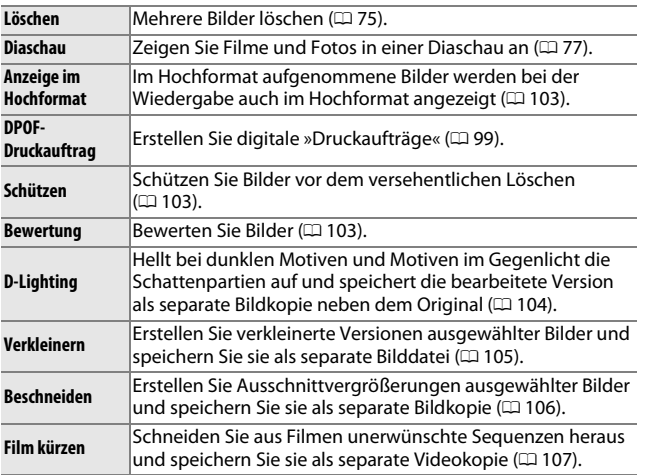

## A**Wiedergabe**

Möglicherweise kann die Kamera Bilder, die mit anderen Geräten erstellt oder bearbeitet wurden, nicht anzeigen oder bearbeiten.

## A**Bildqualität**

Bildkopien, die aus JPEG-Fotos erstellt wurden, haben die gleiche Qualität wie das Original, während Kopien, die aus NEF (RAW)-Fotos erstellt wurden, als JPEG-Bilder mit einer hohen Qualität gespeichert werden.

**o** 

# <span id="page-121-1"></span><span id="page-121-0"></span>*Auswählen mehrerer Bilder*

Wenn Sie eine der unten aufgelisteten Optionen auswählen, wird ein Dialog für die Bildauswahl angezeigt. Drücken Sie 4 oder 2 oder drehen Sie den Multifunktionswähler, um die Bilder zu markieren (nur Bilder, auf die die Aktion angewendet werden kann, stehen zur Auswahl zur Verfügung).

- »Löschen« > »Ausgew. Bilder löschen« ( $\Box$  [75\)](#page-94-1)
- »DPOF-Druckauftrag« > »Auswählen/festlegen« ( $\Box$  [99](#page-118-1))
- »Schützen« > »Auswählen/festlegen« ( $\Box$  [103\)](#page-122-1)
- »Bewertung« (CD [103\)](#page-122-2)
- »D-Lighting« ( $\Box$  [104\)](#page-123-0)
- »Verkleinern« > »Bilder auswählen« ( $\Box$  [105\)](#page-124-0)
- »Beschneiden« (CD [106](#page-125-0))
- »Film kürzen« (CD [107\)](#page-126-0)

### A**Bilder überprüfen**

Das aktuell in der Indexbildanzeige markierte Bild kann durch Drücken von & nach oben überprüft werden. Das Bild wird in der Einzelbildansicht angezeigt, wenn die Taste gedrückt wird.

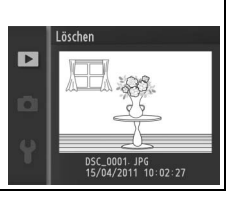

**o** 

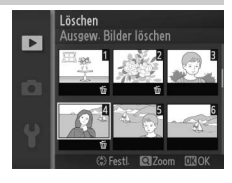

# <span id="page-122-0"></span>**Anzeige im Hochformat**

Wählen Sie aus, ob Hochformataufnahmen bei der Bildwiedergabe so gedreht werden sollen, dass sie in der richtigen Orientierung angezeigt werden. Beachten Sie, dass Bilder bei der Bildkontrolle nicht automatisch gedreht werden, da die Kamera sich während der Aufnahme bereits in der richtigen Position befindet.

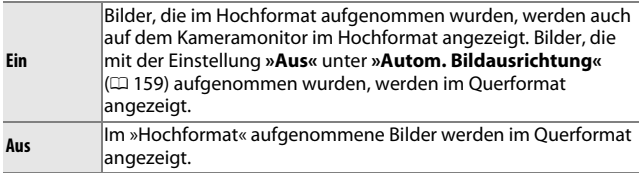

# <span id="page-122-1"></span>**Schützen**

Schützen Sie ausgewählte Bilder vor dem versehentlichen Löschen. Beachten Sie, dass diese Option Dateien nicht vor dem Löschen schützt, wenn die Speicherkarte formatiert wird ( $\Box$  [153](#page-172-0)).

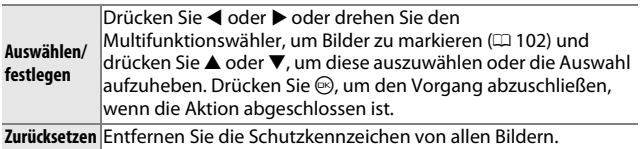

# <span id="page-122-2"></span>**Bewertung**

**o** 

Drücken Sie 4 oder 2 oder drehen Sie den Multifunktionswähler, um Bilder zu markieren ( $\Box$  [102](#page-121-1)) und drücken Sie  $\blacktriangle$  oder  $\nabla$ , um eine Bewertung auszuwählen ( $\Box$  [76](#page-95-0)). Drücken Sie (b), um den Vorgang abzuschließen, wenn die Aktion abgeschlossen ist.

# <span id="page-123-0"></span>**D-Lighting**

Wenn Sie die Funktion D-Lighting auf ausgewählte Bilder anwenden, werden die Schattenpartien in den Fotos aufgehellt. Die bearbeiteten Bilder werden als separate Bildkopien gespeichert.

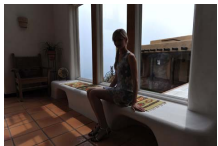

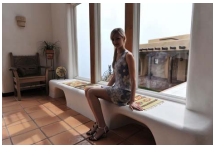

Vorher Nachher

Drücken Sie 4 oder 2 oder drehen Sie den Multifunktionswähler, um ein Bild zu markieren ( $\Box$  [102](#page-121-1)) und drücken Sie  $\circledcirc$ , um die rechts abgebildeten Optionen anzuzeigen. Drücken Sie ▲ oder ▼, um die Stärke der Korrektur festzulegen (der Effekt kann auf dem Display vorab geprüft

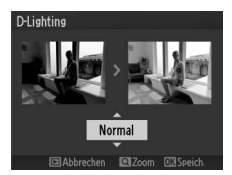

werden; drücken Sie  $\frac{9}{2}$  nach oben, um ins Bild einzuzoomen) und drücken Sie <sup>®</sup>, um eine bearbeitete Kopie zu erstellen.

### D**D-Lighting**

Rauschen (zufällig angeordnete helle Pixel, Schleier oder Streifen) kann u.U. in Bildkopien auftreten, die mit **»D-Lighting«** erstellt wurden. Bei einigen Motiven können unregelmäßige Schattierungen auftreten.

## A**Bildgröße**

Kopien, die aus JPEG-Fotos erstellt wurden, sind genauso groß wie das Original, während Kopien, die aus NEF-(RAW)-Fotos erstellt wurden, als JPEG-Bilder mit einer Größe von 3872 × 2592 Pixel gespeichert werden.

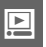

# <span id="page-124-0"></span>**Verkleinern**

Erstellen Sie verkleinerte Kopien ausgewählter Fotos. Wählen Sie **»Größe wählen«** und wählen Sie eine der folgenden Größen aus: **1,1 M** (1280 × 856 Pixel), **0,6 M** (960 × 640 Pixel) und **0,3 M** (640 × 424 Pixel). Wählen Sie anschließend **»Bilder auswählen«**. Drücken Sie 4 oder 2

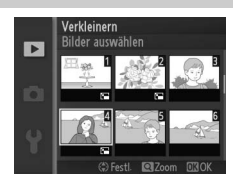

oder drehen Sie den Multifunktionswähler, um diese Bilder zu markieren ( $\Box$  [102](#page-121-1)) und drücken Sie  $\blacktriangle$  oder  $\nabla$ , um diese auszuwählen oder die Auswahl aufzuheben. Wenn die Auswahl abgeschlossen ist, drücken Sie <sup>®</sup>. Eine Sicherheitsabfrage erscheint. Wählen Sie **»Ja«**, um die verkleinerten Kopien zu speichern.

#### D**Verkleinerte Kopien**

Die Ausschnittvergrößerung steht bei verkleinerten Kopien möglicherweise nicht zur Verfügung.

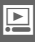

# <span id="page-125-0"></span>**Beschneiden**

Erstellen Sie Ausschnittvergrößerungen aus ausgewählten Fotos und speichern Sie sie als Bildkopien. Drücken Sie 4 oder 2 oder drehen Sie den Multifunktionswähler, um ein Bild zu markieren ( $\Box$  [102\)](#page-121-1) und drücken Sie ®, um das Bild mit dem Standardbildausschnitt anzuzeigen, der

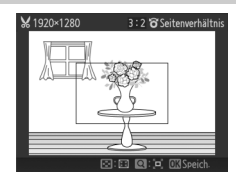

gelb abgebildet ist. Verwenden Sie die unten aufgeführten Bedienelemente, um einen Bildausschnitt auszuwählen und diesen als Bildkopie zu speichern.

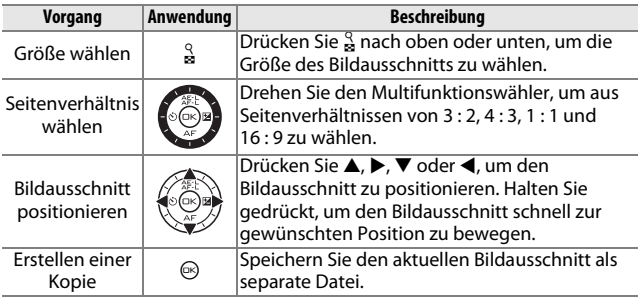

## D**Ausschnittvergrößerungen**

Die Ausschnittvergrößerung steht bei verkleinerten Kopien möglicherweise nicht zur Verfügung. Die Größe der Kopie hängt von der Größe des Bildausschnitts und dem Seitenverhältnis ab und erscheint oben links in der Bildausschnittsanzeige.

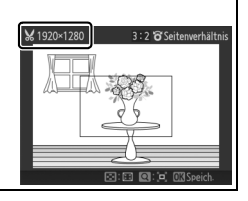

# <span id="page-126-2"></span><span id="page-126-0"></span>**Film kürzen**

Schneiden Sie Filmsequenzen aus Filmen heraus und speichern Sie die bearbeitete Version als separate Videokopie.

# **1 Wählen Sie »Bis hierhin löschen« oder »Ab hier löschen«.**

- Wählen Sie eine der folgenden Optionen aus:
- **• »Bis hierhin löschen«**: Schneiden Sie die Anfangsfilmsequenz heraus.
- **• »Ab hier löschen«**: Schneiden Sie die Endfilmsequenz heraus.

# **2 Wählen Sie einen Film.**

Drücken Sie 4 oder 2 oder drehen Sie den Multifunktionswähler, um einen Film zu markieren  $(1/102)$  $(1/102)$  und drücken Sie ®, um diesen auszuwählen.

## **3 Halten Sie den Film am Anfangs- oder Schlussbild an.**

Geben Sie den Film wieder, drücken Sie J, um die Wiedergabe zu starten oder fortzusetzen und  $\nabla$ , um sie anzuhalten  $(D)$  [42](#page-61-0); das erste Bild wird durch ein  $\mathbf{H}$ -Symbol auf dem Display gekennzeichnet, das letzte Bild durch

**H**). Halten Sie die Wiedergabe an, wenn das Bild erscheint, das das neue Anfangs- oder Schlussbild werden soll.

## <span id="page-126-1"></span>**4 Löschen Sie die unerwünschten Bilder.** Drücken Sie 1, um alle Bilder vor (**»Bis hierhin löschen«**) oder nach (**»Ab hier löschen«**) dem aktuellen Bild zu löschen.

# **5 Speichern Sie die Kopie.**

Markieren Sie »**Ja**« und drücken Sie ®, um den bearbeiteten Film als Kopie zu speichern. Bei Bedarf kann die Kopie wie oben beschrieben erneut geschnitten werden, um zusätzliche Filmsequenzen zu entfernen. Bearbeitete Kopien werden durch ein E-Symbol in der Einzelbildwiedergabe gekennzeichnet.

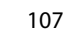

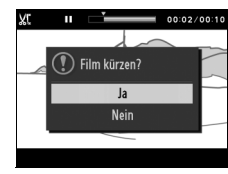

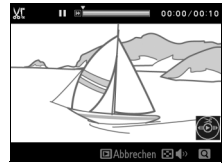

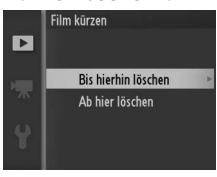

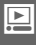

#### D**Filme schneiden**

Filme müssen mindestens zwei Sekunden lang sein. Wenn eine Kopie mit der aktuellen Wiedergabeposition nicht erstellt werden kann, wird die aktuelle Position bei Schritt [4](#page-126-1) rot angezeigt und es wird keine Kopie erstellt. Die Kopie wird nicht gespeichert, wenn nicht genügend Platz auf der Speicherkarte vorhanden ist.

Verwenden Sie einen vollständig aufgeladenen Akku, wenn Sie Filme bearbeiten, um zu verhindern, dass sich die Kamera plötzlich ausschaltet.

# i**Das Aufnahmemenü**

Drücken Sie die MENU-Taste und wählen Sie die Registerkarte des Aufnahmemenüs ( $\Delta$ ,  $\Delta$ , 慄 oder  $\Box$ ), um das Aufnahmemenü anzuzeigen.

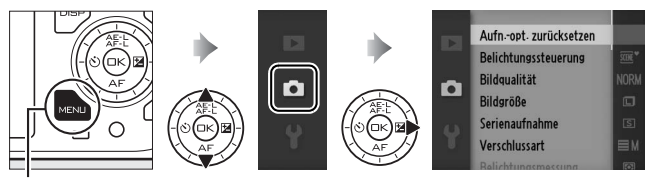

MENU-Taste

Das Aufnahmemenü enthält die folgenden Optionen:

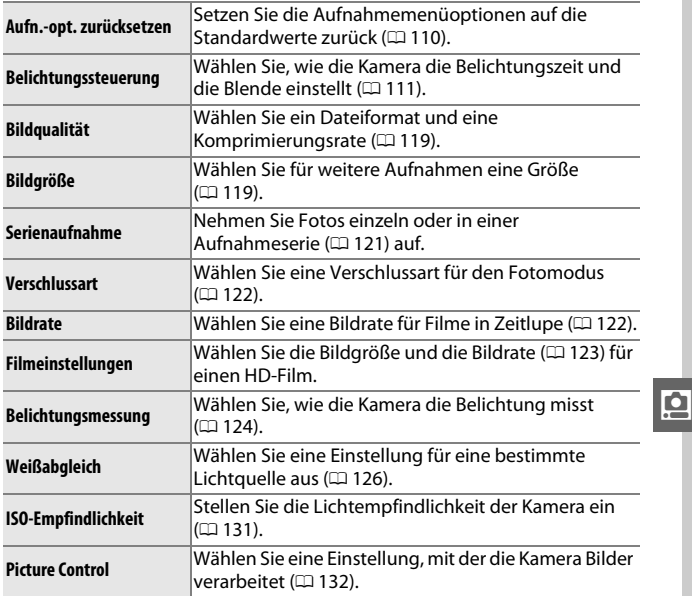

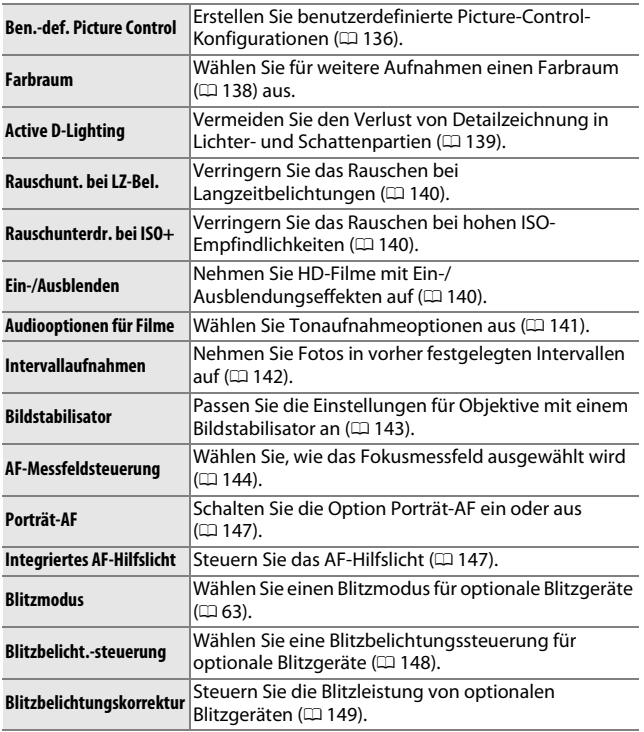

# $\mathbf{a}$

# <span id="page-129-0"></span>**Aufn.-opt. zurücksetzen**

Wählen Sie **»Ja«**, um die Optionen im Aufnahmemenü und andere Aufnahmeeinstellungen auf die Standardwerte ( $\Box$  [177\)](#page-196-0) zurückzusetzen.

# <span id="page-130-0"></span>**Belichtungssteuerung**

Die Optionen im Belichtungssteuerungsmenü bieten Ihnen unterschiedliche Möglichkeiten, um auf Belichtungszeit und Blende Einfluss zu nehmen.

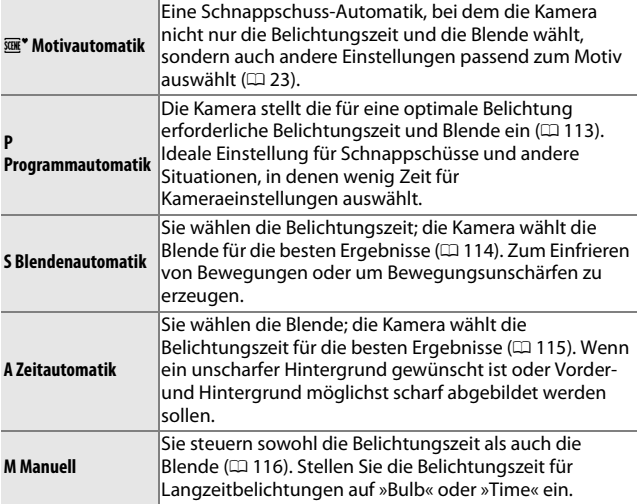

<u>ia</u>

#### A**Belichtungszeit und Blende**

Die gleiche Belichtung kann mit verschiedenen Kombinationen von Belichtungszeit und Blende erzielt werden. Kürzere Belichtungszeiten und offene Blenden frieren bewegliche Motive ein und sorgen für eine weichgezeichnete Wiedergabe der Hintergrunddetails, während lange Belichtungszeiten und geschlossene Blenden bewegliche Objekte unscharf wiedergeben und Hintergrunddetails scharf abbilden.

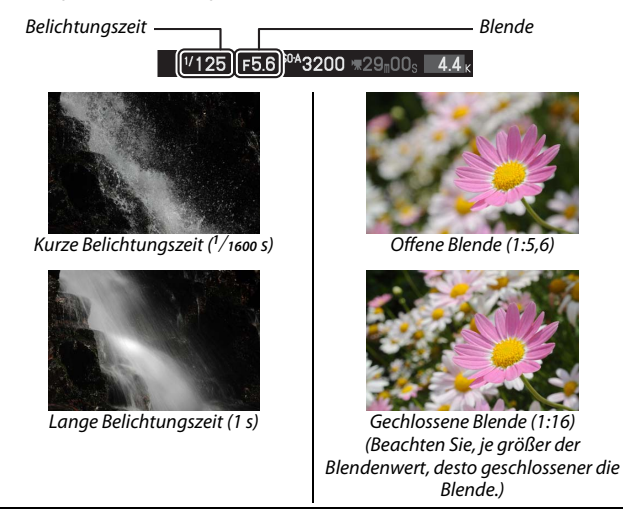

<u>ia</u>

# <span id="page-132-0"></span>*P Programmautomatik*

In diesem Modus wählt die Kamera automatisch die Belichtungszeit und die Blende für eine optimale Belichtung in den meisten Situationen. Dieser Modus eignet sich besonders für Schnappschüsse und andere Situationen, in denen Sie der Kamera die Kontrolle über Belichtungszeit und Blende überlassen wollen.

# **1 Wählen Sie eine Kombination von Belichtungszeit und Blende.**

Obwohl die von der Kamera gewählte Belichtungszeit und Blende optimale Ergebnisse erzielen, können Sie auch anderen Kombinationen einstellen, die dieselbe Belichtung erzielen (»Programmverschiebung«). Drücken Sie  $\frac{8}{3}$  nach oben für offenere Blenden (kleine Blendenwerte), um die Details des Hintergrunds zu verwischen, oder für kurze Belichtungszeiten, um eine Bewegung im Motiv »einzufrieren«. Drücken Sie das Bedienelement nach unten für geschlossenere Blenden (große Blendenwerte), um die Schärfentiefe auszudehnen, oder für langsame Belichtungszeiten, um

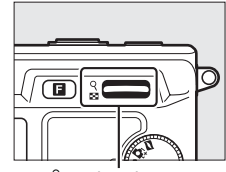

 $<sup>9</sup>$ -Bedienelement</sup>

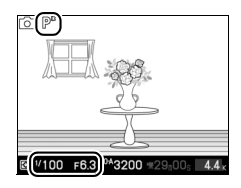

Bewegungen im Motiv zu verwischen.  $\mathbf{\dot{x}}$  wird angezeigt, während die Programmverschiebung aktiviert ist.

## **2 Wählen Sie einen Bildausschnitt, stellen Sie scharf und lösen Sie aus.**

A**Wiederherstellung der Standardeinstellungen für Belichtungszeit und Blende** Wenn Sie die Standardeinstellungen für Belichtungszeit und Blende wiederherstellen möchten, drücken Sie & nach oben oder unten, bis \* nicht mehr angezeigt wird, wählen Sie einen anderen Modus, drehen Sie das Funktionswählrad oder schalten Sie die Kamera aus. Die Standardbelichtungszeit und die Standardblende werden automatisch wiederhergestellt, wenn die Kamera in den Standby-Modus übergeht.

# <span id="page-133-0"></span>*S Blendenautomatik*

Bei der Blendenautomatik wählen Sie eine Belichtungszeit aus und die Kamera stellt automatisch die dazu passende Blende ein, mit der eine optimale Belichtung erzielt wird. Verwenden Sie lange Belichtungszeiten, um Bewegungen durch Verwischen der Motive zu betonen, oder kurze Belichtungszeiten, um Bewegungen »einzufrieren«.

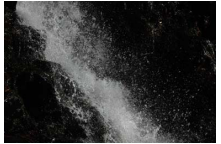

Kurze Belichtungszeit (*<sup>1</sup>*/*1600* s) Lange Belichtungszeit (1 s)

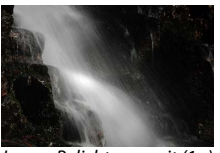

**1 Wählen Sie eine Belichtungszeit aus.** Drücken Sie & für kürzere Belichtungszeiten nach oben, für längere Belichtungszeiten nach unten. Wählen Sie einen Wert zwischen 30 s und **1**/**4000** s (mechanischer Verschluss; 0 [27](#page-46-0), [122\)](#page-141-0) oder 30 s und **1**/**16.000** s (elektronischer Verschluss) aus.

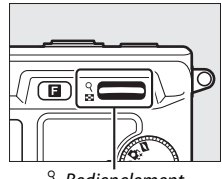

 $\frac{Q}{P}$ -Bedienelement

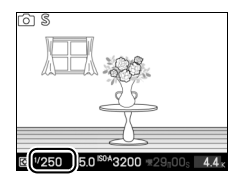

i

**2 Wählen Sie einen Bildausschnitt, stellen Sie scharf und lösen Sie aus.**

# <span id="page-134-0"></span>*A Zeitautomatik*

Bei der Zeitautomatik wählen Sie eine Blende aus und die Kamera stellt automatisch die dazu passende Belichtungszeit ein, mit der eine optimale Belichtung erzielt wird. Offene Blenden (kleine Blendenwerte) verringern die Tiefenschärfe, wodurch die Objekte vor und hinter dem Hauptmotiv unscharf werden. Geschlossene Blenden (große Blendenwerte) vergrößern die Tiefenschärfe, wodurch Details im Hinter- und Vordergrund hervorgehoben werden. Eine geringe Tiefenschärfe wird normalerweise bei Porträts verwendet, um die Details im Hintergrund unscharf werden zu lassen, eine ausgedehnte Tiefenschärfe wird bei Landschaftsfotos verwendet, um den Vordergrund und den Hintergrund hervorzuheben.

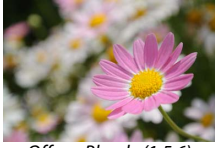

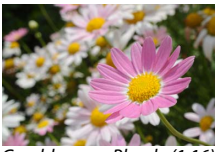

Offene Blende (1:5,6) Geschlossene Blende (1:16)

**1 Wählen Sie eine Blende aus.** Drücken Sie & für geschlossene Blenden (große Blendenwerte) nach oben, für offene Blenden (kleine Blendenwerte) nach unten. Die Mindest- und Maximalwerte hängen vom aktuell verwendeten Objektiv ab.

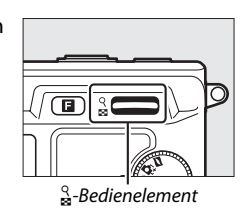

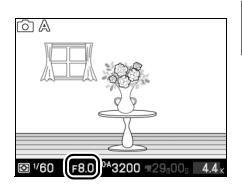

**2 Wählen Sie einen Bildausschnitt, stellen Sie scharf und lösen Sie aus.**

# <span id="page-135-0"></span>*M Manuell*

Bei der manuellen Belichtungssteuerung stellen Sie sowohl Belichtungszeit als auch Blende selbst ein.

## **1 Wählen Sie Belichtungszeit und Blende aus.**

Stellen Sie Belichtungszeit und Blende selbst ein und prüfen Sie die Belichtung anhand der Belichtungsskala (siehe unten). Wird& nach oben gedrückt, werden kürzere Belichtungszeiten eingestellt, wird das Bedienelement nach unten gedrückt, werden längere Belichtungszeiten eingestellt: wählen Sie einen Wert zwischen 30 s und **1**/**4000** s (mechanischer Verschluss:  $\Box$  [27,](#page-46-0) [122](#page-141-0)) oder 30 s und **1**/**16.000** s (elektronischer Verschluss) aus oder wählen Sie »Bulb« oder »Time«, um den Verschluss für eine Langzeitbelichtung unbegrenzt offen zu lassen. Die Blende wird durch Drehen des Multifunktionswählers im Uhrzeigersinn für geschlossenere Blenden (große Blendenwerte) ausgewählt und gegen den Uhrzeigersinn für offenere Blenden

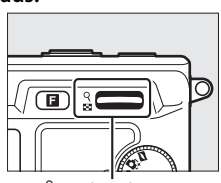

 $a$ -Bedienelement

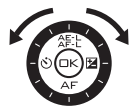

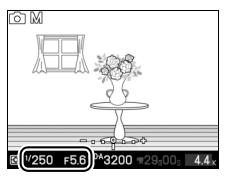

(kleine Blendenwerte): Welche Blendenwerte auswählbar sind, hängt vom aktuell verwendeten Objektiv ab.

## **2 Wählen Sie einen Bildausschnitt, stellen Sie scharf und lösen Sie aus.**

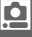

#### A**Die Belichtungsskala**

Wenn andere Belichtungszeiten als »Bulb« oder »Time« ausgewählt werden, zeigt die Belichtungsskala an, ob ein Foto mit den aktuellen Einstellungen unter- oder überlichtet ist.

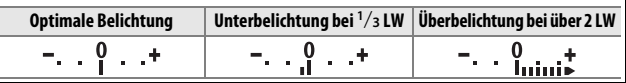

## ❚❚ **Langzeitbelichtungen (nur manuelle Belichtungssteuerung)**

Wählen Sie die folgenden Belichtungszeiten für Langzeitbelichtungen von Lichtern in Bewegung, Sternen, Nachtlandschaften oder Feuerwerk.

- **• Bulb**: Der Verschluss bleibt so lange offen, wie der Auslöser gedrückt gehalten wird. Es wird empfohlen, ein Stativ zu verwenden, um Verwacklungsunschärfe zu vermeiden.
- **• Time**: Erfordert eine optionale Fernsteuerung ML-L3 (CD [163](#page-182-0)). Starten Sie die Belichtung durch Drücken des ML-L3- Auslösers. Der Verschluss bleibt so lange offen, bis der Auslöser zum zweiten Mal gedrückt wird.

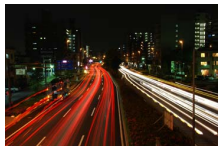

## **1 Machen Sie die Kamera bereit.**

Setzen Sie die Kamera auf ein Stativ oder stellen Sie sie auf eine flache, stabile Unterlage. Verwenden Sie einen vollständig aufgeladenen Akku EN-EL15 oder einen optionalen Netzadapter EH-5b mit dem Akkufacheinsatz EP-5B, um zu vermeiden, dass vor dem Ende der Belichtung der Strom ausfällt. Beachten Sie, dass Rauschen (helle Punkte, zufällig angeordnete helle Pixel oder Schleier) bei Langzeitbelichtungen u.U. auftreten kann. Wählen Sie vor der Aufnahme im Aufnahmemenü **»Ein«** für **»Rauschunt. bei LZ-Bel.«** ( $\Box$  [140](#page-159-0)).

# **2 Wählen Sie eine Belichtungszeit aus.**

Drücken Sie & nach unten, bis »Bulb« für die Belichtungszeit ausgewählt ist. Wählen Sie für die Belichtungszeit »Time« einen Fernsteuerungsmodus  $(D \cap 49)$  $(D \cap 49)$ , nachdem Sie eine Belichtungszeit ausgewählt haben.

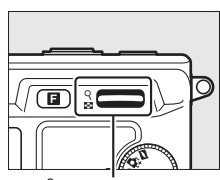

 $^{\circ}$ -Bedienelement

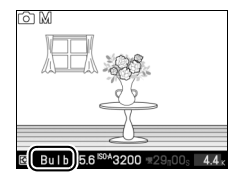

## **3 Öffnen Sie den Verschluss.**

**Bulb**: Drücken Sie nach dem Scharfstellen den Auslöser bis zum zweiten Druckpunkt. Halten Sie den Auslöser gedrückt, bis die Belichtung abgeschlossen ist.

**Time**: Drücken Sie den ML-L3-Auslöser bis zum zweiten Druckpunkt. Der Verschluss öffnet sich sofort oder nach einer zwei Sekunden langen Verzögerung.

# **4 Schließen Sie den Verschluss.**

**Bulb**: Lassen Sie den Auslöser los.

**Time**: Drücken Sie den ML-L3-Auslöser bis zum zweiten Druckpunkt.

# <u>ia</u>

Die Aufnahme wird nach zwei Minuten automatisch beendet. Beachten Sie, dass zur Speicherung von Langzeitbelichtungen mehr Zeit benötigt wird.

# <span id="page-138-1"></span><span id="page-138-0"></span>**Bildqualität**

Wählen Sie ein Dateiformat und eine Komprimierungsrate für Fotos aus, die im im Fotomodus und mit dem Smart Photo Selector aufgenommen wurden.

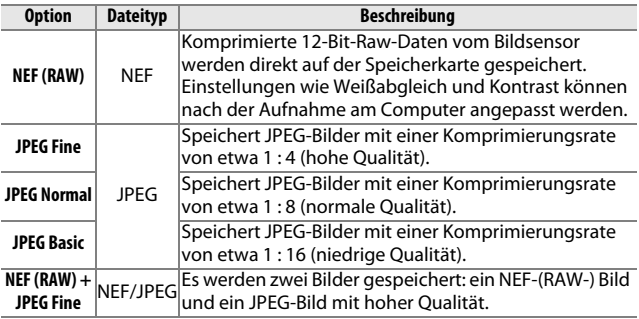

# <span id="page-138-2"></span>**Bildgröße**

Wählen Sie die Größe von Fotos aus, die im Fotomodus und mit dem Smart Photo Selector aufgenommen wurden.

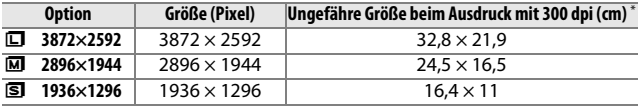

**\*** Die Druckgröße in Zoll entspricht der Bildgröße in Pixeln, geteilt durch die Druckerauflösung in **d**ots **p**er **i**nch (dpi; 1 Zoll=etwa 2,54 cm).

#### A**NEF (RAW)/NEF (RAW) + JPEG**

Die Option, die für die Bildgröße ausgewählt wurde, beeinflusst nicht die Größe von NEF-(RAW)-Bilder. NEF-(RAW)-Bilder können auf der Kamera oder mithilfe von Software wie Capture NX 2 (separat erhältlich;  $\Box$  [163](#page-182-1)) oder ViewNX 2 (mitgeliefert) angezeigt werden.

Wenn Bilder, die als NEF (RAW) + JPEG aufgenommen wurden, auf der Kamera angezeigt werden, wird nur das JPEG-Bild angezeigt. Wenn mit diesen Einstellungen aufgenommene Fotos gelöscht werden, werden sowohl die NEF- als auch die JPEG-Bilder gelöscht.

#### A**Dateinamen**

Fotos und Filme werden als Bilddateien mit Bezeichnungen in Form von »xxx\_nnnn.yyy« gespeichert, wobei xxx entweder NMS (Bewegte Schnappschüsse) oder DSC (andere Fotos und Filme) ist, nnnn eine vierstellige Zahl zwischen 0001 und 9999, die automatisch in aufsteigender Reihenfolge von der Kamera zugewiesen wird und yyy eine der folgenden drei Buchstabenerweiterungen: »NEF« für NEF-(RAW)-Bilder, »JPG« für JPEG-Bilder oder »MOV« für Filme. Die NEF- und JPEG-Dateien, die bei der Einstellung »NEF (RAW) + JPEG« gespeichert werden, haben den gleichen Dateinamen, aber unterschiedliche Erweiterungen. Geschnittene Videokopien, die mit »Film kürzen« ([107] erstellt wurden, haben Dateinamen, die mit »DSC\_« beginnen. Kopien, die mit anderen Bearbeitungsoptionen im Wiedergabemenü erstellt wurden, haben Dateinamen, die mit »CSC« beginnen (z.B., »CSC\_0001. JPG«). Bilder, die mit der Option **»Adobe RGB«** aufgenommen wurden, die für **»Farbraum«** ( $\Box$ ) [138\)](#page-157-0) ausgewählt wurde, tragen Dateinamen, die mit einem Unterstrich beginnen (z.B. »\_DSC0001.JPG«).

#### A**Bildqualität und Bildgröße**

Bildqualität und Bildgröße bestimmen gemeinsam, wie viel Speicherplatz jedes Bild auf der Speicherkarte einnimmt. Größere, qualitativ höherwertige Bilder können größer ausgedruckt werden, benötigen aber auch mehr Speicherplatz, d. h., dass weniger solcher Bilder auf der Speicherkarte gespeichert werden können ( $\Box$  [180](#page-199-0)).

<u>ia</u>

# <span id="page-140-0"></span>**Serienaufnahme**

Wählen Sie, ob die Kamera mit jedem Druck auf den Auslöser ein Foto aufnehmen soll (**»Einzelbild«**) oder ob sie Fotos mit bis zu fünf Bildern pro Sekunde (Bilder/s) aufnehmen soll, während der Auslöser gedrückt gehalten wird (**»Serienaufnahme«**).

#### A **Der Pufferspeicher**

Die Kamera ist mit einem Pufferspeicher zum Zwischenspeichern ausgestattet, sodass die Aufnahme fortgesetzt werden kann, während Fotos auf der Speicherkarte gespeichert werden. Es können bis zu 100 Fotos in Folge aufgenommen werden; beachten Sie jedoch, dass die Bildrate sinkt, wenn der Pufferspeicher voll ist.

Die Kontrollleuchte leuchtet auf ( $\Box$  [26\)](#page-45-0), während die Fotos auf der Speicherkarte gespeichert werden. Je nach der Anzahl der Bilder im Pufferspeicher, kann die Speicherung ein paar Sekunden oder ein paar Minuten dauern. Nehmen Sie weder die Speicherkarte noch den Akku heraus und unterbrechen Sie die Stromversorgung nicht, bis die Leuchte erloschen ist. Wird die Kamera ausgeschaltet, während sich noch Daten im Pufferspeicher befinden, schaltet sie sich erst dann aus, wenn alle Bilder im Puffer gespeichert wurden. Wenn der Akkustand sehr niedrig ist und sich noch Bilder im Pufferspeicher befinden, wird der Auslöser deaktiviert und die Bilder werden auf die Speicherkarte übertragen.

### A**Puffergröße**

Die ungefähre Anzahl der Bilder, die im Pufferspeicher mit den aktuellen Einstellungen gespeichert werden können, wird angezeigt, während der Auslöser bis zum ersten Druckpunkt gedrückt wird. Die Abbildung zeigt die Anzeige, wenn im Puffer noch Platz für etwa 35 Bilder ist.

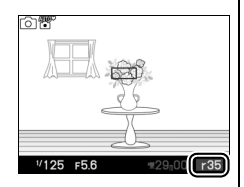

### A**Weitere Informationen**

Informationen zur Anzahl der Fotos, die in einer einzigen Aufnahmeserie aufgenommen werden können, finden Sie auf Seite [180.](#page-199-0)

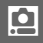

# <span id="page-141-0"></span>**Verschlussart**

Wählen Sie die Verschlussart, die für den Fotomodus verwendet wird  $(1/27)$  $(1/27)$ .

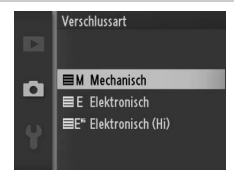

## ❚❚ **Elektronisch (Hi)**

Mit der Wahl von **»Elektronisch (Hi)«** werden die rechts abgebildeten Optionen angezeigt, aus denen Sie die verwendete Bildrate auswählen können, wenn **»Elektronisch (Hi)«** als Verschlussart ausgewählt wird. Bei den Bildraten von 30 und 60 Bilder/s werden Autofokus und

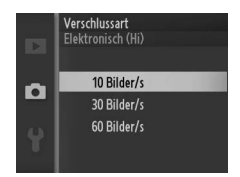

Belichtung für alle Bilder auf die Werte festgelegt, die für das erste Bild in jeder Serie ermittelt wurden.

# <span id="page-141-1"></span>**Bildrate**

Wählen Sie eine Bildrate für Filme in Zeitlupe ( $\Box$  [40](#page-59-0)). Je schneller die Bildrate, desto kleiner die Bildgröße.

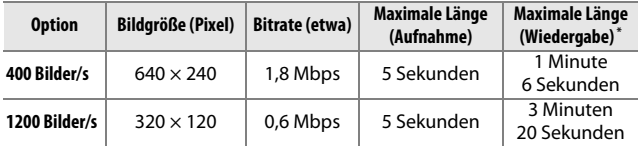

<u>ia</u>

**\*** Alle Angaben sind Näherungswerte. Bilder in Zeitlupe werden mit ca. dem 13,2-fachen (400 Bilder/s) oder 40-fachen (1200 Bilder/s) der Aufnahmezeit wiedergegeben.

#### A**Weitere Informationen**

Informationen über die Gesamtlänge von Filmen, die auf der Speicherkarte gespeichert werden können, finden Sie auf Seite [180](#page-199-0).

# <span id="page-142-0"></span>**Filmeinstellungen**

Wählen Sie für HD-Filme eine Bildgröße und Bildrate ( $\Box$  [37](#page-56-0)).

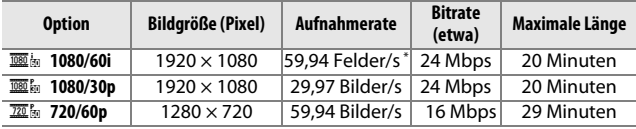

**\*** Der Sensorausgang beträgt 60 Bilder/s.

#### A**Bildgröße von Fotos**

Fotos, die während der Filmaufnahme aufgenommen wurden, während dabei der Auslöser bis zum zweiten Druckpunkt gedrückt wurde, haben ein Seitenverhältnis von 16 : 9. Die Bildgröße variiert mit der Option, die für

**»Filmeinstellungen«** ausgewählt wurde:

- **• 1080/60i**: 3840 × 2160
- **• 1080/30p**: 1920 × 1080
- **• 720/60p**: 1280 × 720

## A**Weitere Informationen**

Informationen über die Gesamtlänge von Filmen, die auf der Speicherkarte gespeichert werden können, finden Sie auf Seite [180.](#page-199-0)

# <span id="page-143-0"></span>**Belichtungsmessung**

Wählen Sie, wie die Kamera die Belichtung misst. Unabhängig von der hier gewählten Option, wird die Belichtungsmessung automatisch passend zum Motiv gewählt, wenn

h**»Motivautomatik«** für die **»Belichtungssteuerung«**  ausgewählt ist.

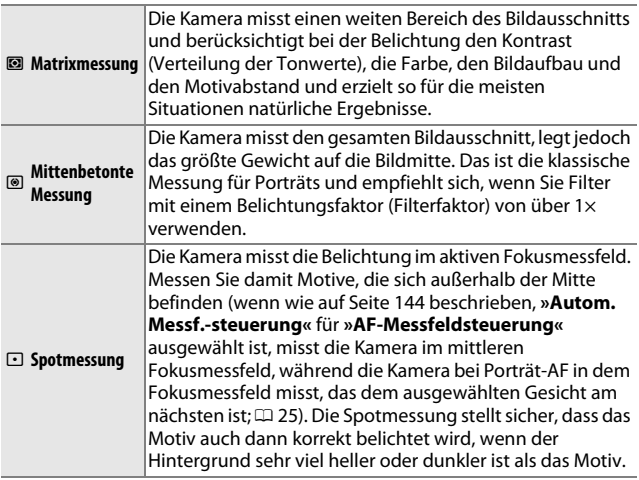
### <span id="page-144-1"></span><span id="page-144-0"></span>*Belichtungs-Messwertspeicher*

Der Belichtungs-Messwertspeicher wird verwendet, wenn Sie nach der Belichtungsmessung einen anderen Bildausschnitt wählen möchten. Er ist am wirksamsten, wenn er mit der mittenbetonten oder der Spotmessung ( $\text{ } \square$  [124](#page-143-0)) verwendet wird, um Motive außerhalb der Bildmitte zu positionieren, die viel heller oder dunkler als ihre Umgebung sind, oder um die Belichtung auf ein anderes Objekt als Ihr Motiv auszurichten.

### **1 Messen Sie die Belichtung.**

Positionieren Sie das Motiv in der Bildmitte und drücken Sie den Auslöser bis zum ersten Druckpunkt, um die Belichtung zu messen. Überprüfen Sie, ob das Fokusmessfeld grün angezeigt wird.

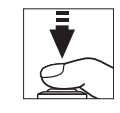

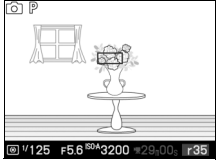

### **2 Speichern Sie die Belichtung.**

Wenn Sie das Fokusmessfeld mit dem Motiv in Deckung gebracht und den Auslöser bis zum ersten Druckpunkt gedrückt halten, drücken Sie A (AF-L), um die Belichtung zu speichern. Während der Belichtungsmesswertspeicher aktiv ist, erscheint eine **AE-L**-Anzeige auf dem Display.

#### A**Weitere Informationen**

Informationen über die Änderung der Tastenfunktion A (AEH) finden Sie auf Seite [156](#page-175-0).

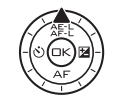

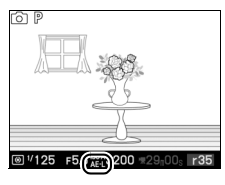

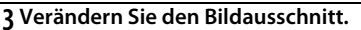

Halten Sie die ▲ ( A F L + Taste gedrückt, wählen Sie einen neuen Bildausschnitt und nehmen Sie das Bild auf. Die für die **»Belichtungsmessung«** gewählte Option kann nicht geändert werden, während der Belichtungsmesswertspeicher aktiv ist.

i

### **Weißabgleich**

Der Weißabgleich stellt sicher, dass Motivfarben durch die Farbe der Lichtquelle nicht verfälscht werden. Der automatische Weißabgleich wird für die meisten Lichtquellen empfohlen, abhängig von der Art der Quelle können aber auch, falls nötig, andere Werte ausgewählt werden. Unabhängig von der gewählten Option wird der Weißabgleich automatisch passend zum Motiv gewählt, wenn h**»Motivautomatik«** für die **»Belichtungssteuerung«**  ausgewählt wird.

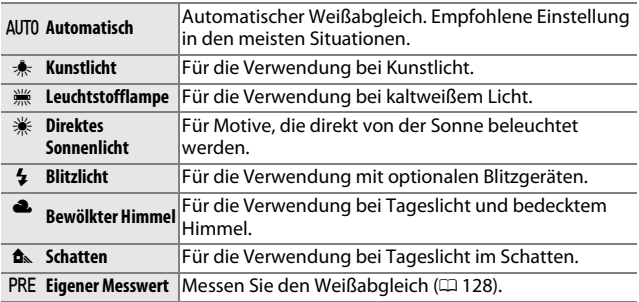

### *Feinabstimmung des Weißabgleichs*

Außer der Option **»Eigener Messwert«** können alle anderen Optionen wie folgt feinabgestimmt werden:

**1 Zeigen Sie die Optionen für die Feinabstimmung an.** Markieren Sie eine Option (außer **»Eigener Messwert«**) und drücken Sie 2, um die rechts abgebildeten Optionen für die Feinabstimmung anzuzeigen.

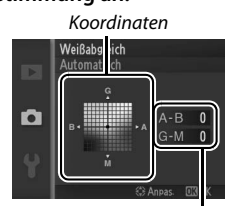

Anpassung

**2 Nehmen Sie eine Feinabstimmung für den Weißabgleich vor.** Verwenden Sie den Multifunktionswähler zur Feinabstimmung des Weißabgleichs.

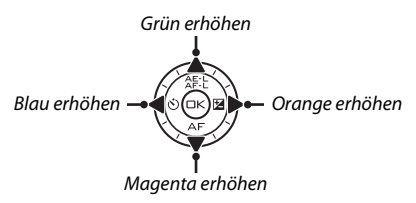

#### A**Feinabstimmung des Weißabgleichs**

Die Farben auf den Farbachsen für die Feinabstimmung sind relativ, nicht absolut. Wenn beispielsweise der Cursor zu **B** (blau) bewegt wird, sobald eine »warme« Einstellung wie  $*$  (Kunstlicht) ausgewählt wurde, erhält das Foto einen »kühleren« Akzent, verfärbt sich jedoch nicht wirklich blau.

<u>ia</u>

**3 Speichern Sie die Änderungen und verlassen Sie das Menü.** Drücken Sie . Es wird ein Sternchen neben dem Symbol für den Weißabgleich  $( \Box 4)$  in der detaillierten Anzeige eingeblendet( $\Box$  5), um anzuzeigen, dass ein von den Standardwerten abweichender Weißabgleich angewendet wurde.

### <span id="page-147-0"></span>*Eigener Messwert*

Mithilfe der Weißabgleichseinstellung »Eigener Messwert« können Sie einen Weißabgleichswert selber messen, speichern und auf ein Bild anwenden. Dieses Verfahren ist besonders für Aufnahmen bei Mischlicht oder zur Kompensation von Lichtquellen mit starkem Farbstich geeignet.

#### **1 Beleuchten Sie ein Referenzobjekt.**

Stellen Sie ein neutralgraues oder weißes Objekt unter der Beleuchtung auf, unter der Sie später Ihr eigentliches Motiv fotografieren möchten. Eine Standard-Graukarte liefert präzise Messwerte.

### **2 Wählen Sie »Eigener Messwert«.**

Markieren Sie im Menü für den Weißabgleich **»Eigener Messwert«** und drücken Sie 2. Der rechts abgebildete Dialog wird angezeigt; markieren Sie **»Ja«** und drücken Sie J, um den vorhandenen Wert für den eigenen Messwert des Weißabgleichs zu überschreiben.

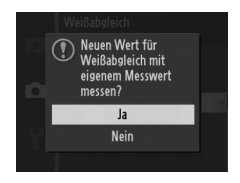

Die rechts abgebildete Meldung wird angezeigt.

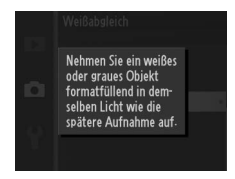

### <span id="page-148-0"></span>**3 Messen Sie den Weißabgleich.**

Wenn die Kamera bereit ist, den Weißabgleich zu messen, wird ein blinkendes PRE angezeigt. Bevor die Anzeige aufhört zu blinken, richten Sie die Kamera so auf das Referenzobjekt, dass es das gesamte Bildfeld ausfüllt, und drücken Sie den Auslöser bis zum zweiten Druckpunkt. Es wird kein Foto aufgenommen; der Weißabgleich kann auch dann genau gemessen werden, wenn die Kamera nicht scharfgestellt hat.

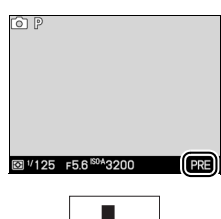

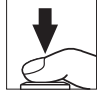

### **4 Überprüfen Sie die Ergebnisse.**

Wenn die Kamera einen Wert für den Weißabgleich messen konnte, wird die rechts abgebildete Meldung angezeigt. Drücken Sie den Auslöser bis zum ersten Druckpunkt, um zum Aufnahmemodus zurückzukehren.

Bei zu heller oder zu dunkler Beleuchtung kann die Kamera den Weißabgleich möglicherweise nicht messen. Die rechts abgebildete Meldung wird angezeigt. Kehren Sie zu Schritt [3](#page-148-0) zurück und messen Sie den Weißabgleich erneut.

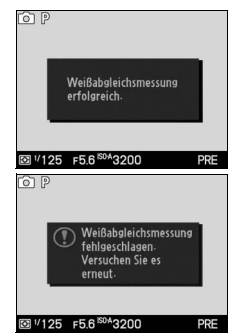

#### D**Ruhezustand**

Die Weißabgleichsmessung wird beendet, ohne dass ein neuer Wert ermittelt wird, wenn innerhalb der im Systemmenü für **»Ruhezustand«** ausgewählten Zeit keine Bedienvorgänge durchgeführt werden ( $\Box$  [155;](#page-174-0) der Standardwert beträgt 30 s).

#### D**Benutzerdefinierter Weißabgleich**

Die Kamera kann immer nur einen Wert für den benutzerdefinierten Weißabgleich speichern. Der vorhandene Wert wird ersetzt, wenn ein neuer Wert gemessen wird. Beachten Sie, dass die Belichtung automatisch um 1 LW erhöht wird, wenn der Weißabgleich gemessen wird. Wenn **M »Manuell«** für die **»Belichtungssteuerung«** ausgewählt ist, korrigieren Sie die Belichtung, so dass die Belichtungsskala ±0 anzeigt (□ [116\)](#page-135-0).

#### A**Farbtemperatur**

Die empfundene Farbe einer Lichtquelle hängt von der Wahrnehmung des Betrachters und anderen Bedingungen ab. Die Farbtemperatur dient als objektiver Maßstab für die Farbigkeit einer Lichtquelle. Sie wird definiert als die Temperatur, auf die ein Objekt erhitzt werden müsste, um Licht mit derselben spektralen Verteilung auszustrahlen. Während Lichtquellen mit Farbtemperaturen von 5000 K bis 5500 K weiß erscheinen, wirken Lichtquellen mit einer niedrigeren Farbtemperatur, wie beispielsweise Glühlampen, gelblich oder rot. Lichtquellen mit einer höheren Farbtemperatur wirken blaugetönt. Die Weißabgleichsoptionen der Kamera entsprechen den folgenden Farbtemperaturen:

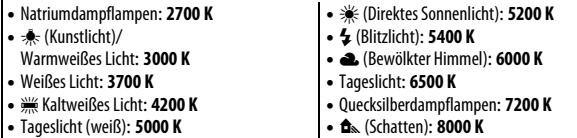

### **ISO-Empfindlichkeit**

»ISO-Empfindlichkeit« ist das digitale Äquivalent zur Empfindlichkeit bei analogen Filmen. Je höher die Empfindlichkeit ist, desto weniger Licht wird für eine Aufnahme benötigt und desto kürzere Belichtungszeiten oder geschlossenere Blenden können genutzt werden, desto wahrscheinlicher ist es jedoch auch, dass das Bild durch »Rauschen«, zufällig angeordnete helle Pixel, Schleier oder Streifen, beeinträchtigt wird. Rauschen ist besonders wahrscheinlich bei Einstellungen von **»Hi 1«** (entspricht ISO 6400).

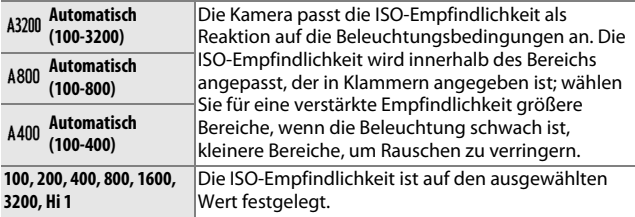

# A**Automatisch (100–3200)/Automatisch (100–800)/Automatisch (100–400) ISO-A** wird unten auf dem Display eingeblendet, wenn die ISO-Automatik aktiv ist. F5. 50A 200 図 1125

### <span id="page-151-0"></span>**Picture Control**

Wählen Sie die Optionen für die interne Bildverarbeitung aus. Unabhängig von der hier gewählten Option, wählt die Kamera automatisch zum Motiv passende Picture-Control-Konfigurationen, wenn h**»Motivautomatik«** für die **»Belichtungssteuerung«** ausgewählt wird.

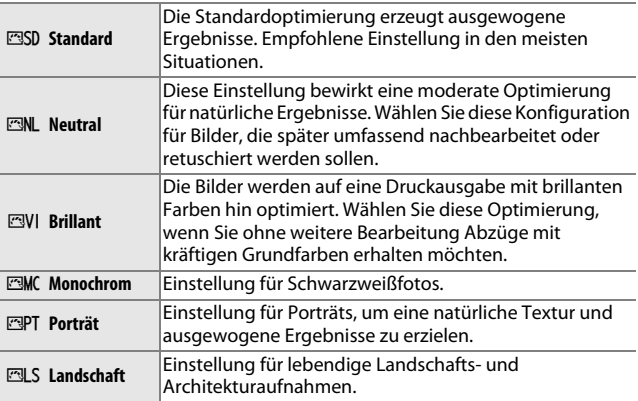

### *Verändern von Picture-Control-Konfigurationen*

Vorhandene voreingestellte und benutzerdefinierte Picture-Control-Konfigurationen ( $\Box$  [136\)](#page-155-0) können dem Motiv oder dem kreativen Ziel des Benutzers entsprechend verändert werden.

**1 Zeigen Sie die Optionen an.**

Markieren Sie einen Punkt im Picture-Control-Menü und drücken Sie ▶. um die Picture-Control-Einstellungen anzuzeigen ( $\Box$  [134;](#page-153-0) die Einstellungen, die mit den benutzerdefinierten Picture-Control-Konfigurationen möglich sind, sind die gleichen wie für die

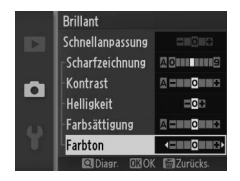

voreingestellten Konfigurationen, auf denen sie basieren). Um eine unveränderte Picture-Control-Konfiguration zu verwenden, markieren Sie sie und drücken Sie ...

<span id="page-152-0"></span>**2 Nehmen Sie die Einstellungen vor.** Drücken Sie ▲ oder ▼, um die gewünschte Einstellung zu markieren, und drücken Sie 4 oder 2, um einen Wert auszuwählen. Wiederholen Sie diesen Schritt, bis alle Einstellungen

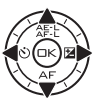

vorgenommen wurden, oder wählen Sie **»Schnellanpassung«** aus, um eine voreingestellte Einstellungskombination auszuwählen. Die Standardeinstellungen können durch Drücken der  $\bar{w}$ -Taste wiederhergestellt werden.

**3 Speichern Sie die Änderungen und verlassen Sie das Menü.** Drücken Sie ®.

#### A**Voreingestellte Picture-Control-Konfigurationen und benutzerdefinierte Picture-Control-Konfigurationen**

Die mit der Kamera gelieferten Picture-Control-Konfigurationen werden als »voreingestellte Picture-Control-Konfigurationen« bezeichnet. Benutzerdefinierte Picture-Control-Konfigurationen werden durch Abändern der vorhandenen Picture-Control-Konfigurationen mit der Option **»Ben.-def. Picture Control«** im Aufnahmemenü erstellt ( $\Box$  [136\)](#page-155-0). Falls gewünscht, können die benutzerdefinierten Picture-Control-Konfigurationen auf einer Speicherkarte gespeichert werden und auf andere Nikon 1 V1-Kameras übertragen oder mit kompatibler Software geladen werden  $($  $\Box$  [137](#page-156-0)).

#### A**Veränderte Picture-Control-Konfigurationen**

Picture-Control-Konfigurationen, die verändert wurden und von den Standardeinstellungen abweichen, werden mit Sternchen (»\*«) neben der Picture-Control-Bezeichnung und dem Symbol im Picture-Control-Menü angezeigt ( $\Box$  [132\)](#page-151-0) und neben dem Picture-Control-Symbol ( $\Box$  4) in der detaillierten Anzeige ( $\Box$  5).

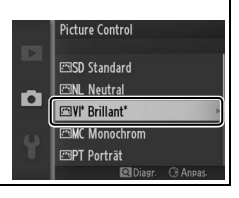

### <span id="page-153-0"></span>❚❚ **Picture-Control-Einstellungen**

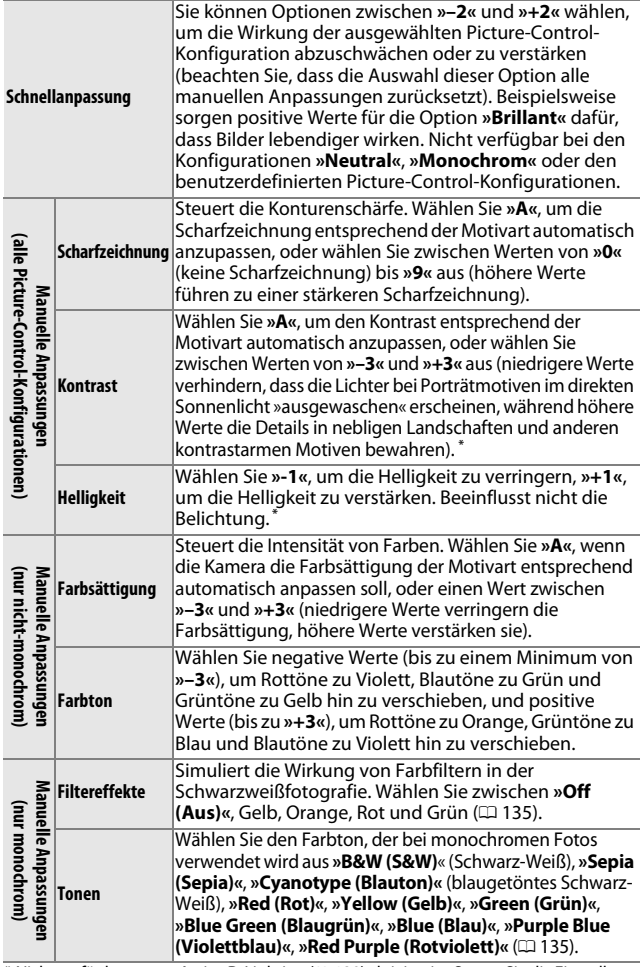

134 zurück, wenn Active D-Lighting aktiviert wird, nachdem der Wert geändert wurde. \* Nicht verfügbar, wenn Active D-Lighting ( $\Box$  [139](#page-158-0)) aktiviert ist. Setzen Sie die Einstellung

**ia** 

### D**»A« (Automatisch)**

Die Ergebnisse der automatischen Optimierung für Scharfzeichnung, Kontrast und Farbsättigung variieren je nach Belichtung und Position des Motivs innerhalb des Bildfeldes.

#### A**Das Picture-Control-Vergleichsdiagramm**

Wenn Sie in Schritt [2](#page-152-0)  $\frac{8}{3}$  drücken, wird ein Picture-Control-Vergleichsdiagramm eingeblendet, das den Kontrast und die Farbsättigung für die ausgewählte Picture-Control-Konfiguration im Verhältnis zu den anderen Picture-Control-Konfigurationen zeigt (wenn **»Monochrom«** ausgewählt ist, wird nur der Kontrast angezeigt). Lassen Sie das

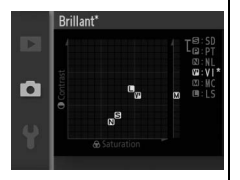

W-Bedienelement los, um zum Picture-Control-Menü zurückzukehren.

Die Symbole für Picture-Control-Konfigurationen, für die eine automatische Anpassung von Kontrast oder Sättigung aktiviert ist, werden im Vergleichsdiagramm grün dargestellt und die Linien werden parallel zu den Achsen des Diagramms eingeblendet.

#### A**Vorherige Einstellungen**

Im Picture-Control-Einstellungsmenü markiert eine Linie unterhalb der Werteskala den vorherigen Wert der Einstellung. Verwenden Sie diesen als Bezugspunkt, wenn Sie Einstellungen anpassen.

#### <span id="page-154-1"></span>A**Filtereffekte (nur bei »Monochrom«)**

Die Optionen in diesem Menü simulieren die Wirkung von Farbfiltern in der Schwarz-Weiß-Fotografie. Folgende Filtereffekte stehen zur Verfügung:

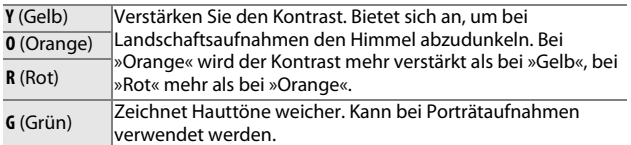

Bitte beachten Sie, dass die Wirkung der **»Filtereffekte«** stärker ausfällt als die der klassischen Objektivvorsatzfilter aus Glas.

#### <span id="page-154-0"></span>A**Tonen (nur bei »Monochrom«)**

Wenn **»Tonen«** markiert ist, werden durch Drücken von ▼ die Optionen für die Farbsättigung angezeigt. Drücken Sie 4 oder 2, um die Farbsättigung anzupassen. Wenn die Option **»B&W (S&W)«** (Schwarz-Weiß) ausgewählt ist, ist die Farbsättigungssteuerung nicht verfügbar.

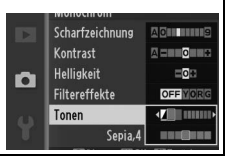

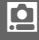

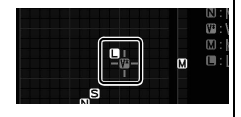

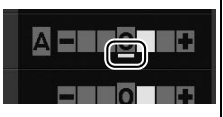

### <span id="page-155-0"></span>**Ben.-def. Picture Control**

Die mit der Kamera gelieferten Picture-Control-Konfigurationen können modifiziert und als benutzerdefinierte Picture-Control-Konfigurationen gespeichert werden.

### *Bearbeiten/speichern*

Um eine benutzerdefinierte Picture-Control-Konfiguration zu erstellen, wählen Sie **»Bearbeiten/speichern«** und befolgen Sie die unten stehenden Schritte.

# **1 Wählen Sie eine Picture-Control-Konfiguration aus.**

Markieren Sie eine vorhandene Picture-Control-Konfiguration und drücken Sie oder drücken Sie ®, um mit Schritt 3 fortzufahren und eine Kopie der markierten Picture-Control-Konfiguration ohne weitere Änderungen zu speichern.

# **2 Bearbeiten Sie die ausgewählte Picture-Control-Konfiguration.**

Weitere Informationen finden Sie auf Seite [134](#page-153-0). Um vorgenommene Änderungen zu verwerfen und von den Standardeinstellungen aus neu zu beginnen, drücken Sie die fu-Taste. Drücken Sie <sup>®</sup>, wenn Sie alle Einstellungen vorgenommen haben.

# <span id="page-155-1"></span>**3 Speichern Sie die Picture-Control-Konfiguration.**

Markieren Sie einen Speicherort (C-1 bis C-9) und drücken Sie ®, um die benutzerdefinierte Picture-Control-Konfiguration zu speichern und zum Aufnahmemenü zurückzukehren.

Die neue Picture-Control-Konfiguration wird im Menü **»Picture Control«** aufgelistet.

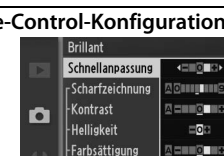

Farbton

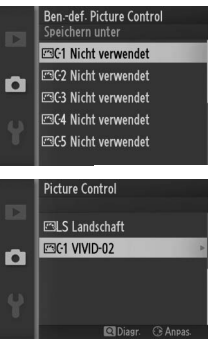

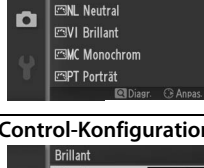

Picture Control wählen **ESD** Standard

### <span id="page-156-0"></span>*Speicherkarte verwenden*

Benutzerdefinierte Picture-Control-Konfigurationen, die mit dem in ViewNX 2 oder optionaler Software, wie Capture NX 2, verfügbaren Picture-Control-Dienstprogramm erstellt wurden, können auf eine Speicherkarte kopiert und in die Kamera geladen werden. Oder mit der Kamera erstellte benutzerdefinierte Picture-Control-Konfigurationen können auf die Speicherkarte kopiert und in anderen Nikon 1 V1-Kameras und kompatibler Software verwendet und dann gelöscht werden, wenn sie nicht mehr benötigt werden.

Um benutzerdefinierte Picture-Control-Konfigurationen auf eine oder von einer Speicherkarte zu kopieren oder benutzerdefinierte Picture-Control-Konfigurationen von der Speicherkarte zu löschen, wählen Sie die Option **»Speicherkarte verwenden«** im Menü **»Ben.-def. Picture Control«** aus. Die folgenden Optionen werden angezeigt:

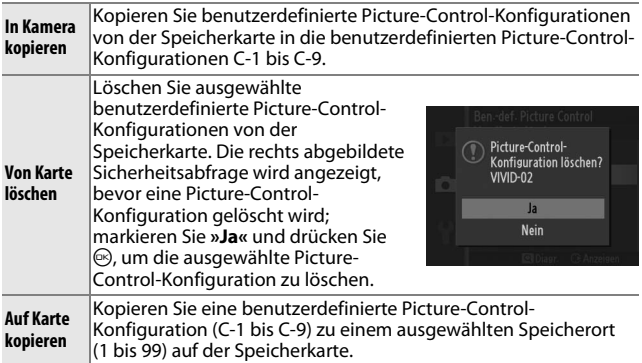

#### A**Auf Karte kopieren**

Es können bis zu 99 benutzerdefinierte Picture-Control-Konfigurationen gleichzeitig auf der Speicherkarte gespeichert werden. Auf der Speicherkarte können nur benutzerdefinierte Picture-Control-Konfigurationen gespeichert werden. Die mit der Kamera gelieferten voreingestellten Picture-Control-Konfigurationen können nicht auf die Speicherkarte kopiert oder gelöscht werden.

#### A**Ben.-def. Picture Control > Löschen**

Mit der Option **»Löschen«** im Menü **»Ben.-def. Picture Control«** können Sie benutzerdefinierte Picture-Control-Konfigurationen löschen, die Sie nicht mehr benötigen.

i

### **Farbraum**

Der Farbraum bestimmt die Farbskala, die für die Farbreproduktion zur Verfügung steht. Wählen Sie **»sRGB«** für Fotos aus, die verwendet werden, »wie sie sind«, ohne weitere Veränderung, **»Adobe RGB«** für Fotos, die umfangreich weiter verarbeitet oder retuschiert werden, wenn Sie die Kamera verlassen. Beachten Sie, dass, unabhängig von der gewählten Option, sRGB für Filme und Bewegte Schnappschüsse und für Fotos, die im Filmmodus aufgenommen wurden, verwendet wird.

#### A**Farbraum**

Farbräume definieren die Entsprechung zwischen Farben und den numerischen Werten, durch die sie in einer digitalen Bilddatei repräsentiert werden. Der sRGB-Farbraum ist weit verbreitet, während der Adobe-RGB-Farbraum typischerweise im Verlagswesen oder kommerziellen Druck verwendet wird. sRGB wird für die Aufnahme von Fotos empfohlen, die ohne Bearbeitung gedruckt oder in Anwendungen betrachtet werden sollen, die kein Farbmanagement unterstützen, oder bei der Aufnahme von Fotos, die mit ExifPrint, der Direktdruckoption bei einigen Haushaltsdruckern, sowie bei Kiosk-Druck oder anderen kommerziellen Druckdiensten gedruckt werden. Adobe-RGB-Fotos können auch mit diesen Optionen gedruckt werden, die Farben fallen aber weniger lebendig aus.

JPEG-Fotos, die im Adobe-RGB-Farbraum aufgenommen wurden, sind DCF-kompatibel; Anwendungen und Drucker, die DCF unterstützen, wählen automatisch den richtigen Farbraum aus. Wenn die Anwendung oder das Gerät DCF nicht unterstützt, wählen Sie den richtigen Farbraum manuell aus. Weitere Informationen finden Sie in der Anleitung der Anwendung oder des Geräts.

#### A**Nikon-Software**

ViewNX 2 (mitgeliefert) und Capture NX 2 (separat erhältlich) wählen automatisch den richtigen Farbraum, wenn Fotos geöffnet werden, die mit dieser Kamera aufgenommen wurden.

### <span id="page-158-0"></span>**Active D-Lighting**

Active D-Lighting bewahrt die Details in den Lichtern und Schatten und sorgt für einen natürlich wirkenden Kontrast. Verwenden Sie diese Option für Motive mit hohem Kontrast, wenn Sie zum Beispiel durch eine Tür oder ein Fenster eine Landschaft in strahlendem Sonnenschein fotografieren oder an einem sonnigen Tag ein Motiv im Schatten aufnehmen möchten. Die Funktion ist am wirksamsten, wenn sie zusammen mit der »**Matrixmessung«**; ( $\Box$  [124\)](#page-143-0) verwendet wird.

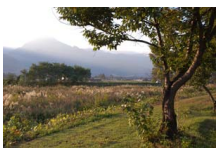

Active D-Lighting: »**Aus**« Active D-Lighting: **History Active D-Lighting**: https://www.

#### D**Active D-Lighting**

Unter Umständen entsteht in Fotos, die mit Active D-Lighting aufgenommen wurden, Rauschen (zufällig angeordnete helle Pixel, Schleier oder Streifen). Bei einigen Motiven können unregelmäßige Schattierungen auftreten.

#### A**»Active D-Lighting« gegenüber »D-Lighting«**

Die Option **»Active D-Lighting«** im Aufnahmemenü passt die Belichtung während der Aufnahme an, um den Dynamikumfang zu optimieren, während die Option »**D-Lighting**« im Wiedergabemenü ( $\Box$  [104](#page-123-0)) den Dynamikumfang bereits aufgenommener Bilder nachträglich optimiert.

### **Rauschunt. bei LZ-Bel.**

Fotos, die mit langen Belichtungszeiten aufgenommen wurden, werden automatisch verarbeitet, um »Rauschen« (helle Punkte, zufällig angeordnete helle Pixel oder Schleier) zu verringern, was die Speicherzeiten leicht erhöht. Mit der Wahl von **»Ein«** wird die Stärke der Rauschunterdrückung erhöht, die bei Belichtungszeiten von mehr als einer Sekunde durchgeführt wurde und erhöht die Zeit um etwa das 1,5-fache bis 2-fache, die benötigt wird, um Bilder zu speichern. Während der Verarbeitung wird eine Warnung angezeigt und es können keine Bilder aufgenommen werden (wenn die Kamera ausgeschaltet wird, bevor die Verarbeitung abgeschlossen ist, wird das Bild gespeichert, die Rauschunterdrückung wird jedoch nicht durchgeführt). Im Serienaufnahmemodus verlangsamen sich die Bildraten und die Kapazität des Pufferspeichers sinkt, während Fotos verarbeitet werden.

### **Rauschunterdr. bei ISO+**

Wählen Sie **»Ein«**, um »Rauschen« (zufällig angeordnete helle Pixel, Streifen oder Schleier) zu verringern. Wird **»Aus«** ausgewählt, wird die Rauschunterdrückung nur bei hohen ISO-Empfindlichkeiten durchgeführt. Die Stärke der Rauschunterdrückung ist geringer als bei der Einstellung **»Ein«**.

#### **Ein-/Ausblenden**

Fügen Sie dem Anfang und dem Ende von HD-Filmen, die mit der Kamera aufgenommen wurden, Ein- und Ausblendungseffekte zu.

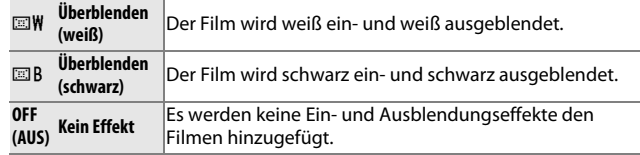

### **Audiooptionen für Filme**

Nehmen Sie Aufnahmeeinstellungen für den Filmton für das integrierte Mikrofon und für optionale externe ME-1-Mikrofone vor.

#### ❚❚ **Mikrofon**

Wählen Sie **»Mikrofon aus«**, um die Tonaufnahme zu deaktivieren. Wird eine andere Option gewählt, wird die Aufnahme aktiviert und das Mikrofon auf die ausgewählte Empfindlichkeit eingestellt.

#### A**Das** 2**-Symbol**

Filme, die mit ausgeschaltetem Mikrofon aufgenommen wurden, werden in der Einzelbild- und Filmwiedergabe durch ein N-Symbol gekennzeichnet.

#### ❚❚ **Windgeräusch unterdr.**

Wählen Sie **»Ein«**, um den Low-Cut-Filter zu aktivieren, der Rauschen verringert, das durch Wind, der über das Mikrofon bläst, produziert wird (beachten Sie, dass andere Geräusche u.U. ebenfalls betroffen sein können).

#### A**Windgeräusch unterdr.**

Um die Windgeräuschunterdrückung zu deaktivieren, wenn Sie ein optionales Stereo-Mikrofon ME-1 verwenden, schieben Sie den Low-Cut-Filter-Schalter vom Mikrofon auf FLAT und wählen Sie **»Aus«** für **»Windgeräusch unterdr.«**.

### **Intervallaufnahmen**

Nehmen Sie Fotos automatisch in vorher eingestellten Intervallen auf.

#### D**Vor dem Fotografieren**

Bevor Sie beginnen, überprüfen Sie, ob die Uhr richtig eingestellt ist ( $\Box$  [19](#page-38-0), [158](#page-177-0)), und machen Sie anschließend eine Testaufnahme mit den aktuellen Einstellungen und prüfen Sie die Ergebnisse auf dem Monitor.

Es wird empfohlen, ein Stativ zu verwenden. Um sicherzustellen, dass die Aufnahme nicht unterbrochen wird, vergewissern Sie sich, dass der Akku vollständig aufgeladen ist oder versorgen Sie die Kamera über den optionalen Netzadapter EH-5b und den Akkufacheinsatz EP-5B mit Strom.

#### **1 Wählen Sie »Intervall«/»Anz. Aufnahmen«.** Markieren Sie **»Intervall«**/**»Anz. Aufnahmen«** und drücken Sie 2, um die Optionen für die Intervallaufnahme anzuzeigen.

**2 Nehmen Sie die Einstellungen vor.** Drücken Sie 4 oder 2, um Stunden, Minuten oder Sekunden zu markieren und drücken Sie ▲ oder ▼, um ein längeres Intervall als die längste angenommene Belichtungszeit zu wählen, markieren Sie anschließend die Anzahl der Intervalle und drücken Sie 1 oder ▼, um die Änderungen

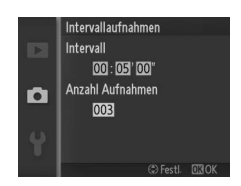

vorzunehmen. Beachten Sie, dass keine Bilder aufgenommen werden, wenn das Intervall weniger als 5 Sekunden lang ist. Drücken Sie ®, um zum Menü »Intervallaufnahmen« zurückzukehren, wenn die Einstellungen abgeschlossen sind.

**3 Beginnen Sie mit der Aufnahme.** Markieren Sie **»Start«** und drücken Sie J. Die Aufnahme beginnt nach etwa drei Sekunden und fährt mit dem ausgewählten Intervall fort, bis alle Aufnahmen gemacht wurden (es wird je eine Aufnahme nach jedem Intervall aufgenommen). Beachten Sie, dass die Pause nach jeder Aufnahme mit der

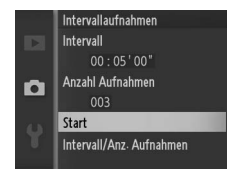

Belichtungszeit und der für die Speicherung benötigten Zeit variiert, mit dem Ergebnis, dass Fotos u.U. nicht mit dem ausgewählten Intervall aufgenommen werden.

#### A**Intervallaufnahmen**

Eine Warnung wird angezeigt, wenn die Kamera die Intervallaufnahme nicht mit den aktuellen Einstellungen beginnen kann (zum Beispiel, wenn »Bulb« für die Belichtungszeit ausgewählt wird). Während der Intervallaufnahmen können die Einstellungen nicht geändert werden und die Kamera schaltet sich nicht automatisch aus  $(11 18)$  $(11 18)$ .

#### A**Die Intervallaufnahme unterbrechen**

Die Intervallaufnahmen werden beendet und die Einstellungen für die Intervallaufnahmen werden zurückgesetzt, wenn die Kamera ausgeschaltet wird, der Akku leer ist, die Speicherkarte voll ist, das Funktionswählrad auf eine neue Einstellung gedreht oder die MEN⊔ oder E-Taste gedrückt wird.

### **Bildstabilisator**

Diese Option ist mit Objektiven möglich, die den Bildstabilisator (VR) unterstützen. Die verfügbaren Optionen variieren mit der Art des Objektivs: **»Normal«**/**»Active«**/**»Aus«** für Objektive, die den aktiven Bildstabilisator unterstützen und **»Ein«**/**»Aus«** für andere VR-Objektive. Wählen Sie **»Active«**, **»Normal«** oder **»Ein«** aus, um die Auswirkungen der Vibration zu verringern; wählen Sie **»Active«**, wenn Sie aus einem fahrenden Fahrzeug oder beim Gehen fotografieren oder für andere starke Verwacklungen, **»Normal«** für die leichteren Verwacklungen, die beim Fotografieren im Stehen aus der freien Hand auftreten können.

#### A**Bildstabilisator**

Wenn die Kamera geschwenkt wird, wirkt sich der Bildstabilisator nur auf die Bewegung aus, die nicht Teil des Schwenkens ist (wenn die Kamera z. B. waagerecht geschwenkt wird, wird der Bildstabilisator nur auf die senkrechte Verwacklung angewendet) und macht es somit viel einfacher, die Kamera glatt in einem weiten Bogen zu schwenken. Der Bildausschnitt verändert sich scheinbar, nachdem der Verschluss ausgelöst wird, dies ist kein Anzeichen für eine Fehlfunktion.

## <span id="page-163-0"></span>**AF-Messfeldsteuerung**

Stellen Sie ein, wie das Fokusmessfeld für den Autofokus ausgewählt wird.

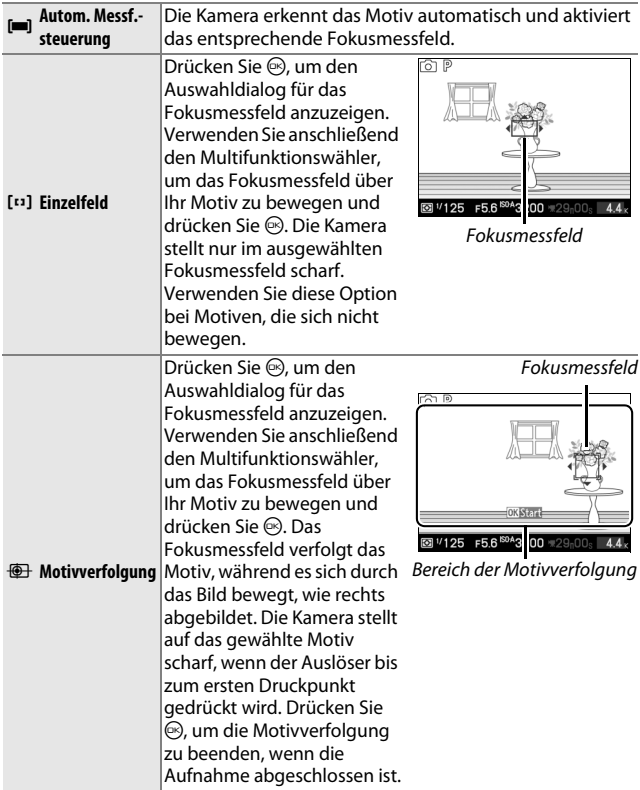

### A**Motivverfolgung**

Die Kamera kann Motive u. U. nicht verfolgen, wenn sie sich schnell bewegen, den Bildausschnitt verlassen oder durch andere Objekte verstellt werden, sichtbar ihre Größe, Farbe oder Helligkeit ändern, zu klein, zu groß, zu hell, zu dunkel sind oder dieselbe Farbe bzw. Helligkeit haben wie der Hintergrund.

### <span id="page-164-0"></span>*Fokusspeicher*

Der Fokusspeicher kann verwendet werden, um den Bildausschnitt zu ändern, nachdem auf das Motiv in der Bildmitte scharfgestellt wurde. Auf diese Weise können Sie auf ein Motiv fokussieren, das im endgültigen Bildausschnitt nicht in der Mitte positioniert sein wird. Wenn die Kamera nicht mit dem Autofokus ( $\Box$  [54](#page-73-0)) scharfstellen kann, können Sie auch auf ein anderes Motiv in derselben Entfernung scharfstellen und dann den Fokusspeicher verwenden, um einen neuen Bildausschnitt zu wählen. Der Fokusspeicher ist am wirksamsten, wenn für die »**AF-Messfeldsteuerung**« ( $\Box$  [144](#page-163-0)) eine andere Option als **»Autom. Messf.-steuerung«** ausgewählt wird.

#### **1 Stellen Sie scharf.**

Positionieren Sie das Motiv in der Bildmitte und drücken Sie den Auslöser bis zum ersten Druckpunkt, um den Autofokus zu aktivieren. Überprüfen Sie, ob das Fokusmessfeld grün angezeigt wird. Wenn **»AF-S«** für den Fokusmodus ausgewählt ist  $(1.52)$  $(1.52)$  $(1.52)$ , wird die Scharfeinstellung durch Drücken des Auslösers bis zum ersten Druckpunkt gespeichert.

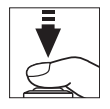

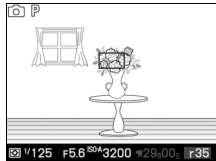

### **2 Speichern Sie den Fokus.**

Wenn der Auslöser bis zum ersten Druckpunkt gedrückt wird, drücken Sie  $\triangle$  ( $\triangle$ Fi-), um die Scharfeinstellung und die Belichtung zu speichern (ein **AE-L**-Symbol wird angezeigt;  $\Box$  [125\)](#page-144-0). Die Scharfeinstellung bleibt gespeichert, während 1 (A) gedrückt wird, selbst wenn Sie später den Finger vom Auslöser nehmen.

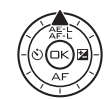

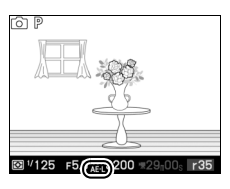

### A**Weitere Informationen**

Weitere Informationen über die Änderung der Tastenfunktion <a>  $($   $\Diamond$   $\vdash$   $\Diamond$ finden Sie auf Seite [156](#page-175-0).

### **3 Wählen Sie einen neuen Bildausschnitt und nehmen Sie ein Bild auf.**

Die Scharfeinstellung bleibt zwischen den Aufnahmen gespeichert, wenn Sie  $\triangle$  ( $\triangle$ E: $\vdash$ ) gedrückt halten, so dass mehrere Fotos nacheinander mit der gleichen Scharfeinstellung aufgenommen werden können.

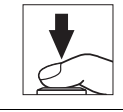

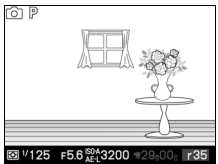

Ändern Sie den Abstand zwischen der Kamera und dem Motiv nicht, während die Fokusspeicherung aktiviert ist. Wenn sich das Motiv bewegt, stellen Sie mit dem neuen Abstand erneut scharf.

### **Porträt-AF**

Wählen Sie »**Ein**«, um den Porträt-Autofokus zu aktivieren ( $\Box$  [25\)](#page-44-0).

### **Integriertes AF-Hilfslicht**

Wenn **»Ein«** ausgewählt ist, leuchtet das integrierte AF-Hilfslicht, um schwach beleuchtete Motive im Fotomodus, im Modus Smart Photo Selector oder Bewegter Schnappschuss aufzuhellen, wenn:

**• »AF-S«** für den Fokusmodus ausgewählt wird ( $\Box$  [52](#page-71-0)) oder wenn der »**AF-A**« den Einzel-AF anwendet,

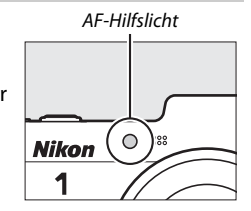

**• »Autom. Messf.-steuerung«** für **»AF-Messfeldsteuerung«** ( $\Box$  [144](#page-163-0)) ausgewählt wird oder das »mittlere Autofokusmessfeld« für **»Einzelfeld«** ausgewählt wird.

Wenn **»Aus«** ausgewählt wird, wird das Fokussieren nicht durch das AF-Hilfslicht unterstützt. Der Autofokus erzielt u.U. nicht die gewünschten Ergebnisse, wenn die Beleuchtung schwach ist.

#### A**Weitere Informationen**

Weitere Informationen zur Verwendung des AF-Hilfslichts finden Sie auf Seite [53](#page-72-0). Informationen zu den Modi, in denen das AF-Hilfslicht verwendet werden kann, finden Sie auf Seite [173](#page-192-0).

## **Blitzbelichtungssteuerung**

Wählen Sie eine Blitzbelichtungssteuerung für optionale Blitzgeräte.

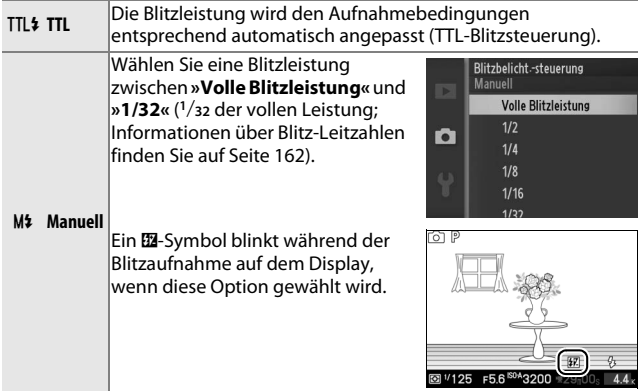

i

### **Blitzbelichtungskorrektur**

Mit der Blitzbelichtungskorrektur können Sie die von der Kamera vorgeschlagene Blitzleistungsstufe korrigieren. Dadurch wird die Helligkeit des Hauptmotivs im Verhältnis zum Hintergrund beeinflusst. Wählen Sie Werte zwischen –3 LW (dunkler) und +1 LW (heller) in Schritten von **1**/**3** LW aus; als Faustregel gilt, positive Werte sorgen für eine hellere Ausleuchtung des Motivs, während negative Werte das Motiv dunkler erscheinen lassen.

Ein **E-**Symbol wird angezeigt, wenn die Blitzbelichtungskorrektur aktiv ist. Um die normale Blitzleistung wiederherzustellen, setzen Sie die Blitzbelichtungskorrektur auf ±0. Bitte beachten Sie, dass die Blitzbelichtungskorrektur nicht zurückgesetzt wird, wenn die Kamera ausgeschaltet wird.

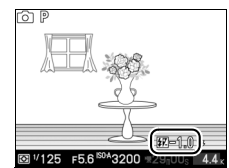

i

# $\frac{1}{2}$ **Das Systemmenü**

Drücken Sie die MENU-Taste, um das Systemmenü einzublenden, und wählen Sie die Registerkarte für das Systemmenü ().

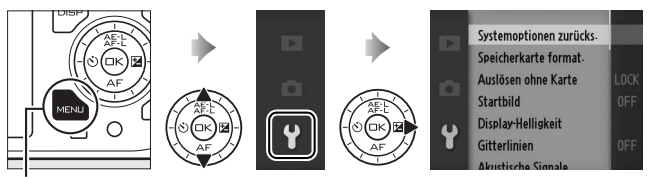

MENU-Taste

### Das Systemmenü enthält die folgenden Optionen:

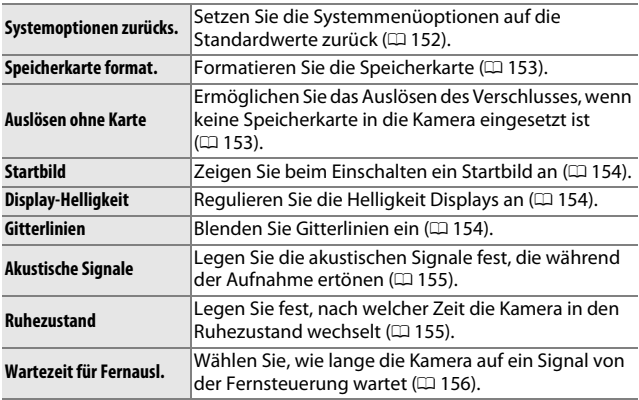

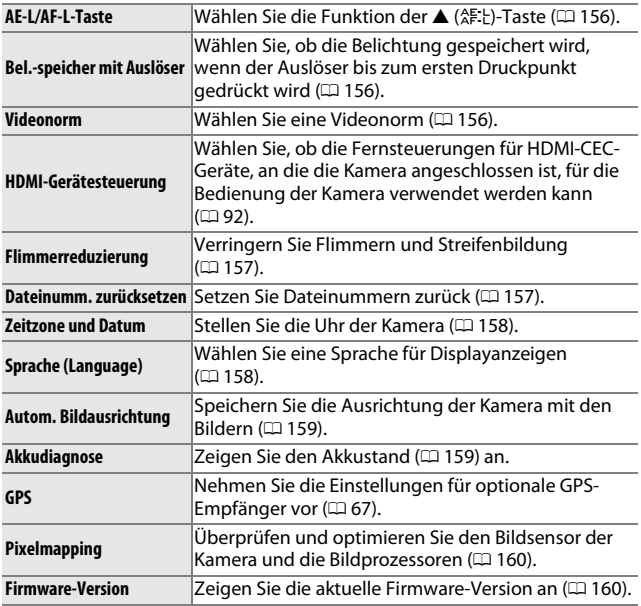

### <span id="page-171-0"></span>**Systemoptionen zurücks.**

Wählen Sie **»Ja«**, um alle Systemmenüoptionen außer **»Videonorm«**, **»Flimmerreduzierung«**, **»Zeitzone und Datum«** und **»Sprache (Language)«** auf die Standardwerte zurückzusetzen  $(D 179)$  $(D 179)$ .

### <span id="page-172-0"></span>**Speicherkarte format.**

Wählen Sie **»Ja«**, um die Speicherkarte zu formatieren. Beachten Sie, dass dadurch alle Daten auf der Karte dauerhaft gelöscht werden, einschließlich geschützter Bilder. Sorgen Sie dafür, dass wichtige Bilder und andere Daten auf einen Computer übertragen werden, bevor Sie die Karte formatieren ( $\Box$  [85\)](#page-104-0). Um das Menü zu verlassen, ohne die Speicherkarte zu formatieren, markieren Sie **»Nein«** und drücken Sie ®.

Die rechtsabgebildete Meldung wird angezeigt, während die Karte formatiert wird. Nehmen Sie die Speicherkarte nicht heraus, nehmen Sie nicht den Akku heraus bzw. unterbrechen Sie die Verbindung zum Stromnetz nicht, bis die Formatierung abgeschlossen ist.

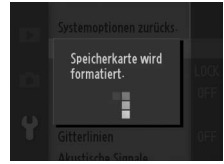

### <span id="page-172-1"></span>**Auslösen ohne Karte**

Wenn **»Auslösen möglich«** ausgewählt ist, kann der Verschluss ausgelöst werden, auch wenn keine Speicherkarte eingesetzt ist. Es werden keine Bilder aufgenommen, obwohl sie im Demomodus angezeigt werden. Wählen Sie **»Auslöser gesperrt«**, um den Verschluss nur dann auszulösen, wenn eine Karte eingesetzt ist.

### <span id="page-173-0"></span>**Startbild**

Wenn **»Ein«** ausgewählt ist, wird die rechts abgebildete Meldung angezeigt, sobald die Kamera eingeschaltet wird.

### <span id="page-173-1"></span>**Display-Helligkeit**

Markieren Sie **»Monitorhelligkeit«** oder **»Sucherhelligkeit«** und drücken Sie 2, um die Helligkeitsoptionen für das ausgewählte Display anzuzeigen. Die Helligkeit kann durch Drücken von ▲ oder  $\blacktriangledown$  angepasst werden. Wählen Sie höhere Werte für eine hellere Anzeige, niedrigere Werte für eine dunklere Anzeige.

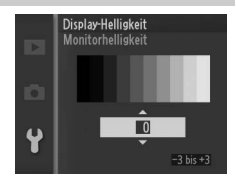

**Nikon** 

### <span id="page-173-2"></span>**Gitterlinien**

Wählen Sie **»Ein«**, um die Gitterlinien einzublenden  $( \Box 6)$ .

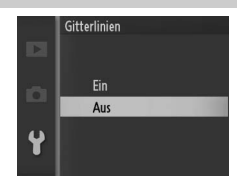

 $\frac{1}{2}$ 

### <span id="page-174-1"></span>**Akustische Signale**

Markieren Sie die Menüpunkte und drücken Sie 2, um sie auszuwählen oder die Auswahl aufzuheben. Wenn

**»Autofokus/Selbstauslöser«** ausgewählt ist, ertönt ein Tonsignal, wenn die Kamera scharfstellt und bei Aufnahmen mit dem Selbstauslöser oder der Fernsteuerung. Um

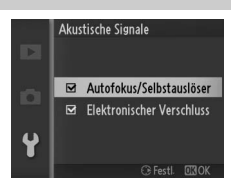

das Tonsignal stummzuschalten, entfernen Sie das Häkchen von diesem Punkt. Wählen Sie **»Elektronischer Verschluss«**, um einen Ton wiederzugeben, wenn der elektronische Verschluss ausgelöst wird. Oder entfernen Sie das Häkchen von diesem Punkt, um den Verschluss stummzuschalten. Drücken Sie ®, um das Menü zu verlassen, wenn Sie alle Einstellungen vorgenommen haben.

### <span id="page-174-2"></span><span id="page-174-0"></span>**Ruhezustand**

Legen Sie fest, wie lange das Display eingeschaltet bleibt, wenn keine Bedienvorgänge durchgeführt werden (0 [18](#page-37-0)). Wählen Sie eine kurze Wartezeit, um den Stromverbrauch zu senken. Wenn das Display deaktiviert ist, kann es durch Betätigen der Kameratasten oder des Funktionswählrades wieder aktiviert werden.

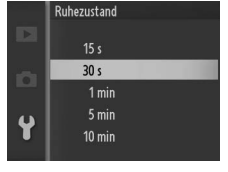

A**Der GP-N100**

Um den Ruhezustand zu aktivieren, wenn ein optionaler GPS-Empfänger GP-N100 angebracht ist, wählen Sie im Systemmenü **»Aktivieren«** für die Option **GPS** > »Ruhezustand« aus (11 [66](#page-85-0)).

### <span id="page-175-1"></span>**Wartezeit für Fernausl.**

Legen Sie fest, wie lange der Fernauslösermodus aktiviert bleibt, während die Kamera auf ein Signal von der Fernsteuerung wartet ( $\Box$  [49](#page-68-0)). Wählen Sie eine kürzere Wartezeit, um den Stromverbrauch zu senken. Beachten Sie, dass der Fernsteuerungsmodus erneut

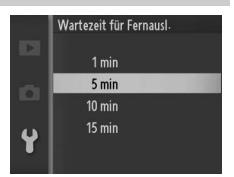

aktiviert werden muss, sobald die Wartezeit abgelaufen ist.

### <span id="page-175-2"></span><span id="page-175-0"></span>**AE-L/AF-L-Taste**

Wählen Sie, ob die 1 (A) –Taste Schärfe und Belichtung (**»Belichtung&Fokus speich.«**), nur die Belichtung (**»Belichtung speichern«**) oder nur die Schärfe speichert (**»Fokus speichern«**). Der Fokusspeicher wird auf Seite [145](#page-164-0) beschrieben, der Belichtungsmesswertspeicher auf Seite [125](#page-144-1).

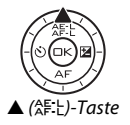

### <span id="page-175-3"></span>**Bel.-speicher mit Auslöser**

Wenn **»Ein«** ausgewählt ist, wird die Belichtung gespeichert, während der Auslöser bis zum ersten Druckpunkt gedrückt wird.

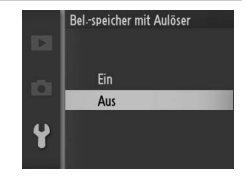

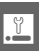

#### <span id="page-175-4"></span>**Videonorm**

Wenn Sie die Kamera an einen Fernseher oder Videorekorder anschließen möchten ( $\Box$  [90\)](#page-109-0), müssen Sie hier die dazu passende Videonorm einstellen (NTSC oder PAL).

### <span id="page-176-0"></span>**Flimmerreduzierung**

Verringern Sie Flimmern und Streifenbildung auf den Displays und in Filmen, wenn Sie unter Leuchtstofflampen- oder Quecksilberdampflampen-Beleuchtung Aufnahmen machen. Wählen Sie die Frequenz, die der des lokalen Stromnetzes entspricht.

#### A**Flimmerreduzierung**

Wenn Sie sich hinsichtlich der Frequenz des lokalen Stromnetzes nicht sicher sind, prüfen Sie beide Optionen und wählen Sie diejenige, die die besten Ergebnisse liefert. Die Flimmerreduzierung erzielt unter Umständen nicht die gewünschten Ergebnisse, wenn das Motiv sehr hell ist. In diesem Fall sollten Sie **A »Zeitautomatik«** oder **M »Manuell«** für die **»Belichtungssteuerung«** und eine geschlossenere Blende (höherer Blendenwert) auswählen.

### <span id="page-176-1"></span>**Dateinumm. zurücksetzen**

Wenn ein Foto oder ein Film aufgenommen wird, fügt die Kamera der Datei eine fortlaufende Nummer hinzu ( $\Box$  [120](#page-139-0)). Wenn der aktuelle Ordner die Ordnernummer 999 trägt und gleichzeitig 999 Bilder oder ein Bild mit der Nummer 9999 enthält, wird der Auslöser der Kamera gesperrt und es

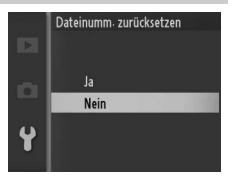

können keine weiteren Bilder aufgenommen werden. Um die Dateinummerierung auf 0001 zurückzusetzen, wählen Sie **»Ja«** für **»Dateinumm. zurücksetzen«** und formatieren Sie entweder die aktuelle Speicherkarte oder setzen Sie eine neue Speicherkarte ein.

### <span id="page-177-1"></span><span id="page-177-0"></span>**Zeitzone und Datum**

Ändern Sie die Zeitzone, stellen Sie die Uhr der Kamera, wählen Sie die Anordnung der Datumsanzeige oder schalten Sie die Sommerzeit ein oder aus  $(11 19)$  $(11 19)$ .

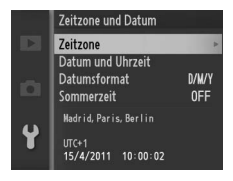

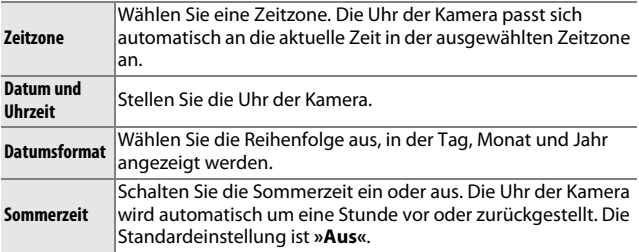

### <span id="page-177-2"></span>**Sprache (Language)**

Wählen Sie eine Sprache für die Meldungen und Anzeigen der Kamera.

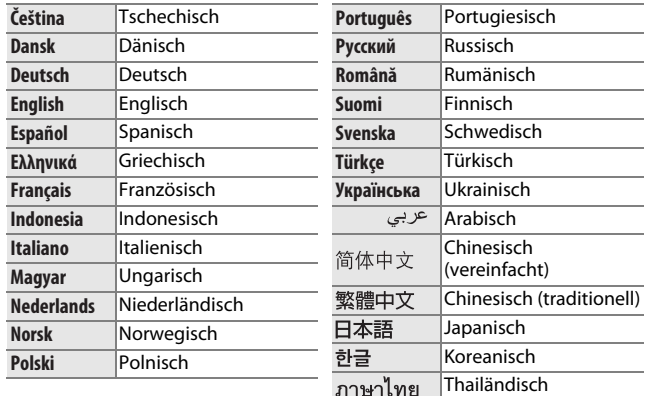

### <span id="page-178-0"></span>**Autom. Bildausrichtung**

Fotos, die bei der Einstellung **»Ein«** aufgenommen wurden, enthalten Informationen über die Ausrichtung der Kamera, so dass sie bei der Wiedergabe oder wenn sie in ViewNX 2 oder Capture NX 2 (separat erhältlich;  $\Box$  [163\)](#page-182-0) angezeigt werden, automatisch gedreht werden. Folgende Ausrichtungen werden aufgezeichnet:

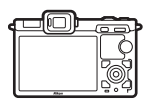

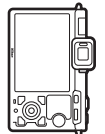

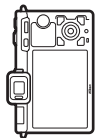

Querformat Hochformat (um 90° im Uhrzeigersinn gedreht)

Hochformat (um 90° gegen den Uhrzeigersinn gedreht)

Wenn die Option **»Aus«** ausgewählt ist, wird die Ausrichtung der Kamera nicht gespeichert. Wählen Sie diese Option, wenn Sie die Kamera schwenken oder ein Bild mit nach oben oder nach unten gerichtetem Objektiv aufnehmen.

#### D**Autom. Bildausrichtung**

Die Bildausrichtung wird im Filmmodus oder im Modus Bewegter Schnappschuss nicht gespeichert.

#### A**Anzeige im Hochformat**

Wenn Sie die im »Hochformat« aufgenommenen Bilder auch automatisch im Hochformat anzeigen möchten, wählen Sie im Wiedergabemenü unter **»Anzeige im Hochformat«** die Einstellung »Ein« ( $\Box$  [103\)](#page-122-0).

### <span id="page-178-1"></span>**Akkudiagnose**

Zeigen Sie Informationen über den Akku an, der aktuell in der Kamera eingesetzt ist.

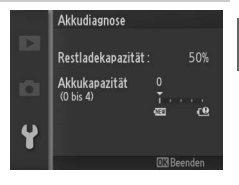

 $\mathbf{i}$ 

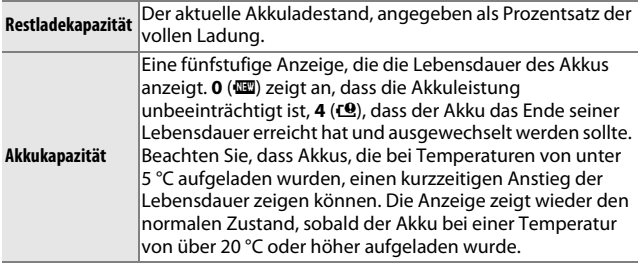

### <span id="page-179-1"></span>**Pixelmapping**

Überprüfen und optimieren Sie den Bildsensor der Kamera und die Bildprozessoren, wenn Sie unerwartete helle Punkte in Ihren Bildern wahrnehmen (beachten Sie, dass der Sensor und die Prozessoren der Kamera zum Zeitpunkt der Auslieferung bereits optimiert sind). Überprüfen Sie, ob der Akku voll aufgeladen ist, bevor Sie das Pixelmapping, wie unten beschrieben, durchführen.

**1 Setzen Sie ein Objektiv und einen Objektivdeckel an.** Schalten Sie die Kamera aus und setzen Sie ein Objektiv 1 NIKKOR an. Nehmen Sie den Objektivdeckel nicht ab.

#### **2 Wählen Sie »Pixelmapping« aus.**

Schalten Sie die Kamera ein, drücken Sie MENU und wählen Sie im Systemmenü **»Pixelmapping«** aus.

#### **3 Wählen Sie »Ja«.**

Das Pixelmapping beginnt sofort. Beachten Sie, dass andere Bedienvorgänge nicht durchgeführt werden können, während das Pixelmapping ausgeführt wird. Solange das Pixelmapping nicht abgeschlossen ist, darf die Kamera nicht ausgeschaltet oder die Stromquelle nicht entfernt oder getrennt werden.

 $\frac{1}{2}$ 

#### **4 Schalten Sie die Kamera aus.**

Schalten Sie die Kamera aus, wenn das Pixelmapping abgeschlossen ist.

### <span id="page-179-0"></span>**Firmware-Version**

Zeigen Sie die aktuelle Firmware-Version an.
# n**Technische Hinweise**

In diesem Kapitel finden Sie Informationen über geeignetes Zubehör, das Reinigen und Aufbewahren der Kamera und über den Umgang mit Fehlermeldungen oder bei Problemen beim Einsatz der Kamera.

## **Optionales Zubehör**

Zum Zeitpunkt der Fertigstellung dieses Handbuchs umfasste das Nikon-Produktsortiment folgendes Zubehör für Ihre Kamera.

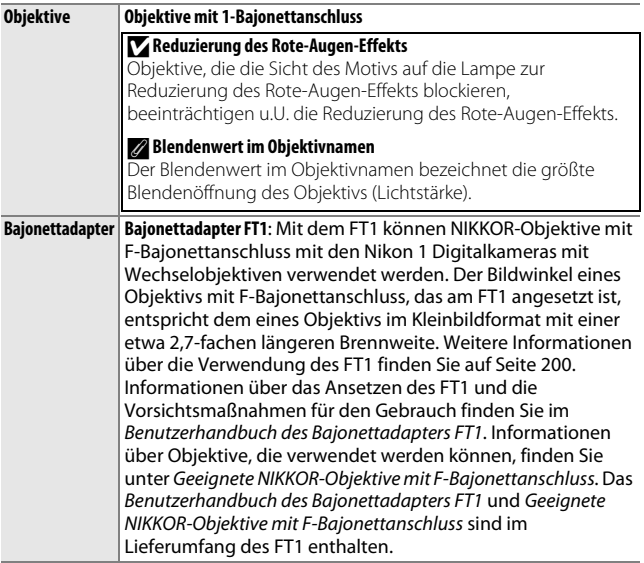

## <u>n</u>

<span id="page-181-0"></span>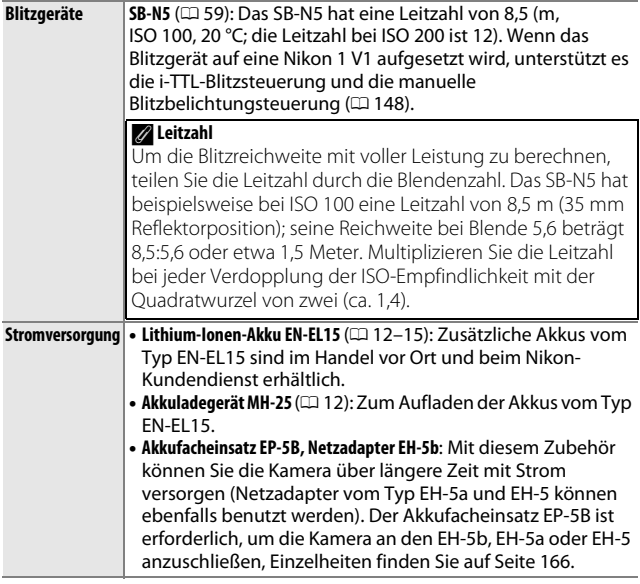

<span id="page-182-1"></span><span id="page-182-0"></span>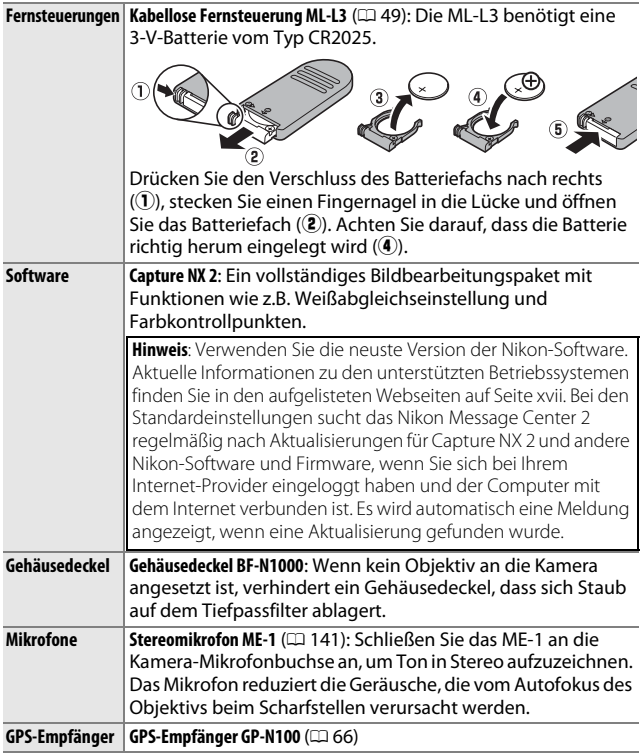

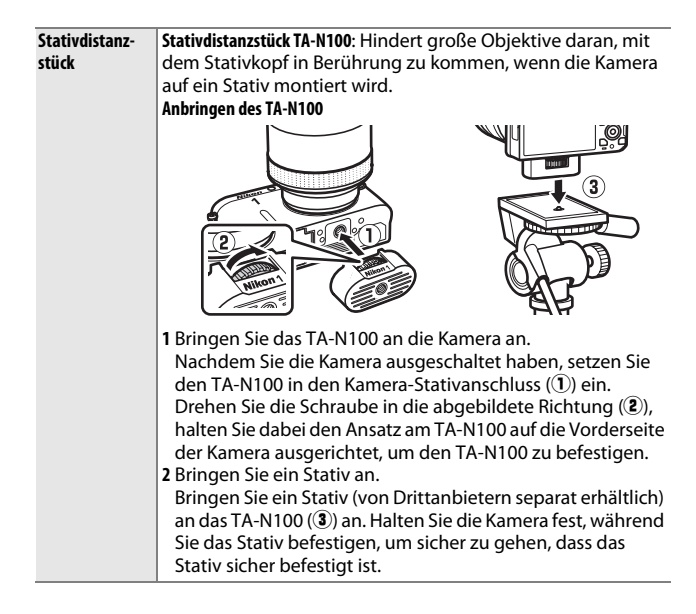

 $\mathcal{U}$ 

## <span id="page-184-0"></span>*Empfohlene Speicherkarten*

Die folgenden Speicherkarten wurden für die Verwendung in der Kamera getestet und freigegeben. Für Filmaufnahmen werden Karten mit einer Schreibgeschwindigkeit mindestens der Klasse 6 empfohlen. Die Aufnahme kann unerwartet abbrechen, wenn Karten mit geringerer Schreibgeschwindigkeit benutzt werden.

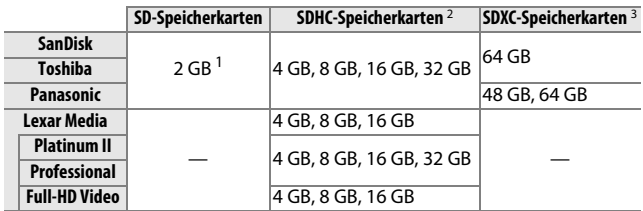

**1** Überprüfen Sie, ob alle Kartenlesegeräte und anderen Geräte, in denen die Karte verwendet werden soll, 2-GB-Karten unterstützen.

**2** Überprüfen Sie, ob alle Kartenlesegeräte oder andere Geräte, in denen die Karte verwendet werden soll, SDHC-Karten unterstützen. Die Kamera unterstützt UHS-1.

**3** Überprüfen Sie, ob alle Kartenlesegeräte oder andere Geräte, in denen die Karte verwendet werden soll, SDXC-Karten unterstützen. Die Kamera unterstützt UHS-1.

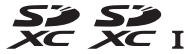

Andere Karten wurden nicht getestet. Weitere Informationen zu den obigen Speicherkarten erhalten Sie beim jeweiligen Hersteller.

<u>n</u>

## <span id="page-185-0"></span>*Anschließen eines Akkufacheinsatzes und eines Netzadapters*

Schalten Sie die Kamera aus, bevor Sie einen optionalen Akkufacheinsatz und einen Netzadapter anschließen.

**1 Machen Sie die Kamera bereit.** Öffnen Sie das Akkufach (1) und die Abdeckungen für den Akkufacheinsatz  $(Q)$ ).

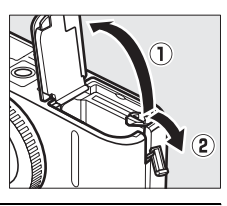

#### **2 Setzen Sie den Akkufacheinsatz EP-5B ein.**

Achten Sie darauf, dass der Akkufacheinsatz wie abgebildet eingesetzt wird, halten Sie dabei die orangefarbene Akkusicherung zur Seite gedrückt. Der Riegel hält den Einsatz an seinem Platz fest, wenn er vollständig eingesetzt ist.

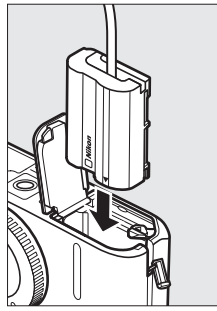

**3 Schließen Sie die Akkufachabdeckung.** Halten Sie das Kabel des Akkufacheinsatzes so, dass es durch den Schlitz verläuft, und schließen Sie die Akkufachabdeckung.

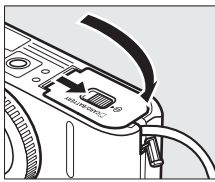

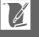

### **4 Schließen Sie den Netzadapter an.**

Stecken Sie das Netzkabel des Adapters in den Netzanschluss am Netzadapter  $(3)$  und das Netzkabel des EP-5B in den Netzadapteranschluss (4). Auf dem Monitor erscheint das Symbol - t, wenn die Kamera über den Netzadapter und den Akkufacheinsatz mit Strom versorgt wird.

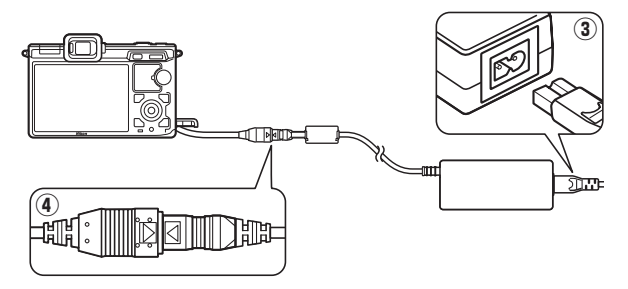

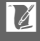

## **Aufbewahrung und Reinigung**

#### *Aufbewahrung*

Wenn Sie die Kamera längere Zeit nicht benutzen, nehmen Sie den Akku aus der Kamera und bewahren Sie ihn mit aufgesetzter Akku-Schutzkappe an einem kühlen, trockenen Ort auf. Um Schimmelpilzbefall zu vermeiden, sollten Sie die Kamera an einem trockenen, gut belüfteten Ort aufbewahren. Halten Sie die Kamera von Naphthalinoder Kampfer-Mottenkugeln fern und beachten Sie folgende Punkte:

- **•** Bewahren Sie die Kamera nicht in schlecht belüfteten Räumen oder in Räumen mit einer Luftfeuchtigkeit von mehr als 60% auf
- **•** Bewahren Sie die Kamera nicht in der Nähe von Geräten wie Fernsehern oder Radios auf, die starke elektromagnetische Felder erzeugen
- **•** Bewahren Sie die Kamera nicht an Orten mit Temperaturen von über 50 °C oder unter –10 °C auf.

## *Reinigung*

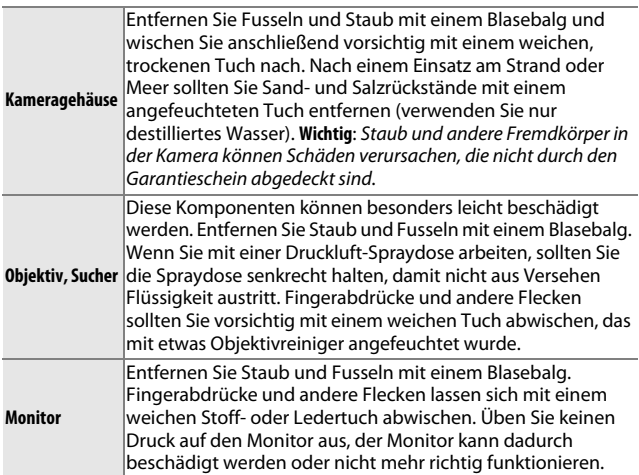

Verwenden Sie keinen Alkohol, Verdünner oder andere flüchtige Chemikalien.

nz.

## **Sorgsamer Umgang mit Kamera und Akku: Warnungen**

**Nicht fallen lassen**: Wenn die Kamera Schlägen oder starken Erschütterungen ausgesetzt wird, kann es zu Fehlfunktionen kommen.

**Trocken halten**: Dieses Produkt ist nicht wasserfest, es kann zu Fehlfunktionen kommen, wenn es ins Wasser fällt oder großer Feuchtigkeit ausgesetzt ist. Korrosion an der internen Mechanik kann zu irreparablen Schäden führen.

**Plötzliche Temperaturschwankungen vermeiden**: Durch plötzliche Temperaturschwankungen, beispielsweise beim Betreten oder Verlassen eines gut beheizten Gebäudes an einem kalten Wintertag, kann Feuchtigkeit im Inneren des Gerätes kondensieren. Um Kondenswasserbildung zu vermeiden, sollten Sie die Kamera in einer Kameratasche oder Plastiktüte aufbewahren, wenn Sie einen Ort mit deutlich höherer oder niedrigerer Temperatur aufsuchen.

**Von starken Magnetfeldern fernhalten**: Verwenden und lagern Sie die Kamera nicht in der unmittelbaren Nähe von Geräten, die starke elektromagnetische Strahlung oder magnetische Felder erzeugen. Starke elektrostatische Ladungen oder Magnetfelder, die beispielsweise von Radiosendern erzeugt werden, können die Wiedergabe auf den Displays beeinträchtigen, gespeicherte Daten in der Speicherkarte beschädigen oder die Kameraelektronik stören.

**Das Objektiv nicht auf die Sonne richten**: Richten Sie das Objektiv niemals für längere Zeit direkt auf die Sonne oder andere extrem helle Lichtquellen. Starke Lichteinstrahlung kann zu einer Beschädigung des Bildsensors führen oder weiße Bewegungsunschärfen in den Aufnahmen hervorrufen.

**Das Bajonett bedeckt halten**: Achten Sie darauf, den Gehäusedeckel anzubringen, wenn an der Kamera kein Objektiv angesetzt ist.

**Den Tiefpassfilter nicht berühren**: Der Tiefpassfilter, der den Bildsensor bedeckt, kann leicht beschädigt werden. Auf den Filter darf kein Druck ausgeübt werden, er darf nicht mit Reinigungswerkzeugen berührt oder starken Luftströmungen z.B. von einem Blasebalg ausgesetzt werden. Dadurch kann der Filter zerkratzt oder anderweitig beschädigt werden.

**Das Gerät ausschalten, bevor Sie den Akku herausnehmen oder die Stromversorgung trennen**: Unterbrechen Sie niemals die Stromzufuhr oder nehmen Sie den Akku heraus, während die Kamera eingeschaltet ist oder Bilder auf der Speicherkarte gespeichert oder gelöscht werden. Dadurch könnten Daten unwiederbringlich verloren gehen oder die Kameraelektronik beschädigt werden. Um ein versehentliches Unterbrechen der Stromzufuhr zu vermeiden, sollten Sie die Kamera nicht umhertragen, während sie mit dem Netzadapter verbunden ist.

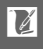

**Reinigen**: Entfernen Sie beim Reinigen des Kameragehäuses Fusseln und Staub mit einem Blasebalg und wischen Sie das Gehäuse anschließend vorsichtig mit einem weichen, trockenen Tuch ab. Nach einem Aufenthalt am Strand oder Meer sollten Sie Sand- und Salzrückstände mit einem leicht angefeuchteten Tuch entfernen (verwenden Sie nur frisches, sauberes Wasser) und anschließend die Kamera gründlich trocknen.

Das Objektiv kann leicht beschädigt werden. Staub und Flusen sollten Sie vorsichtig mit einem Blasebalg entfernen. Wenn Sie eine Druckluft-Spraydose verwenden, müssen Sie die Spraydose senkrecht halten, damit keine Flüssigkeit austritt. Geben Sie zum Entfernen von Fingerabdrücken und anderen Flecken auf dem Objektivglas einen Tropfen Optik-Reinigungsflüssigkeit auf ein weiches Tuch und wischen Sie das Glas damit vorsichtig sauber.

**Aufbewahrung**: Um Schimmelpilzbefall zu vermeiden, sollten Sie die Kamera an einem trockenen, gut belüfteten Ort aufbewahren. Wenn Sie einen Netzadapter verwenden, trennen Sie ihn vom Stromnetz ab, um eine Brandgefahr zu vermeiden. Wenn Sie die Kamera längere Zeit nicht benutzen möchten, sollten Sie den Akku herausnehmen, um einen Säureaustritt zu vermeiden, und die Kamera zusammen mit einem Trockenmittel in einer Plastiktüte aufbewahren. Bewahren Sie jedoch die Kameratasche nicht in einer Plastiktüte auf, da das Material dadurch Schaden nehmen kann. Beachten Sie, dass Trockenmittel nach einer gewissen Zeit seine Fähigkeit verliert, Feuchtigkeit aufzunehmen, und deshalb in regelmäßigen Abständen ausgewechselt werden sollte.

Um Schimmelpilzbefall zu vermeiden, sollten Sie die Kamera mindestens einmal pro Monat aus ihrem Behältnis herausnehmen. Schalten Sie die Kamera ein und lösen Sie mehrere Male den Verschluss aus, bevor Sie sie wieder weglegen.

Bewahren Sie den Akku an einem kühlen, trockenen Ort auf. Setzen Sie die Akku-Schutzkappe auf, bevor Sie den Akku weglegen.

**Hinweise zum Monitor und Sucher**: Diese Displays werden mit hoher Präzision hergestellt; mindestens 99,99 % der Pixel sind effektiv, wobei nicht mehr als 0,01 % fehlen oder defekt sind. Während diese Displays somit Pixel enthalten können, die immer leuchten (weiß, rot, blau oder grün) oder die immer aus sind (schwarz), ist dies keine Fehlfunktion und wirkt sich nicht auf die Bilder aus, die mit diesem Gerät aufgenommen wurden.

Bei hellem Umgebungslicht sind die Bilder auf dem Monitor möglicherweise schwer zu erkennen.

 $\overline{M}$ 

Üben Sie keinen Druck auf die Displays aus, da sie dadurch beschädigt werden oder nicht mehr richtig funktionieren könnten. Entfernen Sie Fusseln und Staub auf den Displays mit einem Blasebalg. Entfernen Sie Flecken, Fingerabdrücke und andere Ablagerungen vorsichtig mit einem weichen Tuch oder Ledertuch. Sollte der Monitor oder der Sucher zerbrechen, seien Sie vorsichtig, um Verletzungen aufgrund von zerbrochenem Glas zu vermeiden und um zu verhindern, dass die Flüssigkristalle vom Display die Haut berühren oder in Augen oder Mund gelangen.

**Moiré**: Moiré ist ein Störungsmuster, das durch die Wechselwirkung eines Bildes mit regelmäßigen, sich wiederholenden Gitterlinien, wie etwa dem Gewebemuster in Stoffen oder Fenster in einem Gebäude, mit den Gitterlinien des Kamera-Bildsensors entsteht. In einigen Fällen kann dieser Effekt in Form von Linien auftreten. Wenn Sie Moiré in Ihren Fotos bemerken, versuchen Sie, den Motivabstand, die Zoomposition des Objektivs oder den Winkel zwischen Motiv und Kamera zu verändern.

**Streifen**: Bildfehler in Form von Streifen kann in seltenen Fällen in Bildern mit extrem hellen oder von hinten angestrahlten Motiven auftreten.

**Akkus**: Akkus und Batterien können bei unsachgemäßem Umgang auslaufen oder explodieren. Beachten Sie beim Umgang mit Akkus die folgenden Vorsichtsmaßnahmen:

- **•** Verwenden Sie nur Akkus, die für dieses Gerät zugelassen sind.
- **•** Setzen Sie den Akku nicht Hitze oder offenem Feuer aus.
- **•** Achten Sie auf saubere Kontakte.
- **•** Schalten Sie die Kamera aus, bevor Sie den Akku austauschen.
- **•** Nehmen Sie den Akku aus der Kamera oder dem Ladegerät, wenn Sie ihn nicht benutzen und setzen Sie die Akku-Schutzkappe auf. Diese Geräte verbrauchen etwas Strom, auch wenn sie ausgeschaltet sind und können den Akku so weit entladen, dass er nicht mehr funktioniert. Wenn der Akku einige Zeit lang nicht benutzt wird, setzen Sie ihn in die Kamera ein und lassen Sie ihn leer werden, bevor Sie ihn herausnehmen und an einem Ort mit einer Umgebungstemperatur von 15 bis 25 °C lagern (vermeiden Sie heiße oder extrem kalte Orte). Wiederholen Sie den Vorgang mindestens alle sechs Monate.
- **•** Durch wiederholtes Ein- und Ausschalten der Kamera bei vollständig entladenem Akku wird die Akkulebensdauer verkürzt. Vollständig entladene Akkus müssen vor dem Gebrauch aufgeladen werden.
- **•** Die Innentemperatur des Akkus kann steigen, während er benutzt wird. Wenn versucht wird, den Akku aufzuladen, während seine Innentemperatur erhöht ist, wird die Akkuleistung beeinträchtigt und der Akku wird u.U. nicht oder nur teilweise aufgeladen. Lassen Sie den Akku vor dem Laden abkühlen.
- **•** Wenn ein vollständig aufgeladener Akku weiter geladen wird, kann die Akkuleistung beeinträchtigt werden.

## <u>n</u>

- **•** Ein spürbarer Abfall der Akkustandzeit bei Raumtemperatur deutet darauf hin, dass er ausgetauscht werden muss. Erwerben Sie einen neuen Akku vom Typ EN-EL15.
- **•** Laden Sie den Akku vor seiner Verwendung auf. Halten Sie bei wichtigen Anlässen immer einen voll aufgeladenen Ersatzakku vom Typ EN-EL15 bereit. Denken Sie daran, dass eine kurzfristige Beschaffung von Ersatzakkus nicht überall möglich ist. Beachten Sie, dass sich die Akkukapazität bei niedrigen Temperaturen verringert. Stellen Sie sicher, dass der Akku vollständig aufgeladen ist, bevor Sie Fotos bei niedrigen Temperaturen aufnehmen. Halten Sie einen Ersatzakku an einem warmen Ort bereit und tauschen Sie bei Bedarf die Akkus aus. Ein kalter Akku kann nach dem Aufwärmen einen Teil seiner Ladung wieder erlangen.
- *•* Gebrauchte Akkus sind eine wertvolle Ressource, geben Sie sie gemäß den vor Ort geltenden Vorschriften zur Wiederverwertung.

#### A**Bildsensorreinigung**

Der Bildsensor der Kamera ist mit einem Tiefpassfilter versehen, der die Entstehung von Moiré-Effekten im Bild verhindert. Bei jedem Ein-/ Ausschalten vibriert die Kamera den Tiefpassfilter, um Staub zu entfernen (beachten Sie, dass durch die Bedienung der Kamera-Bedienelemente, bevor die Reinigung abgeschlossen ist, dieser Vorgang unterbrochen wird, und die Bildsensorreinigung zeitweise deaktiviert wird, wenn die Kamera mehrmals nacheinander ein- und ausgeschaltet wird). Staub, der nicht mit dieser Methode entfernt wurde, kann u.U. in Bildern auftreten, die mit dieser Kamera aufgenommen wurden, lassen Sie in diesem Fall den Filter vom Nikon-Kundendienst reinigen.

#### D**Wartung von Kamera und Zubehör**

Bei dieser Kamera handelt es sich um ein hochwertiges Präzisionsgerät, das regelmäßig gewartet werden sollte. Nikon empfiehlt, die Kamera mindestens alle ein bis zwei Jahre von Ihrem Fachhändler oder dem Nikon-Kundendienst überprüfen zu lassen und sie alle drei bis fünf Jahre zur Inspektion zu bringen (beachten Sie, dass diese Dienstleistungen kostenpflichtig sind). Die regelmäßige Wartung wird insbesondere empfohlen, wenn Sie die Kamera beruflich einsetzen. Jegliches Zubehör, das regelmäßig mit der Kamera verwendet wird, wie zum Beispiel Objektive oder optionale Blitzgeräte, sollten mit abgegeben werden, wenn die Kamera überprüft oder gewartet wird.

## <span id="page-192-0"></span>**Verfügbare Einstellungen**

In der folgenden Tabelle werden die Einstellungen aufgelistet, die in den Aufnahmemodi vorgenommen werden können.

#### ❚❚ **Fotomodus/Smart Photo Selector**

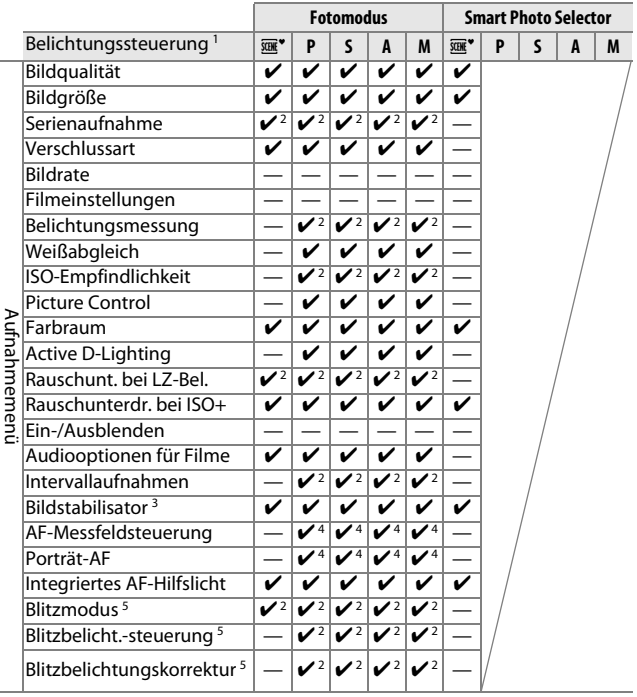

<u>n</u>

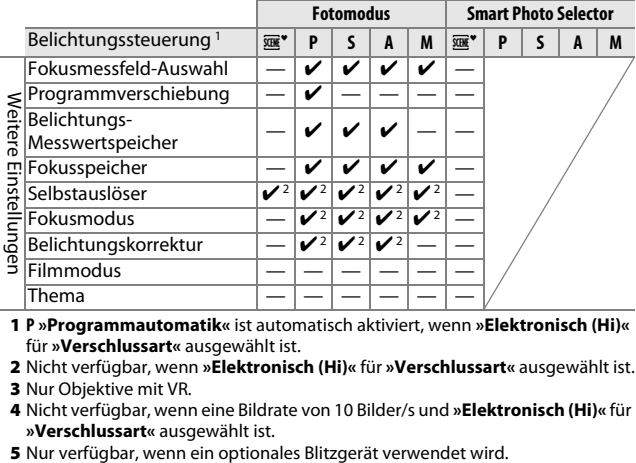

**1 P »Programmautomatik«** ist automatisch aktiviert, wenn **»Elektronisch (Hi)«** für **»Verschlussart«** ausgewählt ist.

**2** Nicht verfügbar, wenn **»Elektronisch (Hi)«** für **»Verschlussart«** ausgewählt ist.

**3** Nur Objektive mit VR.

**4** Nicht verfügbar, wenn eine Bildrate von 10 Bilder/s und **»Elektronisch (Hi)«** für **»Verschlussart«** ausgewählt ist.

 $\boldsymbol{\mathcal{U}}$ 

## ❚❚ **Filmmodus/Bewegter Schnappschuss**

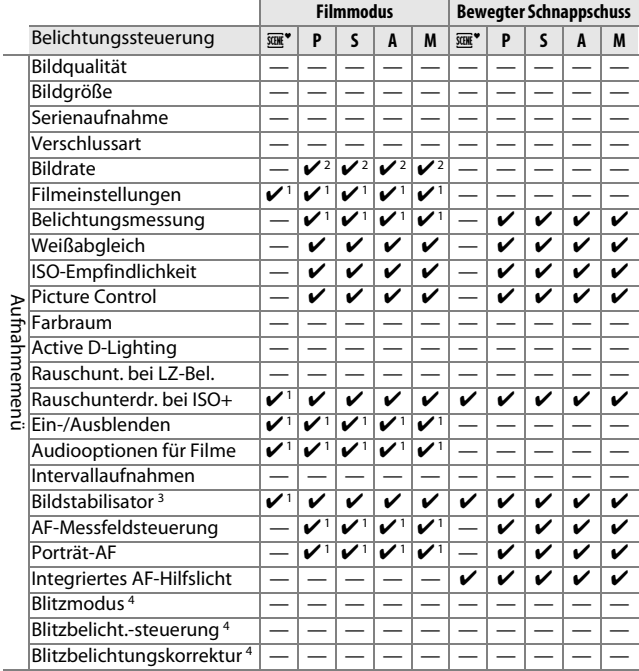

M

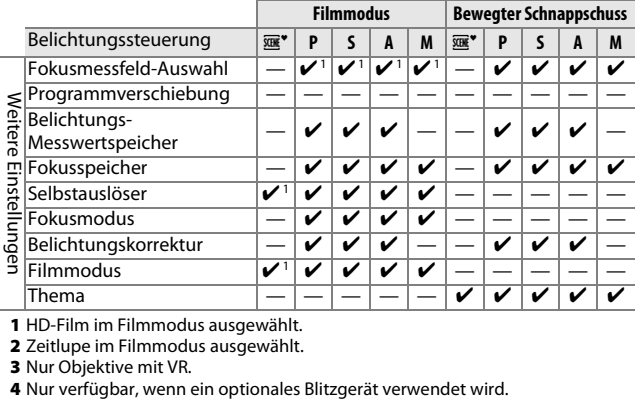

**1** HD-Film im Filmmodus ausgewählt.

**2** Zeitlupe im Filmmodus ausgewählt. **3** Nur Objektive mit VR.

 $\overline{M}$ 

## **Standardeinstellungen**

Die Standardeinstellungen sind unten aufgelistet. Das Aufnahmemenü und andere Aufnahmeoptionen werden mit »Aufn.-opt. zurücksetzen« (<sup>[1]</sup> [110\)](#page-129-0) zurückgesetzt, Systemmenü-Einstellungen mit »**Systemoptionen zurücks.«** ( $\Box$  [152\)](#page-171-0).

#### ❚❚ **Standardeinstellung für das Wiedergabemenü**

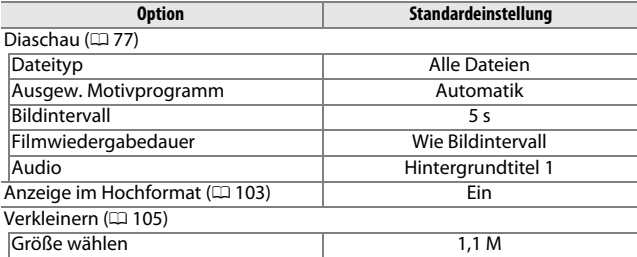

#### ❚❚ **Standardeinstellungen für das Aufnahmemenü**

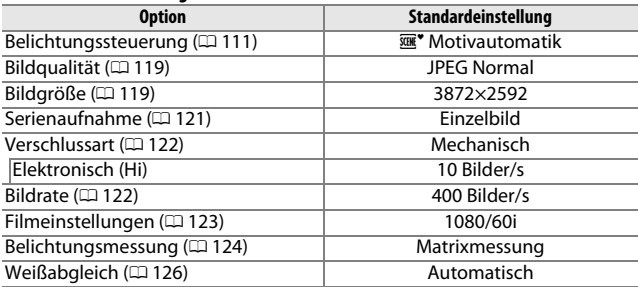

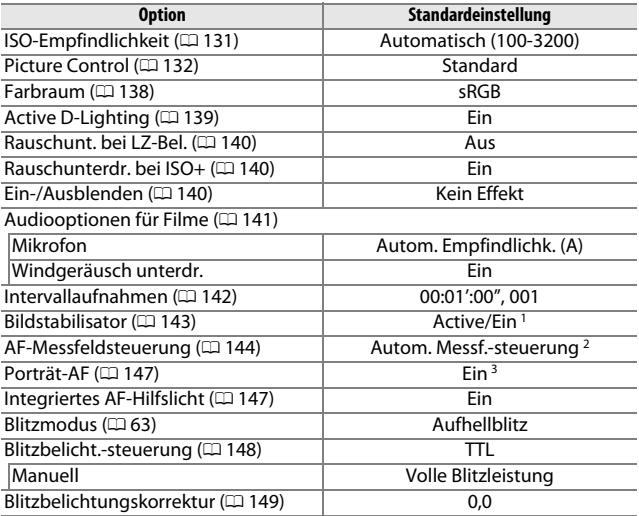

**1** Variiert je nach Objektiv.

**2** Die Kamera stellt auf das Motiv in der Bildmitte scharf, wenn **»10 Bilder/s«** für **»Elektronisch (Hi)«** oder **»Zeitlupe«** als Filmart ausgewählt ist.

**3** Die Gesichtserkennung ist nicht verfügbar, wenn **»10 Bilder/s«** für **»Elektronisch (Hi)«** oder **»Zeitlupe«** als Filmart ausgewählt ist.

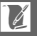

#### ❚❚ **Weitere Aufnahmeoptionen**

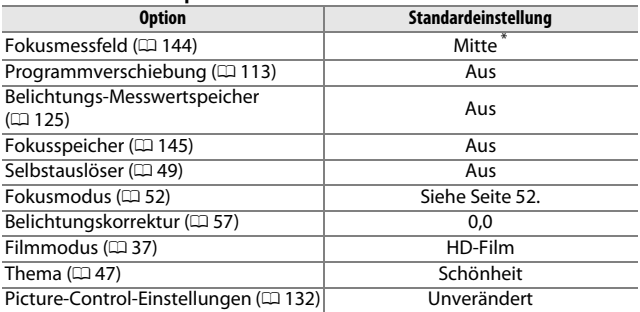

**\*** Wird nicht angezeigt, wenn **»Autom. Messf.-steuerung«** für **»AF-Messfeldsteuerung«** ausgewählt wird.

#### ❚❚ **Standardeinstellungen für das Systemmenü**

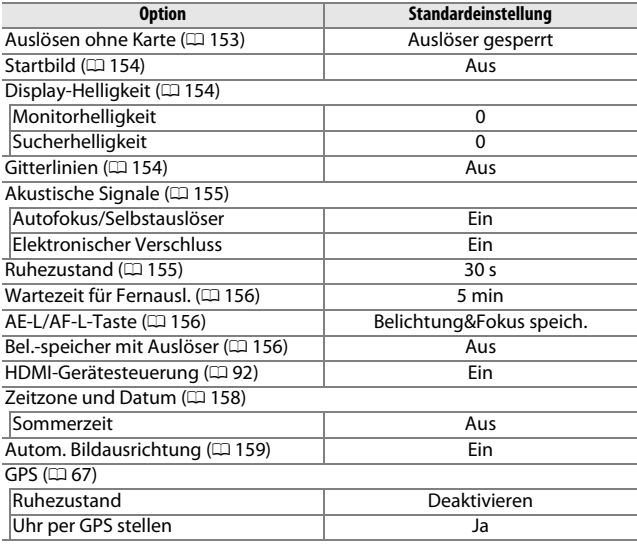

n

## **Kapazität der Speicherkarten**

Die folgende Tabelle zeigt die Anzahl von Aufnahmen oder wie viele Filmsequenzen, die auf einer 16 GB großen Speicherkarte vom Typ Toshiba R95 W80MB/s UHS-I SDHC mit verschiedenen Bildqualitäten, Bildgrößen oder Filmeinstellungen gespeichert werden können. Alle Angaben sind Näherungswerte; die Dateigröße hängt vom aufgenommenen Motiv ab.

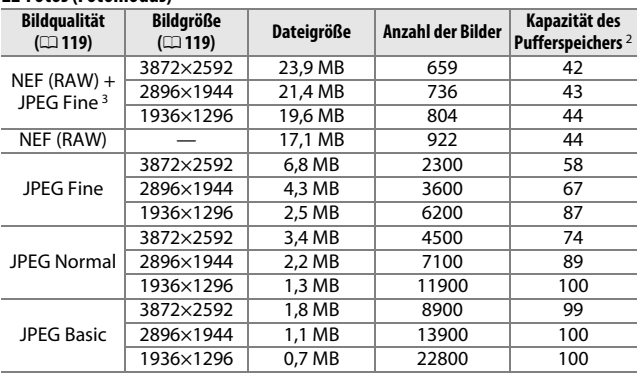

#### ❚❚ **Fotos (Fotomodus) 1**

**1 »Mechanisch«** ausgewählt für **»Verschlussart«**.

**2** Die maximale Anzahl von Bildern, die im Pufferspeicher bei ISO 100 gespeichert werden können. Sinkt, wenn die Rauschunterdrückung bei Langzeitbelichtung eingeschaltet ist  $(11140)$  $(11140)$  $(11140)$ .

**3** Die Angaben für die Bildgröße gelten nur für JPEG-Bilder. Die Größe von NEF- (RAW)-Bildern kann nicht geändert werden. Die Dateigröße ist der Gesamtwert für NEF-(RAW)- und JPEG-Bilder.

#### ❚❚ **HD-Filme**

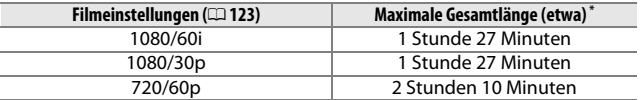

 $\mathcal{U}$ 

**\*** Informationen über die maximale Länge, die in einer einzigen Aufnahmeserie aufgezeichnet werden kann, finden Sie auf Seite [123.](#page-142-0)

#### $\blacksquare$  **Filme in Zeitlupe**

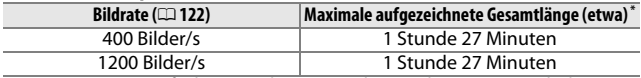

**\*** In einer einzigen Aufnahmeserie können Zeitlupen-Filmsequenzen, die bis zu fünf Sekunden lang sind, aufgenommen werden. Die Wiedergabelänge beträgt etwa das 13,2-fache (**»400 Bilder/s«**) oder 40-fache (**»1200 Bilder/s«**) der aufgezeichneten Länge.

#### ❚❚ **Fotos (Modus Smart Photo Selector)**

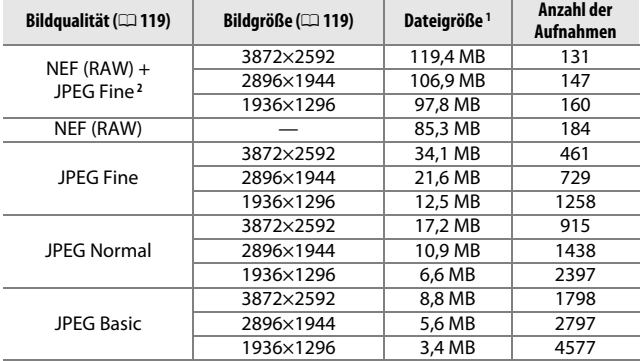

**1** Gesamtgröße aller fünf Bilder, die mit jeder Aufnahme aufgenommen wurden.

**2** Die Angaben für die Bildgröße gelten nur für JPEG-Bilder. Die Größe von NEF- (RAW)-Bildern kann nicht geändert werden. Die Dateigröße ist der Gesamtwert für NEF-(RAW)- und JPEG-Bilder.

#### ❚❚ **Fotos (Modus Bewegter Schnappschuss)**

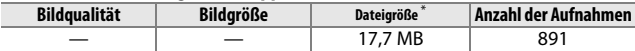

**\*** Die Dateigröße ist der Gesamtwert für ein einziges Foto und einen Film.

## **Problembehebung**

Wenn technische Probleme beim Fotografieren mit Ihrer Kamera auftreten, schauen Sie bitte erst in der folgenden Tabelle nach einem Lösungsvorschlag, bevor Sie sich an Ihren Händler oder an den Nikon-Kundendienst wenden.

### *Displayanzeige*

#### **Die Displays sind ausgeschaltet**:

- Die Kamera ist ausgeschaltet ( $\Box$  [18\)](#page-37-0) oder der Akku ist leer ( $\Box$  [12](#page-31-0), [21](#page-40-0)).
- Der Monitor hat sich ausgeschaltet ( $\Box$  5). Drücken Sie die DISP-Taste, um den Monitor einzuschalten.
- **•** Ein Objekt ist in die Nähe des Augensensors gekommen, so dass sich der Sucher ein- und der Monitor ausgeschaltet hat  $( \Box 6)$ .
- **•** Das Display hat sich automatisch ausgeschaltet, um Strom zu sparen (0 [155\)](#page-174-1). Das Display kann durch die Bedienung der Tasten oder des Funktionswählrads wieder aktiviert werden.
- Die Kamera ist an einen Computer ( $\Box$  [85\)](#page-104-0) oder Fernseher angeschlossen  $(D 90)$  $(D 90)$ .

#### **Die Displays schalten sich ohne Vorwarnung aus**:

- Der Akkuladestand ist niedrig ( $\Box$  [12](#page-31-0), [21](#page-40-0)).
- **•** Die Displays haben sich automatisch ausgeschaltet, um Strom zu sparen (0 [155\)](#page-174-1). Die Displays können durch die Bedienung der Tasten oder des Funktionswählrads wieder aktiviert werden.
- Die Innentemperatur der Kamera ist hoch ( $\Box$  [xvi,](#page-17-0) [189](#page-208-0)). Warten Sie, bis sich die Kamera abgekühlt hat, bevor Sie sie wieder einschalten.

**Die Kamera reagiert nicht**: Siehe »Störungen der Kameraelektronik« unten.

**Der Sucher ist nicht scharfgestellt**: Stellen Sie den Sucher mit der Dioptrieneinstellung scharf ( $\Box$  6).

**Die Anzeigen werden nicht angezeigt**: Drücken Sie die DISP-Taste ( $\Box$  5).

#### A**Störungen der Kameraelektronik**

In sehr seltenen Fällen reagiert das Display u.U. nicht wie erwartet und die Kamera funktioniert nicht mehr richtig. Meist wird eine solche Störung durch eine äußere statische Aufladung hervorgerufen. Schalten Sie die Kamera aus, nehmen Sie den Akku heraus und setzen Sie ihn wieder ein. Achten Sie dabei darauf, sich nicht zu verbrennen und schalten Sie die Kamera wieder ein. Wenn Sie einen Netzadapter (separat erhältlich) verwenden, trennen Sie die Verbindung, schließen Sie ihn wieder an und schalten Sie die Kamera wieder ein. Wenn das Problem nach dem Herausnehmen des Akkus weiterhin besteht, wenden Sie sich an Ihren Fachhändler oder an den Nikon-Kundendienst.

 $\overline{M}$ 

**Die Kamera braucht beim Einschalten ungewöhnlich lange**: Löschen Sie einige Dateien oder formatieren Sie die Speicherkarte.

#### **Der Auslöser ist deaktiviert**:

- Der Akku ist leer ( $\Box$  [12,](#page-31-0) [21\)](#page-40-0).
- Die Speicherkarte ist schreibgeschützt ( $\Box$  [15\)](#page-34-1) oder voll ( $\Box$  [15](#page-34-0), [21](#page-40-1)).
- Die Kamera hat nicht scharfgestellt ( $\Box$  [25\)](#page-44-0).
- Sie nehmen gerade einen Film in Zeitlupe auf ( $\Box$  [39](#page-58-0)).

#### **Die Kamera schaltet nicht automatisch scharf**:

- Das Motiv ist nicht für den Autofokus geeignet ( $\Box$  [54](#page-73-0)).
- Die Kamera ist im Modus »Manuelle Fokussierung« ( $\Box$  [52](#page-71-2), [55](#page-74-0)).

**Die Schärfe wird nicht gespeichert, wenn der Auslöser bis zum ersten Druckpunkt gedrückt wird**: Benutzen Sie die Taste ▲ (AF-L), um die Schärfe zu speichern, wenn AF-C als Fokusmodus ausgewählt ist oder wenn bewegliche Motive im Modus **AF-A** fotografiert werden  $( \square$  [52](#page-71-3), [145](#page-164-0)).

**Die Fokusmessfeld-Auswahl ist nicht verfügbar**: Die Fokusmessfeld-Auswahl ist bei der automatischen Messfeldsteuerung ( $\Box$  [144](#page-163-1)) oder im Modus »Porträt-AF«( $\Box$  [25\)](#page-44-1) nicht möglich. Bei anderen AF-Messfeldsteuerungen kann das AF-Messfeld durch Drücken von  $\circledcirc$  ausgewählt werden.

**Motivverfolgung nicht verfügbar**: Wählen Sie eine nicht-monochrome Picture-Control-Konfiguration (LD [132,](#page-151-2) [144\)](#page-163-2).

**Die Auswahl der AF-Messfeldsteuerung ist nicht verfügbar**: Die Kamera befindet sich im Modus »Smart Photo Selector« ([12] [31](#page-50-0)), der manuelle Fokusmodus ist ausgewählt (□ [52](#page-71-2)) oder »*m***\* Motivautomatik**« ist für die

**»Belichtungssteuerung«** ([111] ausgewählt.

**Die Auswahl der Bildgröße ist nicht verfügbar**: **»NEF (RAW)«** ist für die Bildqualität ausgewählt  $( \Box 119)$  $( \Box 119)$  $( \Box 119)$ .

**Die Kamera braucht sehr lange, um Fotos aufzunehmen**: Schalten Sie die Rauschunterdrückung bei Langzeitbelichtungen aus (0 [140](#page-159-0)).

**Auf Fotos erscheint Rauschen (helle Punkte, zufällig angeordnete helle Pixel, Schleier oder Streifen)**:

- **•** Verringern Sie die ISO-Empfindlichkeit oder aktivieren Sie die Rauschunterdrückung bei ISO+ ( $\Box$  [140](#page-159-1)).
- **•** Verwenden Sie die Rauschunterdrückung bei Langzeitbelichtung bei Belichtungszeiten von mehr als einer Sekunde ( $\Box$  [140\)](#page-159-0).

**Es wird kein Foto aufgenommen, wenn der Auslöser auf der Fernsteuerung gedrückt wird**:

- Ersetzen Sie die Batterie in der Fernsteuerung ( $\Box$  [163\)](#page-182-0).
- Wählen Sie einen Fernsteuerungsmodus ( $\Box$  [49](#page-68-0)).
- Die Standby-Vorlaufzeit der Fernsteuerung ist abgelaufen ( $\Box$  [156](#page-175-0)).
- **•** Die Fernsteuerung ist nicht auf die Kamera gerichtet oder der Infrarot-Sensor ist nicht sichtbar ( $\Box$  2, 3, 5[0](#page-21-0)).
- Die Fernsteuerung ist zu weit weg von der Kamera ( $\Box$  [50\)](#page-69-0).
- **•** Eine helle Lichtquelle stört die Verbindung zur Fernsteuerung.

**Auf den Fotos erscheinen Flecken**: Reinigen Sie die Frontlinse und die hintere Linse

**Flimmern oder Zeilenbildung erscheint in Filmen oder auf den Displays**: Wählen Sie eine Einstellung für die **»Flimmerreduzierung«**, die der lokalen Wechselstromversorgung entspricht ( $\Box$  [157](#page-176-0)).

**Die optionalen Blitzgeräte lösen nicht aus**: Der Aufnahmemodus Smart Photo Selector oder Bewegter Schnappschuss ist ausgewählt, die Kamera nimmt gerade einen Film auf oder es ist **»Elektronisch (Hi)«** ist für **»Verschlussart«** (CD [27\)](#page-46-0) ausgewählt.

**Die Menüpunkte sind nicht verfügbar**: Einige Optionen sind nur bei bestimmten Aufnahmemodi oder Belichtungssteuerungen verfügbar ( $\Box$  [173\)](#page-192-0) oder wenn ein Blitzgerät oder ein GPS-Empfänger angebracht ist ( $\Box$  [59](#page-78-0), [66](#page-85-0)).

## *Aufnahme (Belichtungssteuerungen P, S, A und M)*

**Der Auslöser ist deaktiviert**: Sie haben **S »Blendenautomatik«** für **»Belichtungssteuerung«** gewählt, nachdem Sie die Belichtungszeit »Bulb« in der manuellen Belichtungssteuerung ausgewählt haben  $( \Box 114)$  $( \Box 114)$ . **Einige Belichtungszeiten sind nicht verfügbar:** Sie verwenden ein Blitzgerät (0 [64\)](#page-83-0).

#### **Die Farben wirken unnatürlich**:

• Passen Sie den Weißabgleich an die Lichtquelle an ( $\Box$  [126\)](#page-145-0).

• Passen Sie die Picture-Control-Einstellungen an ( $\Box$  [132](#page-151-0)).

**Der Weißabgleich kann nicht gemessen werden**: Das Motiv ist zu dunkel oder zu hell  $(D 129)$  $(D 129)$ .

**Die Picture-Control-Konfigurationen erzielen unterschiedliche Ergebnisse**: **A** (automatisch) ist für die Scharfzeichnung, den Kontrast oder die Farbsättigung ausgewählt. Wählen Sie eine andere Einstellung, um gleichbleibende Ergebnisse für eine Bildserie zu erhalten ( $\Box$  [134](#page-153-0)).

**Die Picture-Control-Helligkeit und der Kontrast können nicht angepasst werden**: Active D-Lighting ist aktiviert  $( \Box 134, 139)$  $( \Box 134, 139)$  $( \Box 134, 139)$  $( \Box 134, 139)$  $( \Box 134, 139)$ .

**Die Belichtungsmessung kann nicht geändert werden**: Der Belichtungsmesswertspeicher ist aktiv  $( \Box 125)$  $( \Box 125)$  $( \Box 125)$ .

**Rauschen (rötliche Bereiche und andere Artefakte) erscheint in Langzeitbelichtungen**: Aktivieren Sie die Rauschunterdrückung bei Langzeitbelichtungen ( $\Box$  [140\)](#page-159-0).

## *Filme*

**Es können keine Filme aufgenommen werden**: Die Taste für Filmaufzeichnung kann nicht verwendet werden, um Filme im Modus Smart Photo Selector oder Bewegter Schnappschuss aufzunehmen ( $\Box$  [33](#page-52-0), [47\)](#page-66-1).

**Es wird kein Ton für Filme aufgenommen**:

- »Mikrofon aus« ist für »Audiooptionen für Filme« > »Mikrofon« ( $\Box$  [141\)](#page-160-0) ausgewählt.
- Es wird kein Live-Ton bei Filmen in Zeitlupe ( $\Box$  [40](#page-59-0)) oder bei Bewegten Schnappschüssen aufgenommen  $( \Box 45)$  $( \Box 45)$  $( \Box 45)$ .

 $\overline{V}$ 

### *Wiedergabe*

**NEF-(RAW)-Bilder werden nicht angezeigt**: Die Kamera zeigt nur die JPEG-Kopien der im Format »NEF (RAW) + JPEG Fine« aufgenommen Bilder an  $( \Box 119)$  $( \Box 119)$  $( \Box 119)$ .

**Im Hochformat aufgenommene Bilder werden bei der Wiedergabe im Querformat angezeigt**:

- Wählen Sie »Ein« für »Anzeige im Hochformat« ( $\Box$  [103](#page-122-0)).
- **•** Die Option **»Autom. Bildausrichtung«** war bei der Aufnahme der Fotos deaktiviert (CD [159](#page-178-0)).
- **•** Das Bild wurde mit nach oben oder nach unten gerichtetem Objektiv aufgenommen ( $\Box$  [159](#page-178-1)).
- Das Foto wird in der Bildkontrolle angezeigt ( $\Box$  [103\)](#page-122-0).
- **Der Filmton ist nicht hörbar**:
- Drücken Sie <sup>9</sup> nach oben, um die Lautstärke zu erhöhen ( $\Box$  [42](#page-61-0)). Wenn die Kamera an einen Fernseher angeschlossen ist ( $\Box$  [90](#page-109-0)), verwenden Sie die Bedienelemente für den Fernseher, um die Lautstärke einzustellen.
- Es wird kein Live-Ton bei Filmen in Zeitlupe ( $\Box$  [40](#page-59-0)) oder bei Bewegten Schnappschüssen aufgenommen  $(1/47)$  $(1/47)$  $(1/47)$ .

#### **Es können keine Bilder gelöscht werden**:

- **•** Entfernen Sie vor dem Löschen den Schreibschutz von den Dateien  $(D = 103)$  $(D = 103)$  $(D = 103)$ .
- Die Speicherkarte ist schreibgeschützt ( $\Box$  [15\)](#page-34-1).

**Es können keine Fotos zum Drucken ausgewählt werden**: Die Speicherkarte ist voll ( $\Box$  [21\)](#page-40-1) oder schreibgeschützt ( $\Box$  [15](#page-34-1)) oder die Fotos sind im NEF-(RAW)-Format. Um NEF-(RAW)-Fotos zu drucken, übertragen Sie die Bilder auf einen Computer und verwenden Sie die mitgelieferte Software oder Capture NX 2  $(D 85)$  $(D 85)$ .

**Bilder werden nicht auf einem Fernseher angezeigt**: Die Kamera ist nicht ordnungsgemäß angeschlossen ( $\Box$  [90\)](#page-109-0) oder es wurde die falsche Option für »**Videonorm**« ( $\Box$  [156\)](#page-175-3) ausgewählt.

**Die Bilder können nicht auf einen Computer übertragen werden**: Wenn Ihr System nicht den Anforderungen auf Seite [83](#page-102-0) entspricht, können Sie die Bilder eventuell auf einen Computer übertragen, indem Sie ein Kartenlesegerät verwenden.

**Fotos werden nicht in Capture NX 2 angezeigt**: Aktualisieren Sie die Software auf die neueste Version ( $\Box$  [163](#page-182-1)).

#### *Verschiedenes*

**Das Aufnahmedatum ist falsch**: Stellen Sie die Uhr der Kamera ( $\Box$  [19](#page-38-0), [158\)](#page-177-0).

**Die Menüpunkte sind nicht verfügbar**: Einige Optionen sind nur bei bestimmten Einstellungen verfügbar ( $\Box$  [173\)](#page-192-0) oder wenn eine Speicherkarte eingesetzt ist  $(D 15, 101)$  $(D 15, 101)$  $(D 15, 101)$  $(D 15, 101)$  $(D 15, 101)$ .

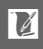

## **Fehlermeldungen**

In diesem Abschnitt werden die Fehlermeldungen, die auf den Displays eingeblendet werden, aufgelistet.

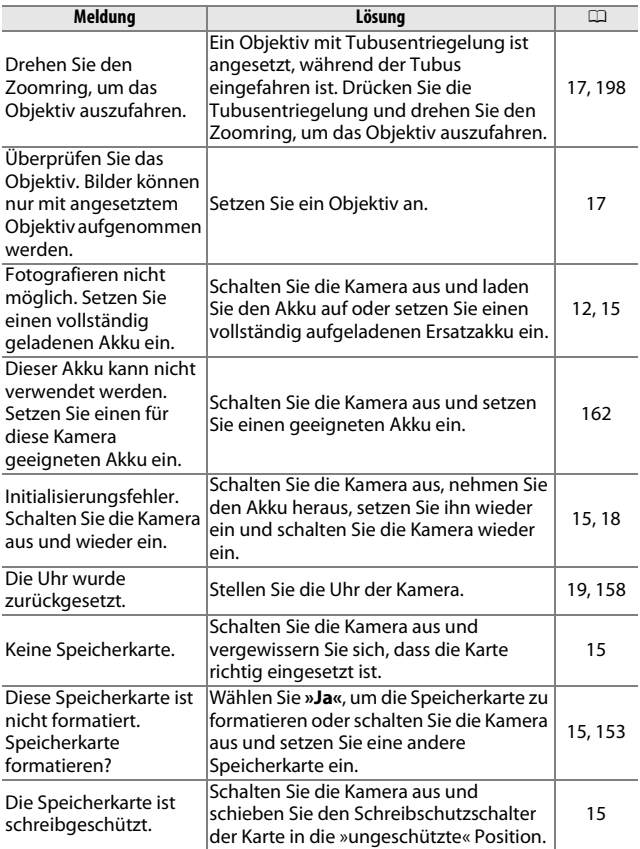

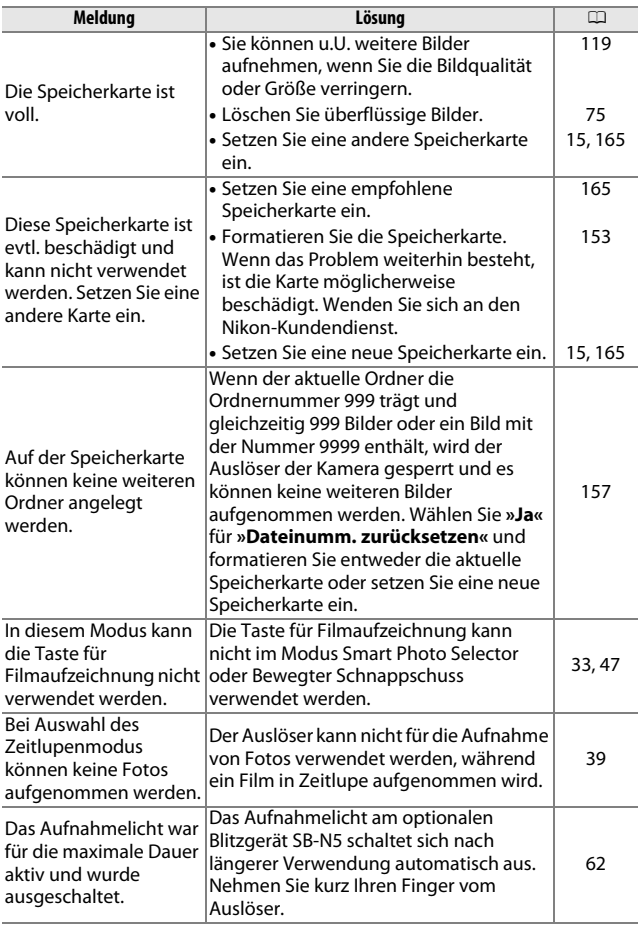

**M** 

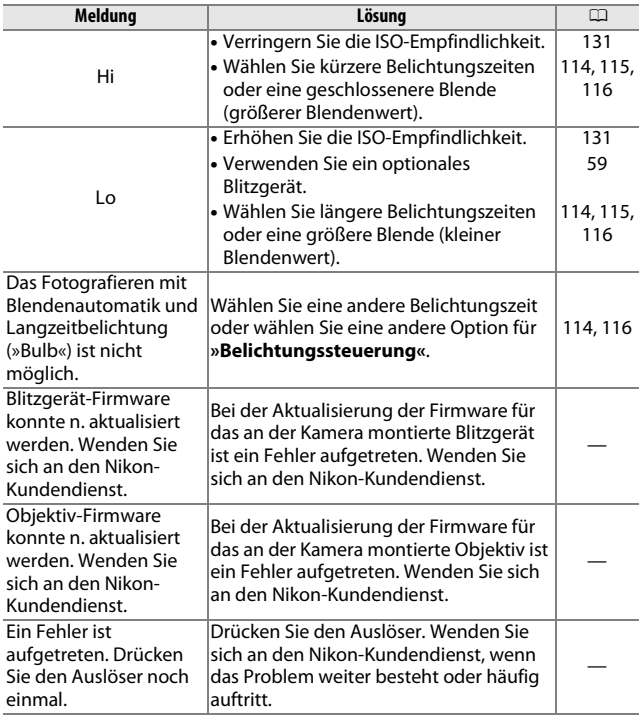

n

<span id="page-208-0"></span>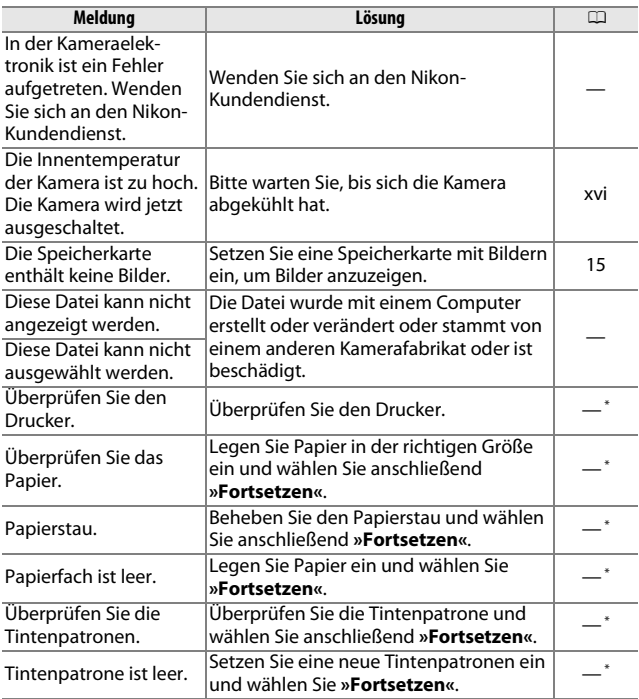

**\*** Weitere Informationen finden Sie in der Bedienungsanleitung des Druckers.

## **Technische Daten**

## *Digitalkamera Nikon 1 V1*

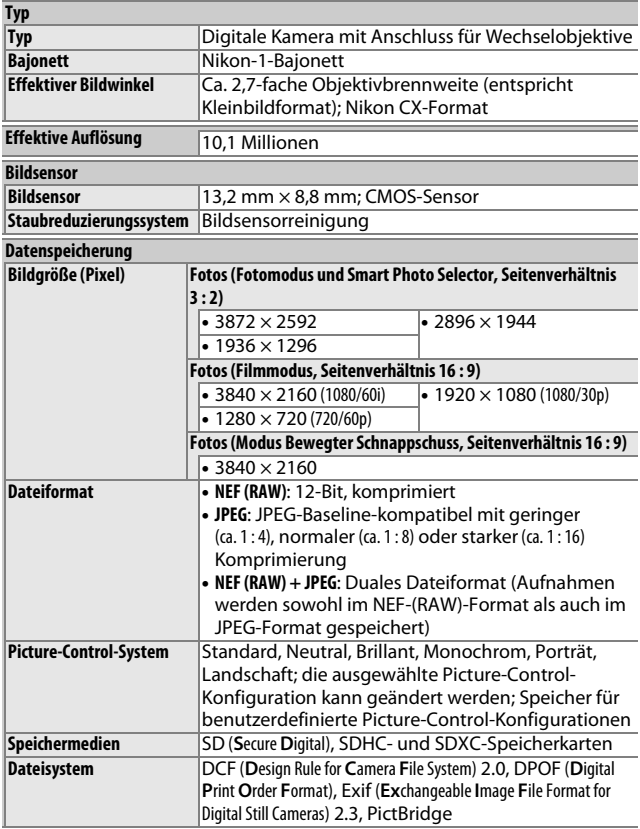

M

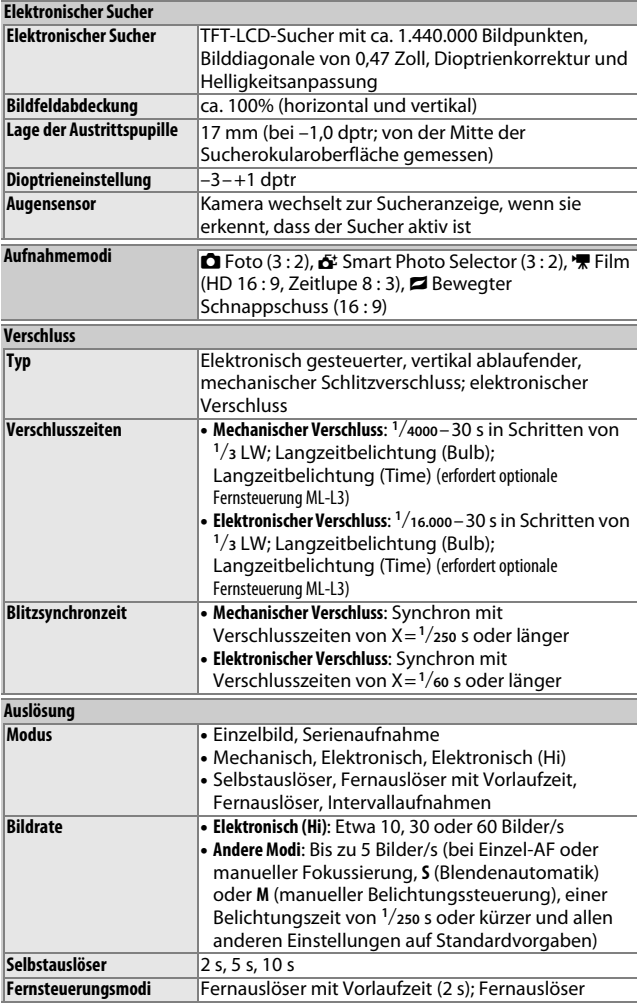

n

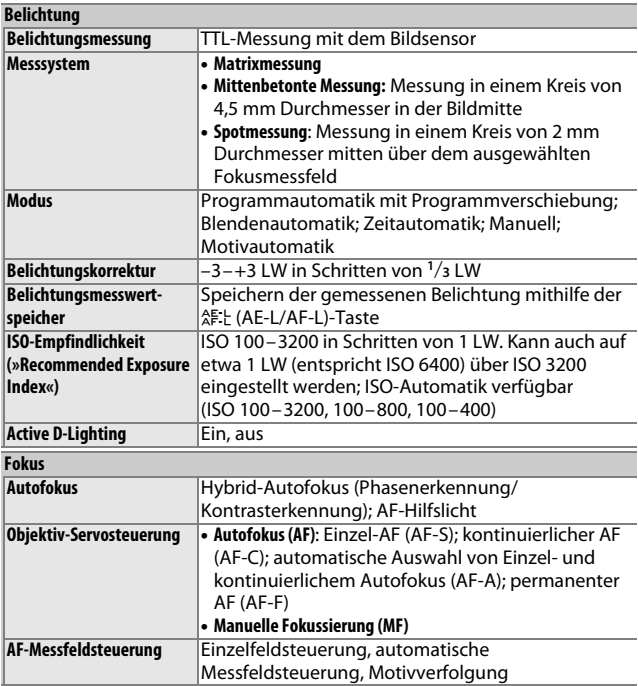

n

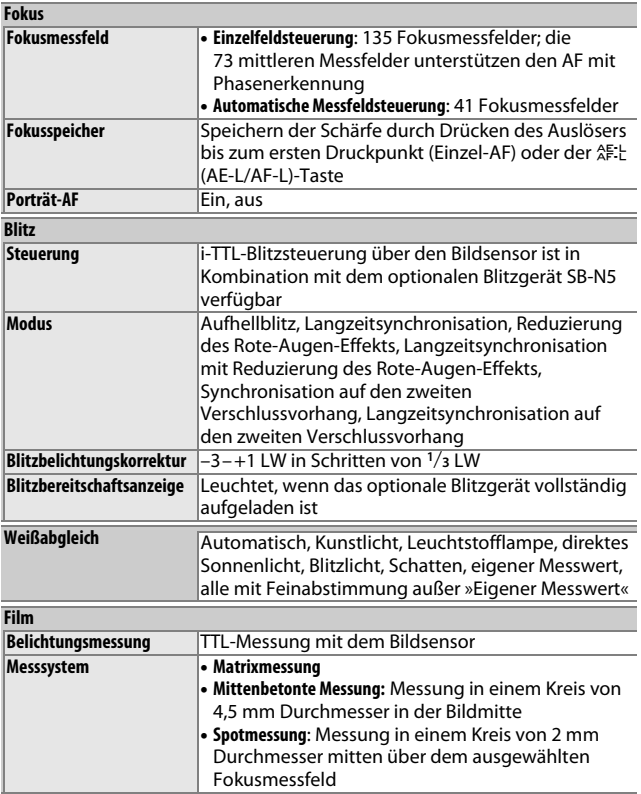

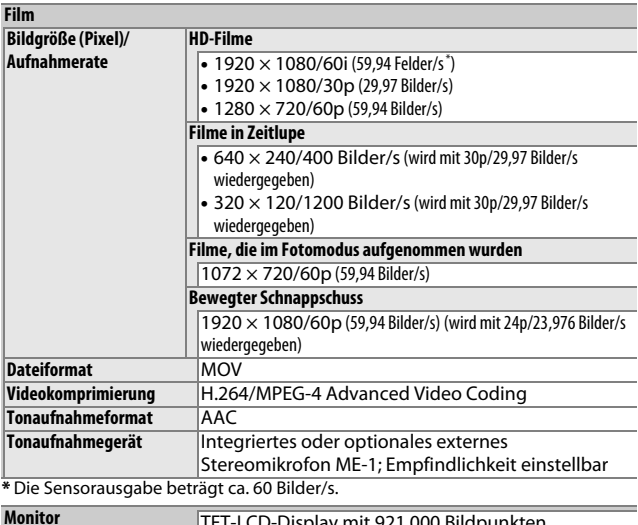

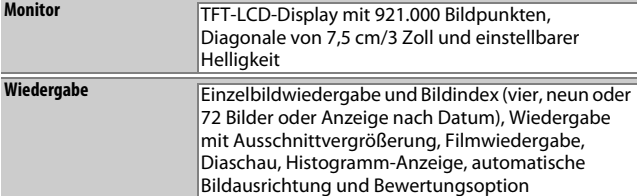

#### **Schnittstellen**

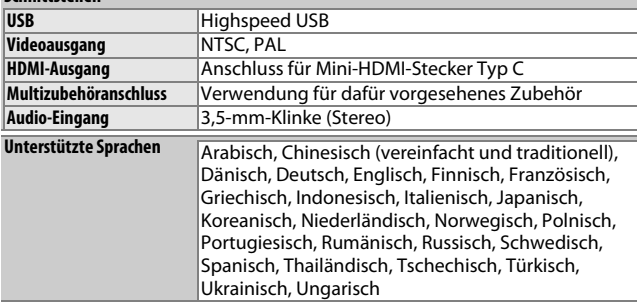

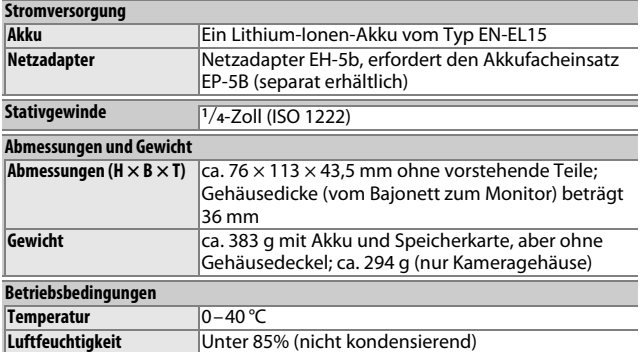

**•** Sofern nicht anders angegeben, beziehen sich alle Angaben auf Aufnahmebedingungen mit voll aufgeladenem Akku und einer Umgebungstemperatur von  $20 °C$ .

**•** Nikon behält sich vor, jederzeit technische Daten von Hardware und Software ohne vorhergehende Ankündigung zu ändern. Nikon übernimmt keine Haftung für Schäden, die aus eventuellen Fehlern in diesem Handbuch entstehen können.

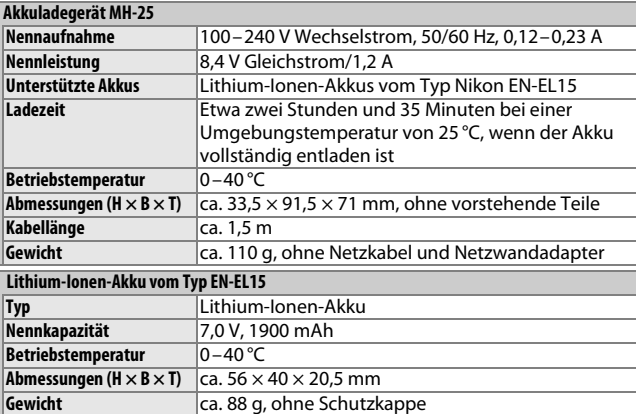

n
<span id="page-216-1"></span><span id="page-216-0"></span>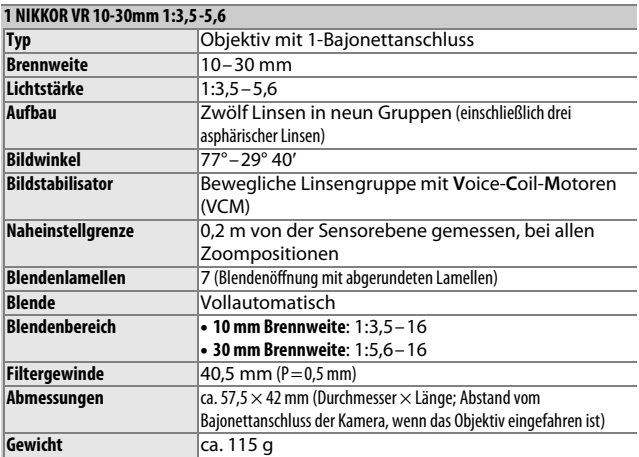

Änderungen der technischen Daten vorbehalten. Nikon übernimmt keine Haftung für Schäden, die aus eventuellen Fehlern in diesem Handbuch entstehen können.

n

## ❚❚ **Das 1 NIKKOR VR 10-30mm 1:3,5-5,6**

<span id="page-217-3"></span>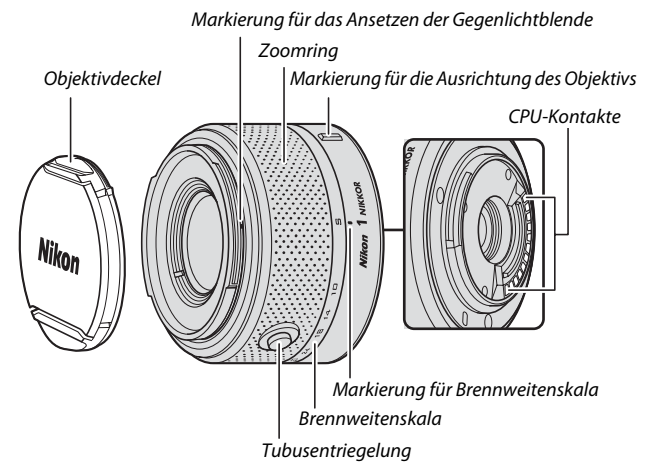

<span id="page-217-2"></span><span id="page-217-1"></span><span id="page-217-0"></span>1-NIKKOR-Objektive sind ausschließlich für die Verwendung mit Nikon-1-Digitalkameras mit Anschluss für Wechselobjektive geeignet. Der Bildwinkel entspricht dem eines Objektivs mit einer etwa 2,7-mal längeren Brennweite an einer Kleinbildkamera. 1-NIKKOR-Objektive unterstützen den normalen und aktiven Bildstabilisator sowie den deaktivierten Bildstabilisator ( $\Box$  [143](#page-162-0)).

Verwenden Sie den Zoomring, um ein- und auszuzoomen.

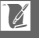

# A**Pflege des Objektivs**

- **•** Wenn Sie eine Gegenlichtblende (optional erhältlich) verwenden, heben oder halten Sie das Objektiv oder die Kamera niemals nur an der Gegenlichtblende fest.
- **•** Halten Sie die CPU-Kontakte sauber.
- **•** Entfernen Sie die Schmutz- und Staubpartikel auf den Linsenoberflächen mit einem Blasebalg. Träufeln Sie etwas Alkohol oder Objektiv-Reinigungsflüssigkeit auf ein weiches, sauberes Baumwolltuch oder ein Objektiv-Reinigungstuch und wischen Sie damit in kreisenden Bewegungen von der Mitte nach außen, um Flecken und Fingerabdrücke zu entfernen.
- **•** Verwenden Sie niemals organische Lösungsmittel wie Farbverdünner oder Benzol, um das Objektiv zu reinigen.
- **•** Eine Gegenlichtblende oder ein NC-Klarglasfilter kann zum Schutz der Frontlinse des Objektivs benutzt werden.
- **•** Setzen Sie immer den vorderen und den hinteren Objektivdeckel auf, wenn Sie das Objektiv nicht verwenden.
- **•** Wenn das Objektiv längere Zeit nicht benutzt wird, bewahren Sie es an einem kühlen, trockenen Ort auf, um Schimmel- und Rostbildung zu verhindern. Bewahren Sie es nicht in direktem Sonnenlicht oder zusammen mit Naphthalin- oder Kampfer-Mottenkugeln auf.
- **•** Halten Sie das Objektiv trocken. Korrosion an der internen Mechanik kann zu irreparablen Schäden führen.
- **•** Wenn Sie das Objektiv an sehr heißen Orten lagern, können Teile aus verstärktem Kunststoff beschädigt werden oder sich verformen.

## A**Mitgeliefertes Zubehör**

- **•** Vorderer Objektivdeckel LC-N40.5 mit Schnappverschluss (40,5 mm)
- **•** Hinterer Objektivdeckel LF-N1000

## A**Optionales Zubehör**

- **•** Schraubfilter (Filtergewinde 40,5 mm)
- **•** Objektivbeutel CL-N101
- **•** Bajonett-Gegenlichtblende HB-N101 (wird wie unten abgebildet befestigt).

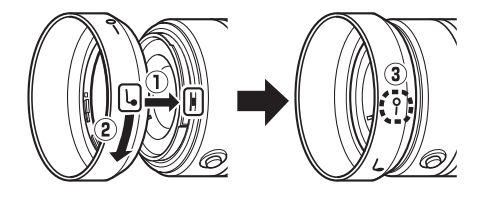

<u>n</u>

# <span id="page-219-0"></span>❚❚ **Der optionale Bajonettadapter FT1**

Lesen Sie diesen Abschnitt für Informationen über die Verwendung des optionalen Bajonettadapters FT1 durch. Machen Sie sich mit diesem Handbuch und der Dokumentation für den FT1 und die Objektive vertraut, bevor Sie fortfahren.

# **Autofokus**

Der Autofokus ist nur mit AF-S-Objektiven verfügbar; andere Objektive unterstützen nur die manuelle Fokussierung. Stellen Sie den Kamera-Fokusmodus auf »**AF-S**« ein (die Kamera fokussiert nicht in anderen Autofokusmodi). Die einzig verfügbare AF-Messfeldsteuerung ist die »**Einzelfeldsteuerung**« und die Kamera fokussiert nur auf das Motiv im mittleren Fokusmessfeld. Porträt-AF wird nicht unterstützt. In einigen Fällen kann ein Tonsignal ertönen, der Schärfeindikator wird möglicherweise angezeigt und es können Bilder aufgenommen werden, wenn die Kamera nicht fokussiert; falls dies auftritt, fokussieren Sie manuell.

# **Manuelle Fokussierung**

Befolgen Sie die untenstehenden Schritte, um manuell zu fokussieren, wenn Sie den FT1 mit einem NIKKOR-Objektiv mit F-Bajonettanschluss verwenden.

# **1 Wählen Sie den manuellen Fokusmodus aus.**

Drücken Sie ▼ (AF), um die Optionen für den Fokusmodus anzuzeigen, markieren Sie MF und drücken Sie ®.

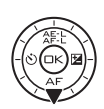

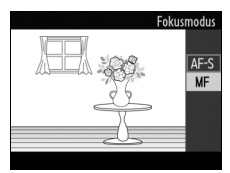

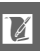

Wenn das Objektiv den Autofokus mit Priorität der manuellen Scharfeinstellung unterstützt, können Sie nach der Fokussierung mit dem Autofokus den Auslöser bis zum ersten Druckpunkt gedrückt halten und den Fokussierring des Objektivs drehen, um den Fokus manuell fein abzustimmen. Drücken Sie den Auslöser erneut bis zum ersten Druckpunkt, um mit dem Autofokus neu zu fokussieren.

# **2 Fokussieren Sie.**

Drehen Sie den Fokussierring des Objektivs, bis sich das Motiv im Fokus befindet.

Um die Ansicht im Monitor zu vergrößern, um somit präziser zu fokussieren, drücken Sie ® (beachten Sie, dass diese Funktion während der Filmaufnahme oder im Zeitlupen-Filmmodus nicht verfügbar ist). Ein Navigationsfenster wird in einem grauen Rahmen unten rechts im Monitor eingeblendet.

Drücken Sie das Bedienelement  $\frac{8}{2}$  nach oben, um die Ansicht um das max. 10-Fache zu vergrößern, nach unten, um sie zu verkleinern. Verwenden Sie den Multifunktionswähler, um zu den Bildausschnitten zu gelangen, die im Monitor nicht sichtbar sind. Drücken Sie Monitor nicht sichtbar sind. Drucken sie auf de Bedienelement

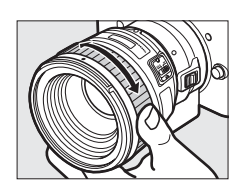

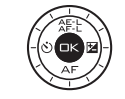

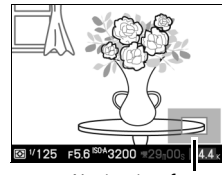

Navigationsfenster

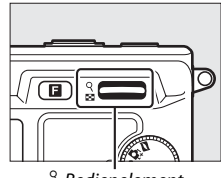

# <u>n</u>

# **Die Scharfeinstellung mit elektronischer Einstellhilfe**

Wenn ein Objektiv mit CPU im manuellen Fokusmodus angesetzt wird, kann mit dem Fokusindikator überprüft werden, ob die Kamera auf das Motiv im mittleren Autofokusmessfeld fokussiert hat.

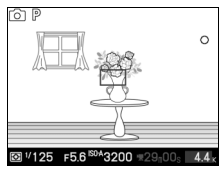

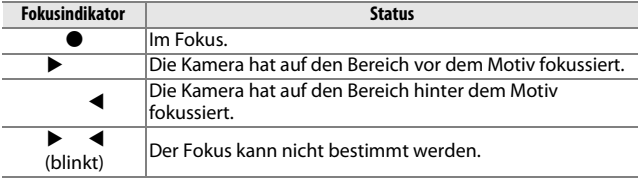

Beachten Sie, dass bei einigen Motiven der Schärfeindikator ( $\bullet$ ) angezeigt werden kann, wenn die Kamera nicht fokussiert. Überprüfen Sie den Fokus vor der Aufnahme im Monitor.

# **Fehlermeldungen und Anzeigen**

Die folgenden Warnungen werden in der Kamerablendenanzeige eingeblendet.

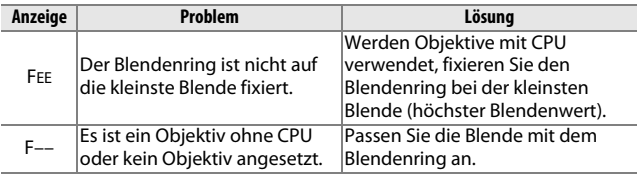

# **Beschränkungen**

- **•** Der Smart Photo Selector-Modus wird nicht unterstützt.
- **•** Bewegte Schnappschüsse können nur aufgenommen werden, wenn ein AF-S-Objektiv angesetzt wird und »**AF-S**« (»**Einzel-AF**«) für den Fokusmodus ausgewählt wird und dann nur, wenn die Kamera fokussiert hat. Versuchen Sie nicht, den Fokus mit dem Fokussierring anzupassen; wenn der Ring gedreht wird, wird eine Fehlermeldung angezeigt und Bilder können erst aufgenommen werden, wenn die Meldung von der Anzeige gelöscht wurde und die Kamera durch Drücken des Auslösers bis zum ersten Druckpunkt neu fokussiert hat.
- **•** Belichtungszeiten von 1 s oder länger sind nicht verfügbar.
- **•** Der Tonmonitor-Schalter und die Fokusbetriebs-Taste (Fokusspeicher/MEMORY RECALL/AF-Start) sind wirkungslos.

# **Vorsichtsmaßnahmen für den Gebrauch**

- **•** Objektive über 380 g müssen stets gestützt werden. Halten oder tragen Sie die Kamera nicht am Trageriemen, ohne dabei das Objektiv zu stützen. Andernfalls könnte das Kamera-Bajonett beschädigt werden.
- **•** Bei Fotos, die mit Objektiven ohne CPU und mit der kleinsten Blende aufgenommen wurden, können Linien auftreten.
- **•** Die Kamera setzt die Anpassung der Belichtung während der Filmaufnahme fort. Wählen Sie die Belichtungssteuerung **A** oder **M** aus, damit keine Objektivgeräusche vom Mikrofon aufgenommen werden.
- **•** Der Autofokus ist möglicherweise weniger präzise, wenn **S »Blendenautomatik«**, **A »Zeitautomatik«** oder **M »Manuell«** für die **»Belichtungssteuerung«** ausgewählt ist.
- **•** Während der Serienaufnahme wird der Fokus bei der Position für die erste Aufnahme in jeder Aufnahmeserie gespeichert und die Bildraten werden in allen Modi außer »**Elektronisch (Hi)**« verlangsamt.
- **•** Die Anzeige kann sich während der Aufnahme ändern, wenn »**Elektronisch (Hi)**« ausgewählt ist, dies wirkt sich aber nicht auf die Fotos aus.
- **•** Bestimmte Objektive blockieren das AF-Hilfslicht und bei einigen Entfernungen den Blitz.
- **•** Die oberen und unteren Bildränder können bei kreisförmigen Bokeh-Formen, die mit weiten Blenden mit Objektiven mit einer Lichtstärke von 1:1,4 erstellt wurden, fehlen.

# <span id="page-223-0"></span>❚❚ **Unterstützte Normen**

- **• DCF Version 2.0**: DCF (Design Rule for Camera File Systems) ist eine Industrienorm für Digitalkameras, die die Kompatibilität von unterschiedlichen Kameratypen sicherstellen soll.
- <span id="page-223-1"></span>**• DPOF**: **D**igital **P**rint **O**rder **F**ormat (DPOF) ist eine anerkannte Industrienorm, die es ermöglicht, dass Bilder aus den auf der Speicherkarte gespeicherten Druckaufträgen gedruckt werden können.
- <span id="page-223-2"></span>**• Exif Version 2.3**: Die Kamera unterstützt Exif (**Ex**changeable **I**mage **F**ile Format for Digital Still Cameras) Version 2.3, einen Standard, der das Speichern von Bildinformationen erlaubt, die für eine optimale Farbwiedergabe beim Ausdruck auf Exif-kompatiblen Druckern sorgen.
- <span id="page-223-4"></span>**• PictBridge**: Ein in Zusammenarbeit mit Herstellern von Digitalkameras und Druckern entwickelter Standard, der die direkte Ausgabe von Bildern auf einem Drucker ermöglicht, ohne dass sie zuerst auf einen Computer übertragen werden müssen.
- <span id="page-223-3"></span>**• HDMI**: **H**igh-**D**efinition **M**ultimedia **I**nterface ist ein Standard für Multimediaschnittstellen, der bei Unterhaltungselektronik und AV-Geräten Anwendung findet und durch den mit einem einzigen Kabel audiovisuelle Daten und Steuersignale an Geräte, die HDMI unterstützen, übertragen werden können.

#### **Informationen zu eingetragenen Warenzeichen**

Macintosh, Mac OS und QuickTime sind eingetragene Warenzeichen von Apple Inc. in den USA und/oder anderen Ländern. Microsoft, Windows, und Windows Vista sind entweder eingetragene Warenzeichen oder Warenzeichen der Microsoft Corporation in den USA und/oder anderen Ländern. Das PictBridge-Logo ist ein Warenzeichen. Die Logos für SD, SDHC und SDXC sind Warenzeichen von SD-3C, LLC. HDMI, das  $\blacksquare$  $\blacksquare$ . Logo und High-Definition Multimedia Interface sind Warenzeichen oder eingetragene Warenzeichen von HDMI Licensing LLC. Alle anderen Handelsnamen, die in diesem Handbuch oder in der sonstigen Dokumentation zu Ihrem Nikon-Produkt erwähnt werden, sind Warenzeichen oder eingetragene Warenzeichen ihrer jeweiligen Inhaber.

# *Akkukapazität*

Wie viele Fotos oder Filme mit einem vollständig aufgeladenen Akku aufgenommen werden können, hängt davon ab, in welchem Zustand der Akku sich befindet, welche Umgebungstemperatur beim Fotografieren vorherrscht, ob Geräte wie ein GPS-Empfänger oder anderes Zubehör an die Kamera angeschlossen ist, wie viel Zeit zwischen den Aufnahmen vergeht und wie lange Menüs angezeigt werden. Im Folgenden sind einige Beispielwerte für den EN-EL15 (1900 mAh) angegeben:

**• Fotos: ca. 400, mit SB-N5 ca. 350**

**• Filme: ca. 120 Minuten im HD-Format bei 1080/60i**

Für die Fotos wurden die Werte unter folgenden Bedingungen ermittelt: Umgebungstemperatur 25 °C, vollständig aufgeladener Akku EN-EL15, Objektiv vom Typ 1 NIKKOR VR 10-30 mm 1:3,5-5,6, SDHC-Speicherkarte vom Typ Toshiba R95 W80MB/s UHS-I mit einer Kapazität von 16 GB (entspr. CIPA-Standard) Testablauf: Fotos mit der Bildqualität JPEG Normal in einem Zeitabstand von jeweils 30 s aufgenommen (bei den Messungen mit SB-N5 wurde das Blitzgerät bei jeder zweiten Aufnahme ausgelöst); nach jeder zehnten Aufnahme wurde die Kamera ausund wieder eingeschaltet.

Folgende Kamerafunktionen und -komponenten verbrauchen relativ viel Strom:

- **•** Gedrückthalten des Auslösers am ersten Druckpunkt
- **•** Wiederholte Aktivierung des Autofokus
- **•** Aufnahme von Fotos im NEF-(RAW)-Format
- **•** Lange Belichtungszeiten
- **•** Verwendung eines optionalen Blitzgerätes oder GPS- Empfängers
- **•** Verwendung des Bildstabilisators von VR-Objektiven

Um die Leistungsfähigkeit des Nikon-Akkus EN-EL15 möglichst lange zu erhalten, sollten Sie folgende Punkte beachten:

- **•** Achten Sie auf saubere Kontakte. Verunreinigte Kontakte verringern die Leitfähigkeit und können den Stromverbrauch erhöhen.
- **•** Laden Sie den Akku nur auf, wenn Sie auch beabsichtigen, ihn in nächster Zeit zu verwenden. Wenn ein aufgeladener Akku über einen längeren Zeitraum ungenutzt aufbewahrt wird, verringert sich seine Ladung.

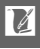

# **Index**

# **Symbole**

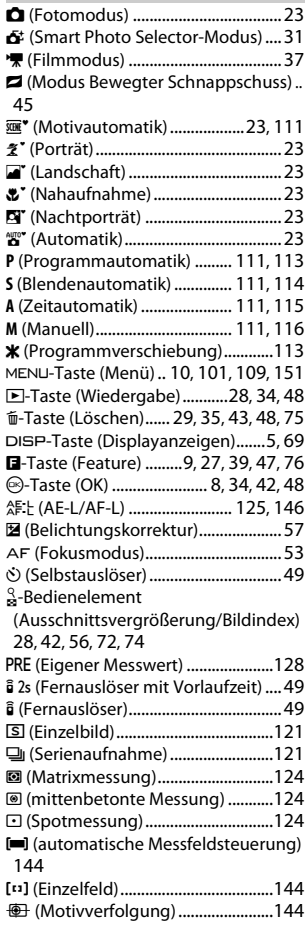

M

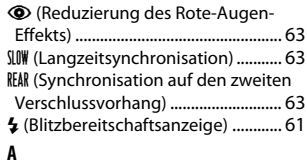

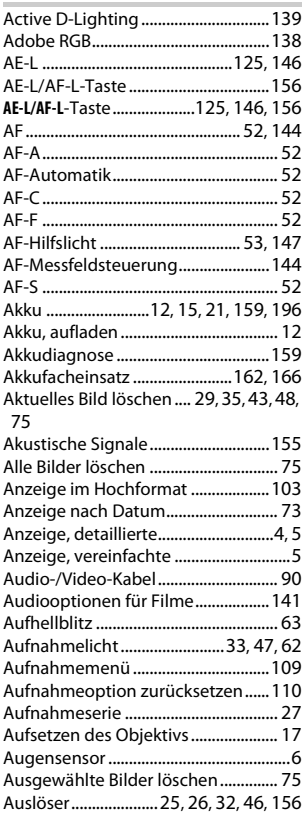

[Auslöser, erster Druckpunkt](#page-65-0) [25](#page-44-0), [26,](#page-45-1) [32,](#page-51-0) 46

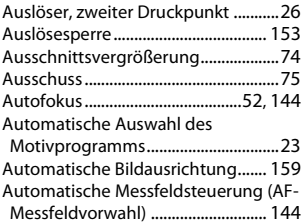

# **B**

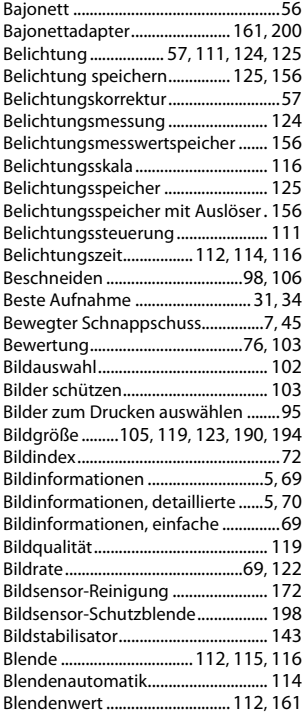

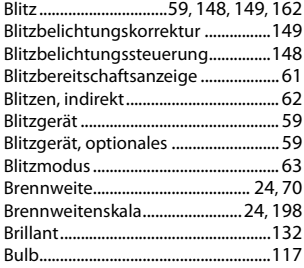

# **C**

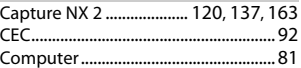

# **D**

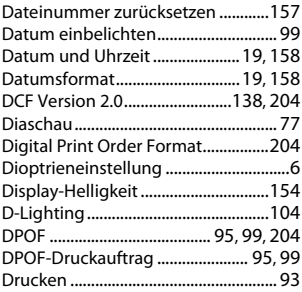

## **E**

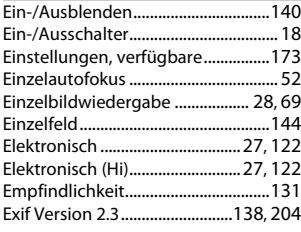

## **F**

Farbraum..............................................[138](#page-157-3)

207

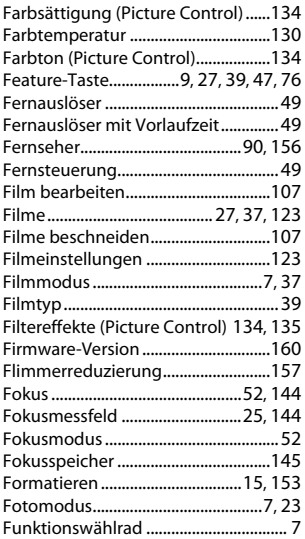

# **G**

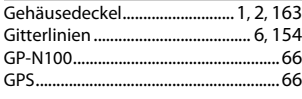

# **H**

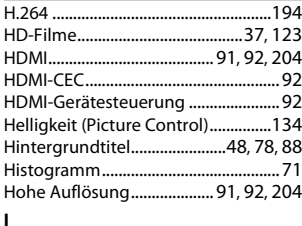

### Indirektes Blitzen.................................. [62](#page-81-1) Infrarot-Sensor..............................[2](#page-21-1), [3,](#page-22-0) [50](#page-69-0) Integriertes AF-Hilfslicht.............[53](#page-72-1), [147](#page-166-1) Intervallaufnahme..............................[142](#page-161-0)

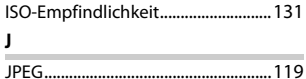

#### **K**

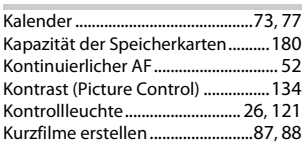

### **L**

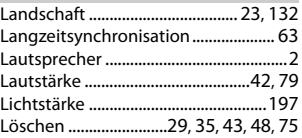

## **M**

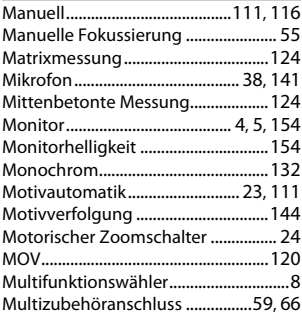

## **N**

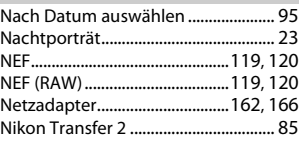

## **O**

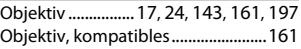

M

[Objektiv, von der Kamera abnehmen...](#page-36-1) 17

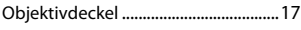

# **P**

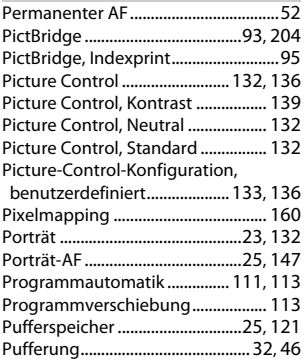

# **R**

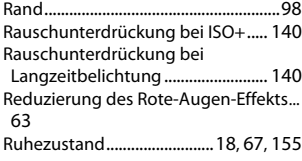

# **S**

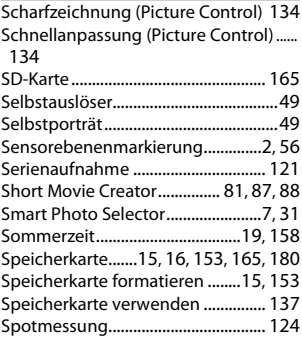

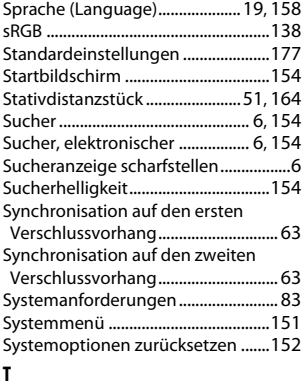

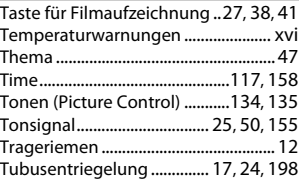

# **U**

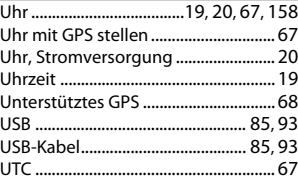

#### **V**

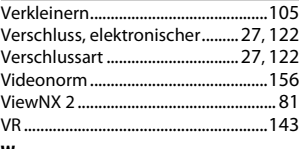

#### **W**

Wartezeit für Fernauslösung ...........[156](#page-175-5)

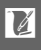

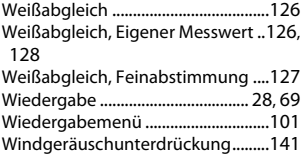

# **Z**

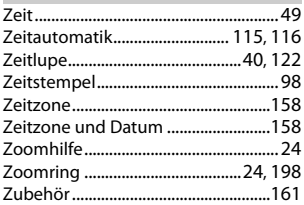

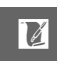

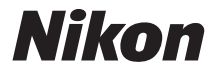

Die Vervielfältigung dieses Handbuchs, auch der auszugsweise Nachdruck (mit Ausnahme kurzer Zitate in Fachartikeln), ist nur mit ausdrücklicher schriftlicher Genehmigung der NIKON CORPORATION gestattet.

 $C \in$ 

**NIKON CORPORATION** 

© 2011 Nikon Corporation

SB2C02(12) 6MVA0312-02